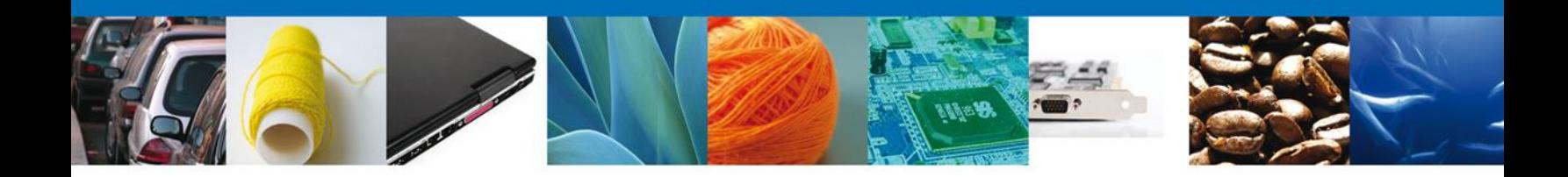

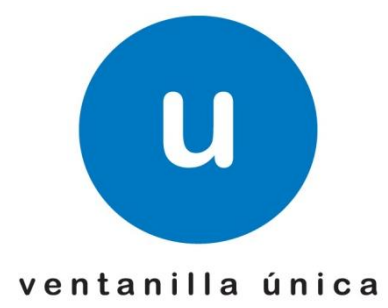

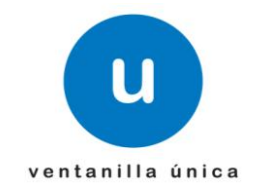

# **Manual de Usuario**

# **Índice**

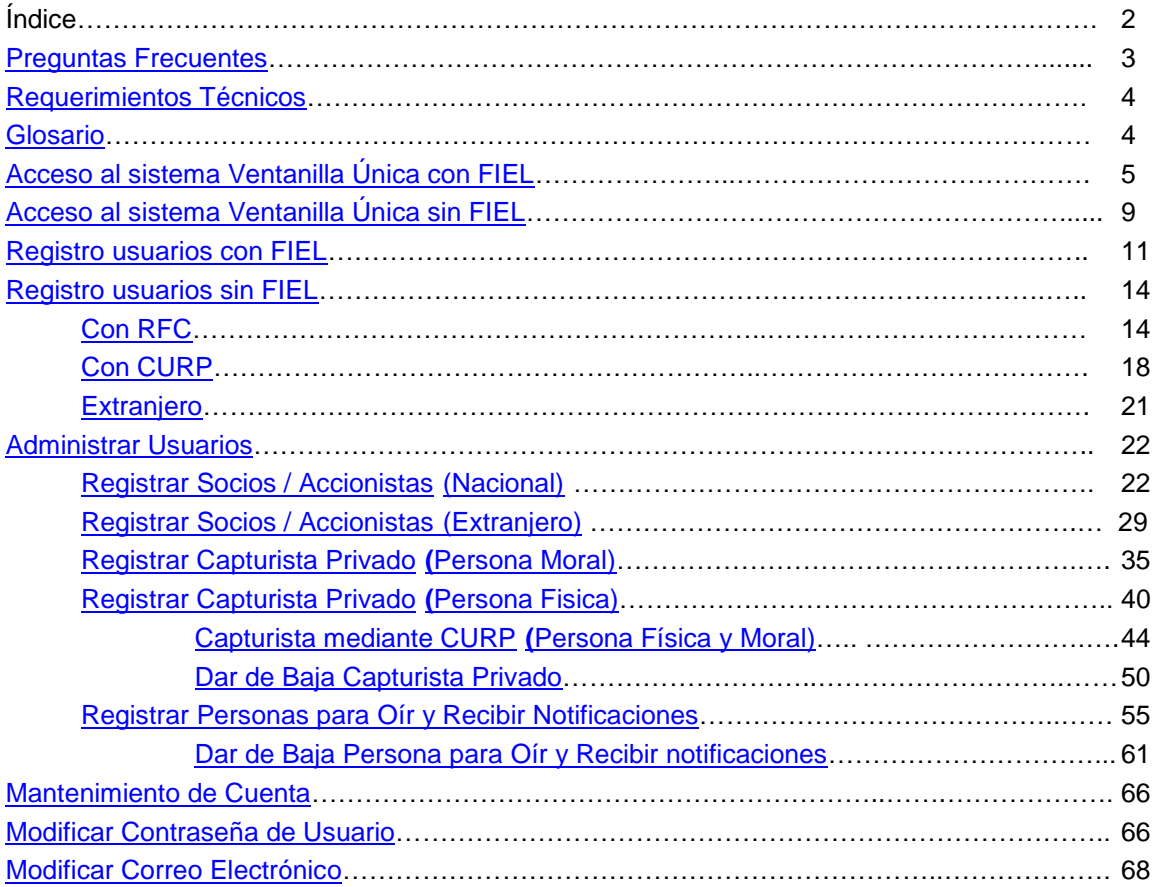

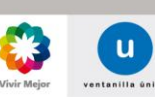

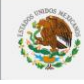

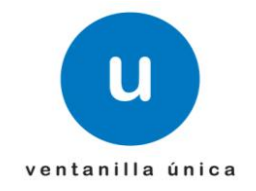

# <span id="page-2-0"></span>**Preguntas Frecuentes**

# *¿Qué es La Ventanilla Única?*

"Ventanilla Única" tiene por objeto permitir a los usuarios, a través de un solo punto de entrada electrónico, realizar promociones o solicitudes relacionadas con las importaciones, exportaciones y tránsito de mercancías de comercio exterior

# *¿Es necesario que una sola persona registre y esté al pendiente de los trámites?*

"Ventanilla Única" permite a las personas **Morales** contar con grupos para llevar a cabo las actividades de *"Oír y Recibir Notificaciones"* así como *"Capturistas Privados"* de Trámites.

#### *"Capturistas Privados"*

Las personas autorizadas por la Persona Moral como *Capturistas Privados* (*[ir a registro de](#page-28-0)  [Capturistas Privados\)](#page-28-0)* podrán realizar la captura de información y la carga de documentación digitalizada utilizando la clave de acceso que al efecto se le proporcione a través de la "Ventanilla Única" una vez que se han registrado.

# *"Oír y Recibir Notificaciones"*

"Ventanilla Única" enviará a las direcciones de correo electrónico de las Personas autorizadas por la Persona Moral para *Oir y Recibir Notificaciones*, (*[ir a registro de Oir y Recibir](#page-54-0)  [Notificaciones](#page-54-0)*) un aviso de disponibilidad de notificación, indicándole que la autoridad competente en materia de comercio exterior que corresponda, ha emitido un acto administrativo relacionado con su trámite.

# *¿Cuánto tiempo dura un trámite guardado en Ventanilla Única?*

La información capturada y la documentación digitalizada por las personas autorizadas, permanecerá en el sistema por 5 días hábiles, y sólo se considerará iniciado el trámite hasta que sea **firmado** y **enviado** por la persona moral, utilizando su FIEL vigente y en activo.

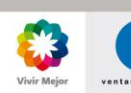

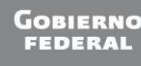

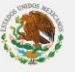

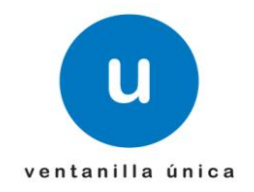

# <span id="page-3-0"></span>**Requerimientos Técnicos**

# *¿Qué necesito para hacer uso de Ventanilla Única?*

Para hacer uso de la "Ventanilla Única" es necesario contar con

- a) El certificado de la Firma Electrónica Avanzada (FIEL) vigente y activo, de la persona moral o física de que se trate, emitido por el SAT o por los prestadores de servicios de certificación autorizados conforme a lo previsto en el Código Fiscal de la Federación.
- b) RFC con estatus de activo; esta disposición será aplicable a todos los usuarios de la "Ventanilla Digital".
- c) Domicilio fiscal localizado en el RFC o en proceso de verificación por parte del SAT.
- d) Correo electrónico.

# *¿Para qué necesito un correo electrónico?*

"Ventanilla Única" requiere la dirección de correo electrónico para que usted reciba notificaciones, por este medio le serán enviados los avisos de disponibilidad de notificación relacionados con su trámite.

Es importante que cualquier modificación a su dirección de correo electrónico registrada en la propia Ventanilla deberá ser actualizado en la sección correspondiente (*[Ir a Modificar](#page-67-0) Correo [Electrónico](#page-67-0)*).

# *¿Qué necesito mi equipo de cómputo para ingresar a Ventanilla Única?*

Para tener acceso al Sistema VU se deben de cumplir con los siguientes requisitos mínimos instalados en la computadora del Usuario:

- Sistema Operativo Windows XP ó superior.
- Conexión a Internet.
- Navegador de Internet.
	- o Internet Explorer 8 ó superior.
	- o Mozilla FireFox 3.5 ó superior.
- Java Versión 6 Actualización 27.
- Adobe Reader (última Versión).

# <span id="page-3-1"></span>**Glosario**

FIEL.- Firma Electrónica Avanzada

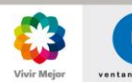

Página 4 de 68

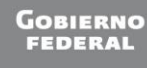

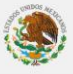

# ventanilla única

# **Manual de Usuario Administración de Usuarios Externos**

- JAVA.- Paquete de cómputo necesario para formularios y funcionalidades del Sistema.
- ADOBE.- Paquete de cómputo necesario para la impresión de acuses y comprobantes.

# Acceso al sistema Ventanilla Única VU.

El Usuario que desee accesar a Ventanilla Única debe ingresar a la siguiente dirección Web:

#### **www.ventanillaunica.gob.mx**

Con lo cual se despliega la pagina principal del Sistema VU.

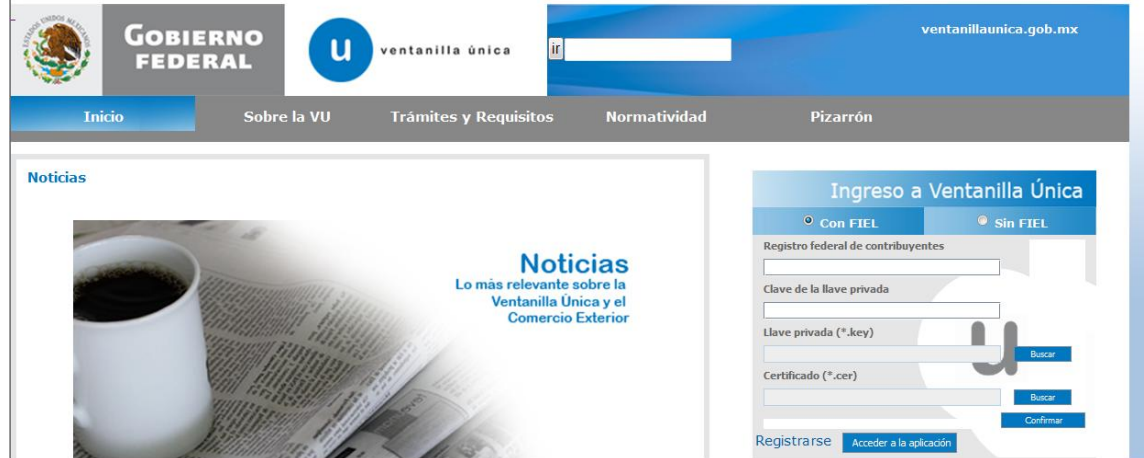

<span id="page-4-0"></span>Para hacer uso del Sistema un Usuario puede ingresar de acuerdo a los siguientes criterios:

# o **Usuarios con FIEL:**

Los Usuarios con FIEL son aquellas personas Físicas o Morales que cuentan con Llave Privada y Certificado.

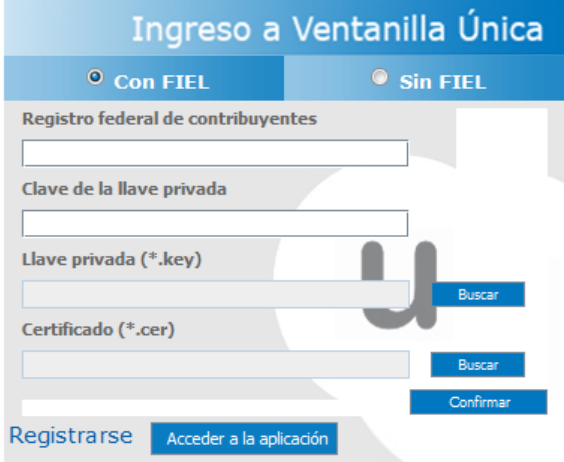

Para entrar al Sistema se deben ingresar los siguientes datos:

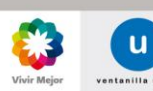

Página 5 de 68

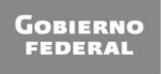

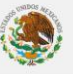

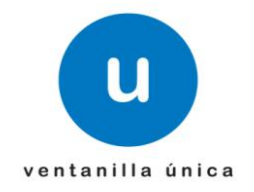

- o Registro Federal de Contribuyentes (RFC).
- o Clave de la llave Privada.
- o Llave Privada (archivo con extensión \*.key)
- o Certificado (archivo con extensión \*.cer)

Ingresar RFC y Clave de la llave privada Es importante que la Clave de la Llave Privada sea digitada. Para agregar la Llave Privada es necesario presionar Buscar, con lo que se muestra la siguiente ventana:

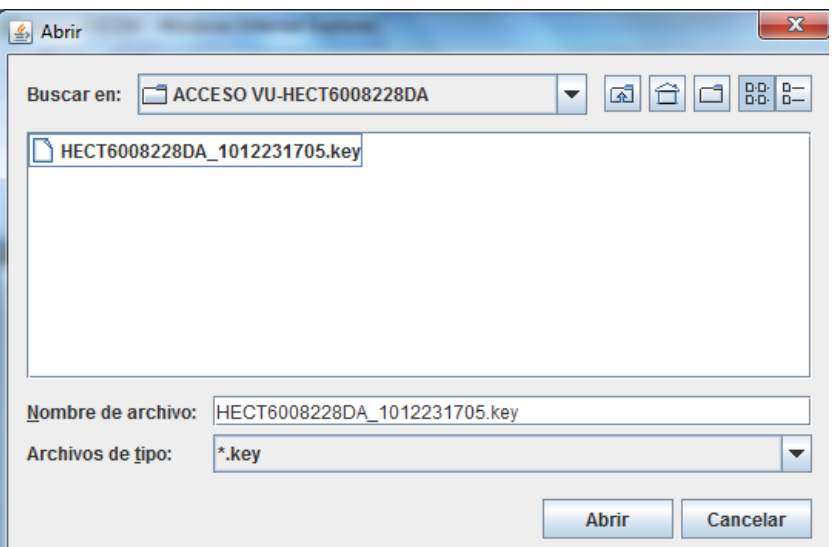

Se localiza el archivo KEY y se presiona Abrir.

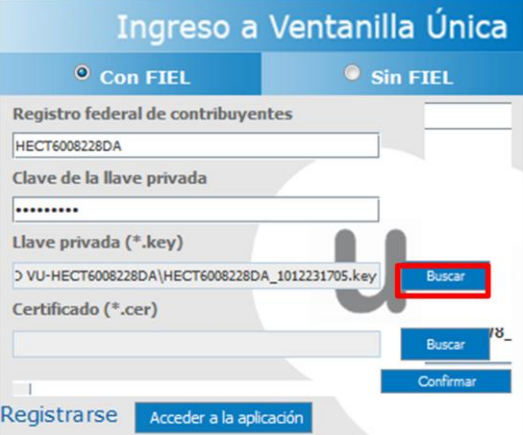

Presionar Buscar para agregar el Certificado (\*.cer). Aparece una ventana como la siguiente, se localiza el archivo correspondiente y se presiona Abrir.

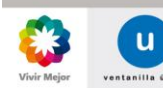

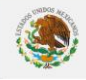

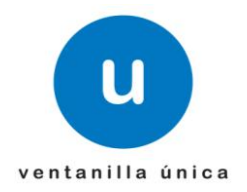

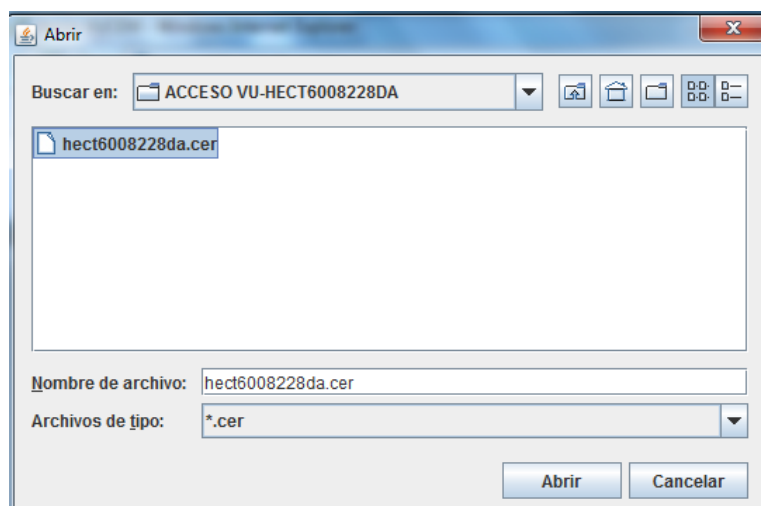

Una vez que se hayan ingresado todos los datos requeridos la pantalla debe de verse como se muestra a continuación:

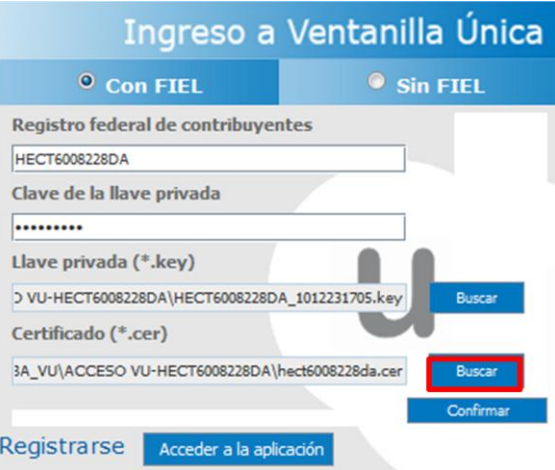

Para verificar que los datos corresponden de manera correcta se presiona Confirmar.

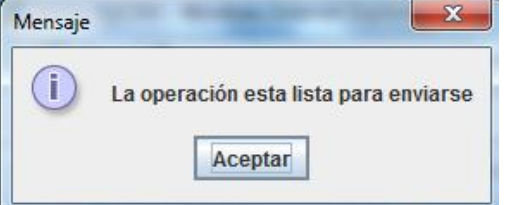

Este mensaje indica al Usuario que los datos registrados son correctos y no existen incongruencias, es decir, que todos los datos ingresados pertenecen al RFC que se ingreso. Presionar Aceptar.

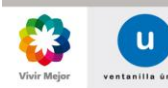

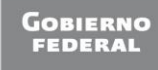

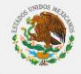

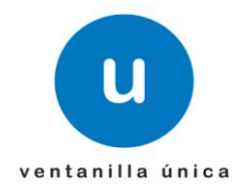

En caso de que alguno de los datos sea incorrecto al presionar Confirmar, se presenta el siguiente mensaje:

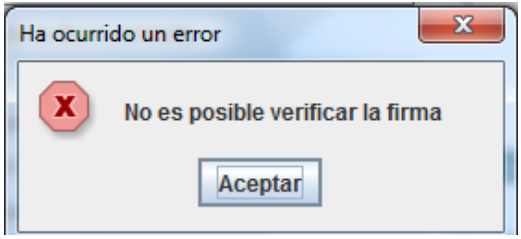

El Usuario debe verificar y en su caso realizar las correcciones correspondientes a los datos ingresados y nuevamente presionar Confirmar para verificar que los datos sean correctos.

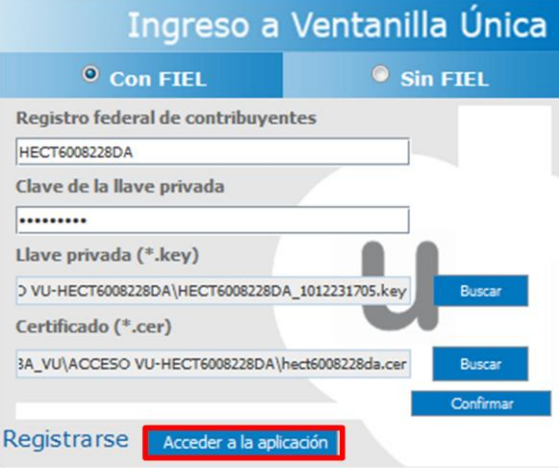

El Usuario presiona Acceder a la Aplicación, con lo cual se presenta la pagina principal del Sistema Ventanilla Única, la cual le dará acceso a los diferentes Módulos que le corresponden de acuerdo al perfil con el cual el Usuario haya sido registrado.

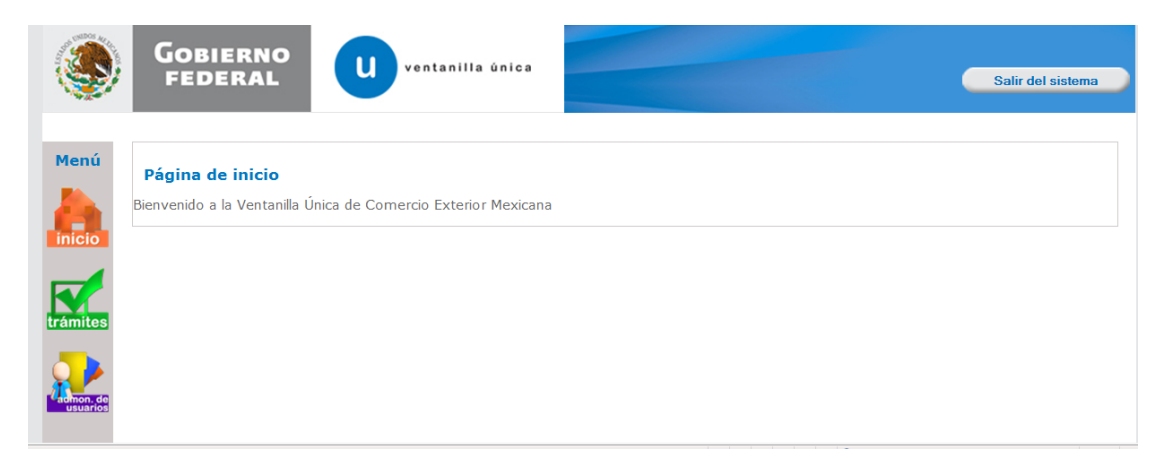

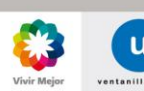

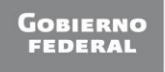

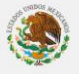

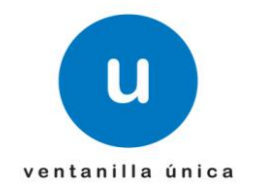

# o **Usuarios sin FIEL:**

<span id="page-8-0"></span>Los Usuarios sin FIEL son aquellos que no cuentan con Llave Privada ni Certificado, es decir sin FIEL, por lo que son registrados en el Sistema VU por medio de su Clave Única de Registro de Población (CURP) o bien son ciudadanos extranjeros.

El Usuario que desee accesar a Ventanilla Única debe ingresar a la siguiente dirección Web:

#### **www.ventanillaunica.gob.mx**

Con lo cual se despliega la pagina principal del Sistema VU.

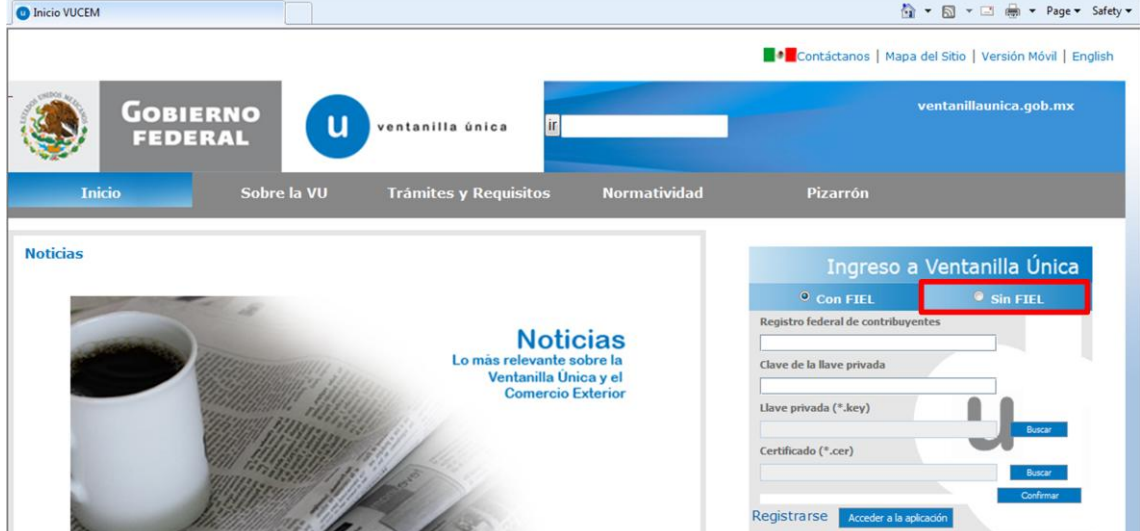

Se selecciona la opción Sin FIEL y se solicitan los siguientes datos:

- o Usuario.
- o Contraseña.

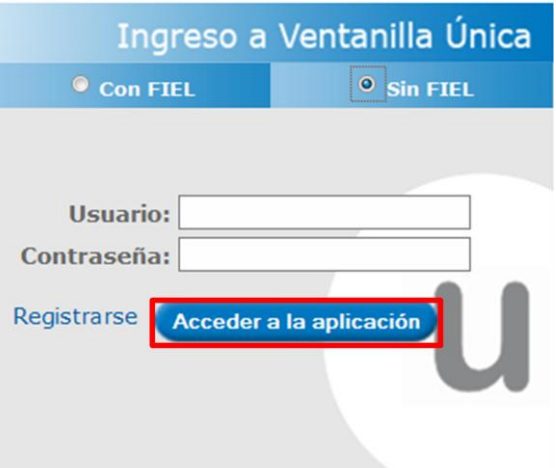

Una vez que el Usuario ha ingresado de manera correcta su Usuario y Contraseña, se presiona Acceder a la aplicación, con lo cual se presenta la pagina principal del Sistema Ventanilla Única,

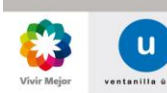

Página 9 de 68

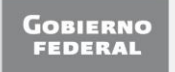

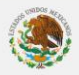

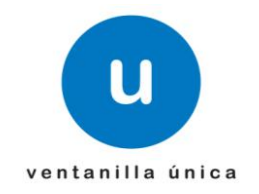

la cual le dará acceso a los diferentes Módulos que le corresponden de acuerdo al perfil con el cual el Usuario haya sido registrado.

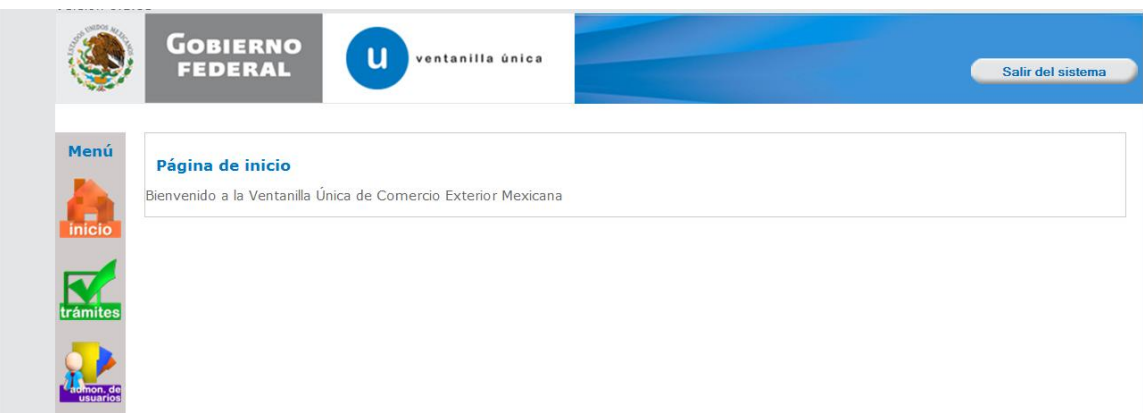

Si los datos para el ingreso del Usuario son incorrectos se presenta el siguiente mensaje:

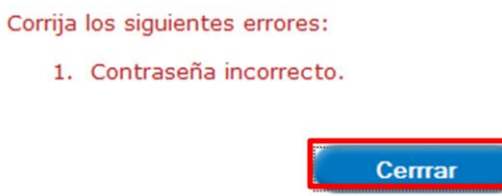

Se presiona Cerrar. Es necesario realizar la corrección de la Contraseña o el Usuario, según el dato incorrecto y presionar Acceder a la aplicación.

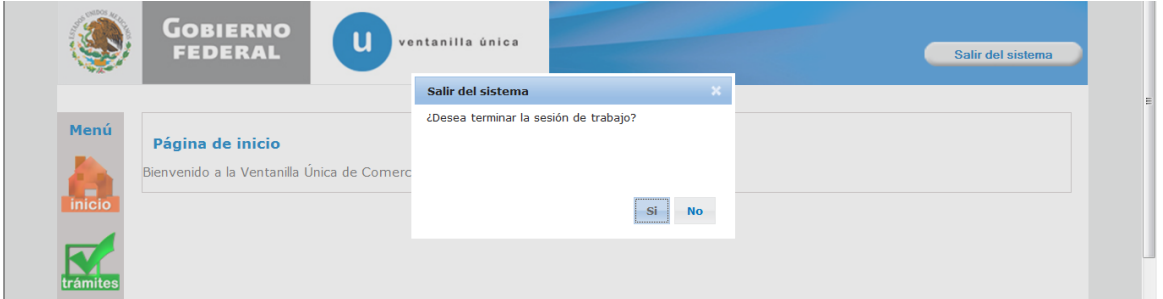

•La "llave o clave pública", disponible en Internet para consulta de todos los usuarios de servicios electrónicos, con la que se descifran datos. En términos computacionales es imposible descifrar un mensaje utilizando una llave que no corresponda

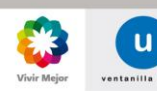

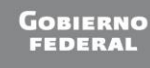

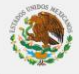

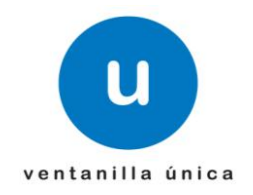

# <span id="page-10-0"></span>**Registro Usuarios con FIEL:**

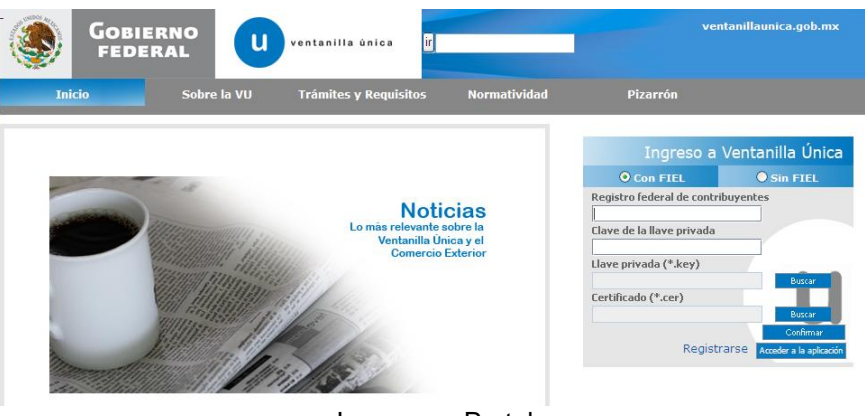

Ingresar a Portal

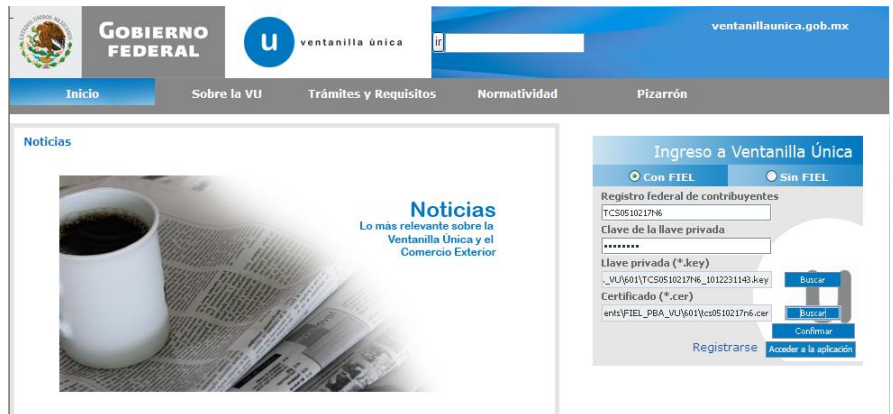

Seleccionar Usuario Con FIEL

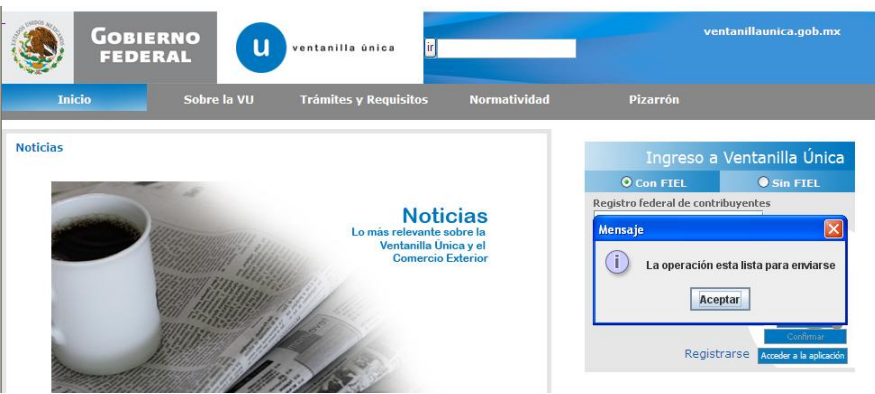

Confirmar Datos de FIEL y Presionar Registrase

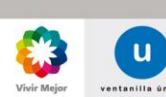

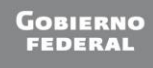

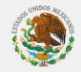

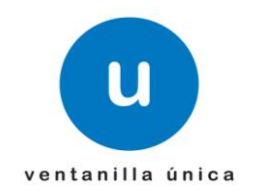

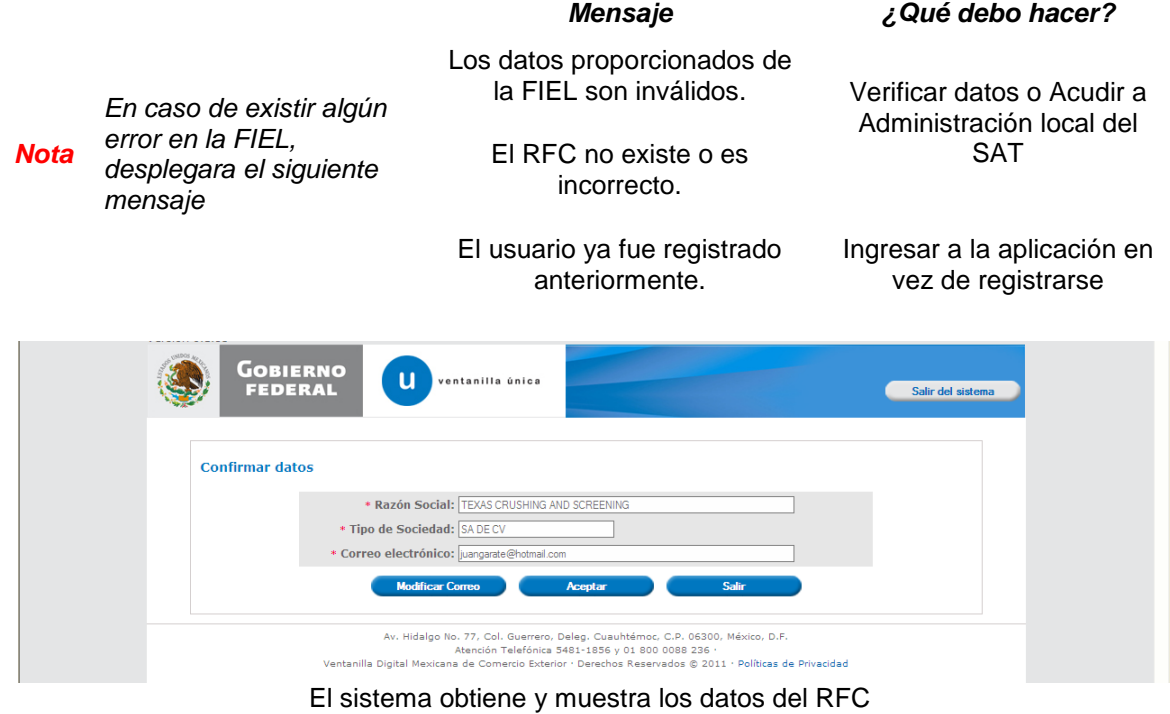

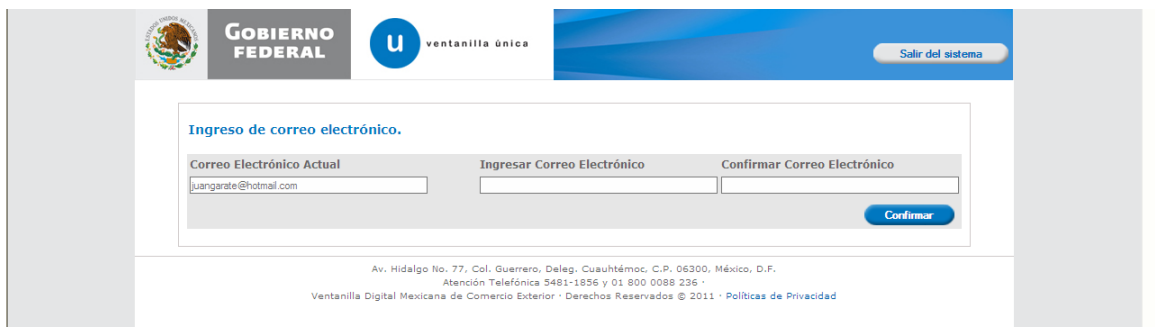

# Solicitar ingresar correo electrónico

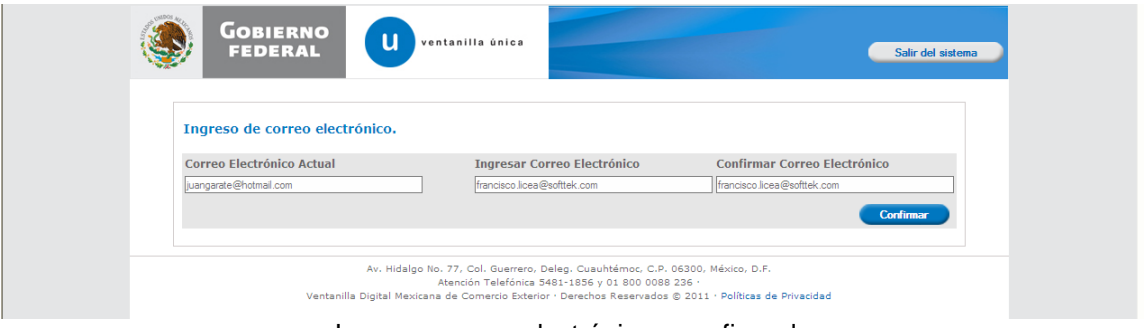

Ingresar correo electrónico y confirmarlo

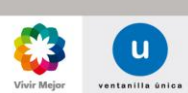

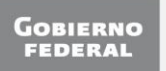

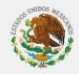

# **Ventanilla Única de Comercio Exterior Mexicano**

# **Manual de Usuario Administración de Usuarios Externos**

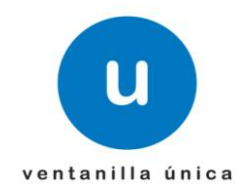

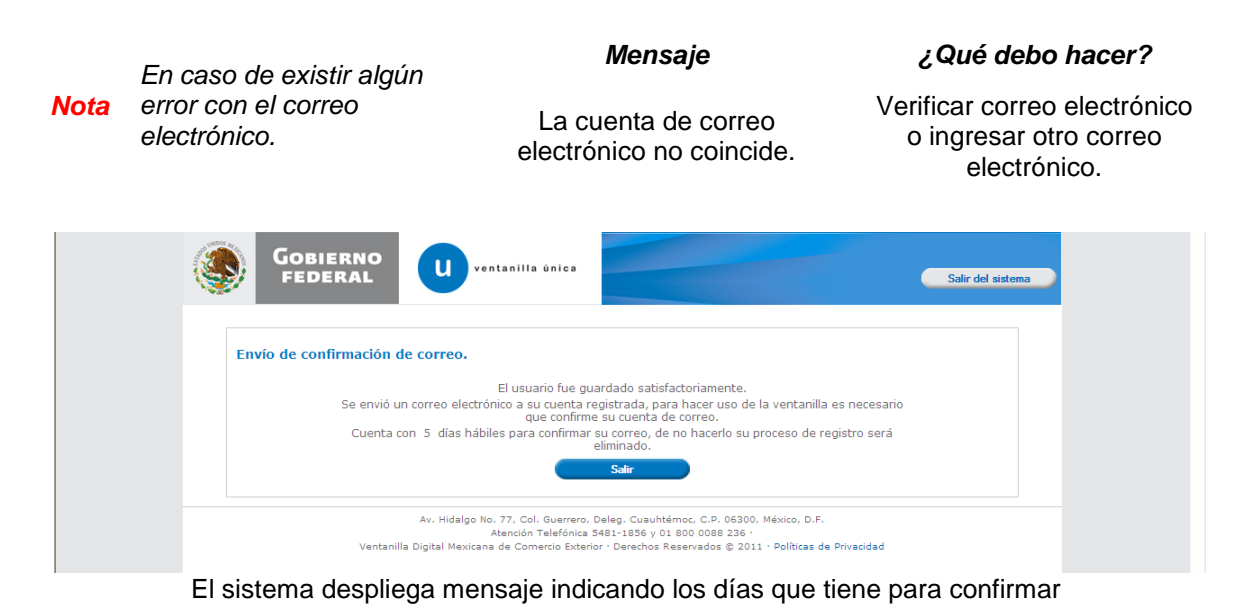

 $\begin{array}{c|c|c|c|c} \hline \multicolumn{3}{c|}{\mathbf{0}} & \multicolumn{3}{c|}{\mathbf{0}} \end{array}$ 53 Ы Message 0 **角 Find** Safe Lists Related \* Delete Move to Create Other<br>Folder \* Rule Actions \* Reply Reply Forward **Block Mot Junk** Categorize Follow Mark as to All p Select ▼ Sender  $Up \neq$ Unread Junk E-mail 5 Respond Actions Options  $\overline{16}$ Find Sent: Junes 26/09/2011 12:05 p.m. From: **VUCEM** To:  $C_{\rm C}$ Subject: Ventanilla Única: Confirmación de correo electrónico Se recibió su solicitud de registro a la Ventanilla única, es necesario que confirme su correo electrónico dando clic en la siguiente liga: http://172.16.0.46:7001/usuarios/UsuariosWizard.action? confirmarCorreo=&token=7NmW26t25zlCuFeSthMBRChz7pXc7FoZ&tipo=usfr Usted cuenta con 5 días hábiles para realizar la confirmación, de no hacerlo en este plazo su solicitud de registro se eliminará y deberá realizar una nueva solicitud Se recibe correo electrónico con liga para ingresar a confirmar correo electrónico

Los Usuarios con FIEL son aquellas personas Físicas o Morales que cuentan con Llave Privada y Certificado.

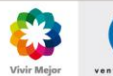

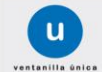

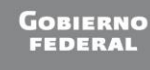

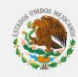

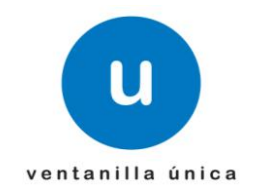

# <span id="page-13-0"></span> $\checkmark$  Registrar Usuario Sin FIEL

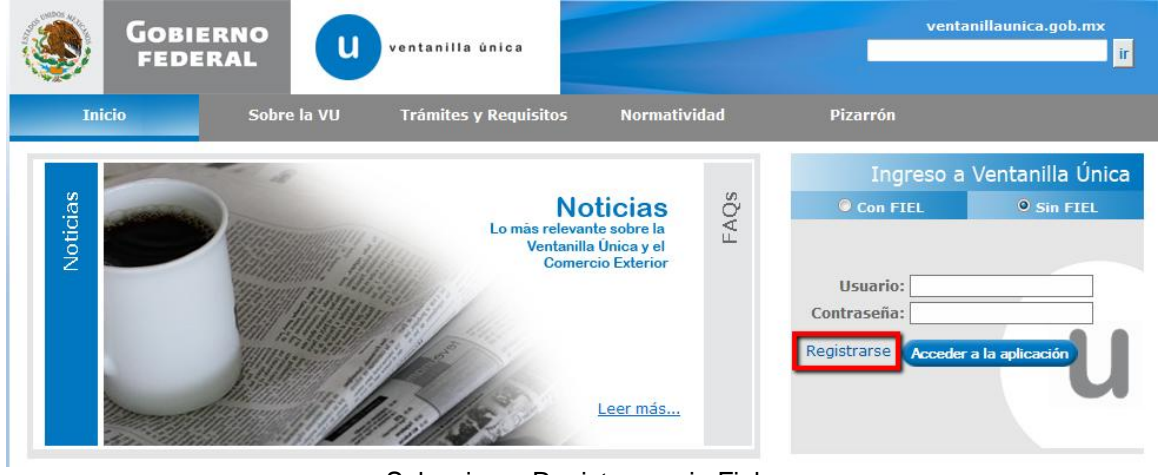

# o **Registro con RFC**

Seleccionar Registrarse sin Fiel

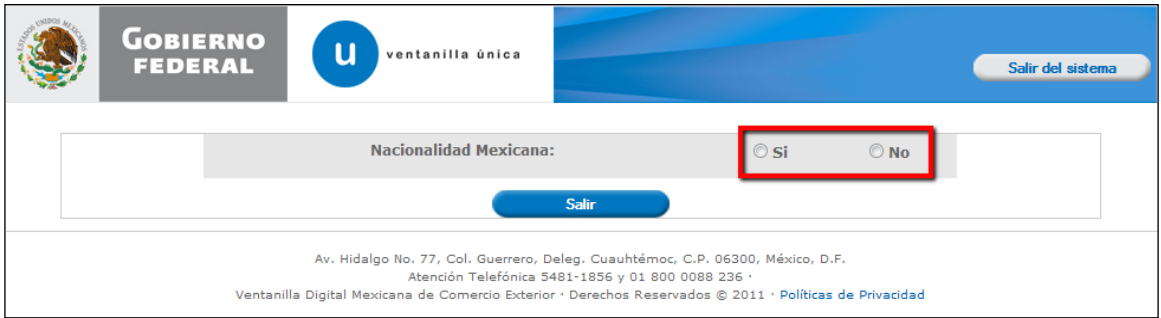

# Seleccionar Nacionalidad Mexicana

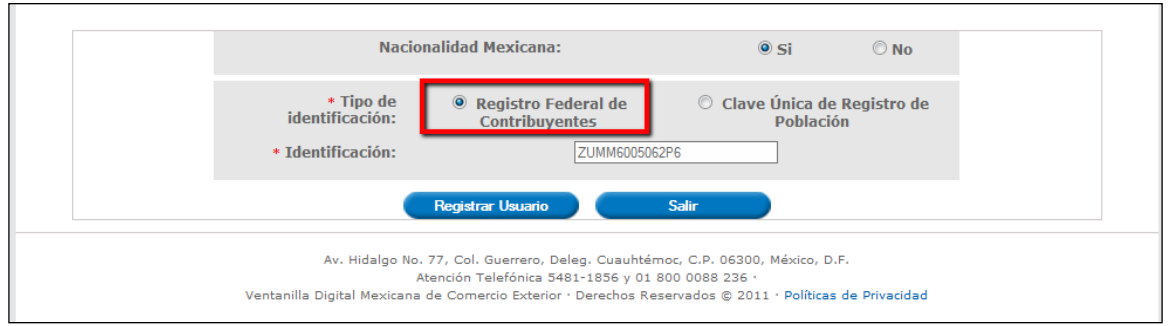

# Seleccionar tipo de identificación utilizada para el registro del usuario externo

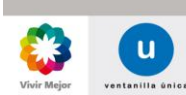

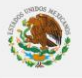

# **Ventanilla Única de Comercio Exterior Mexicano**

# **Manual de Usuario Administración de Usuarios Externos**

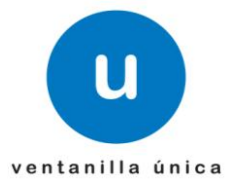

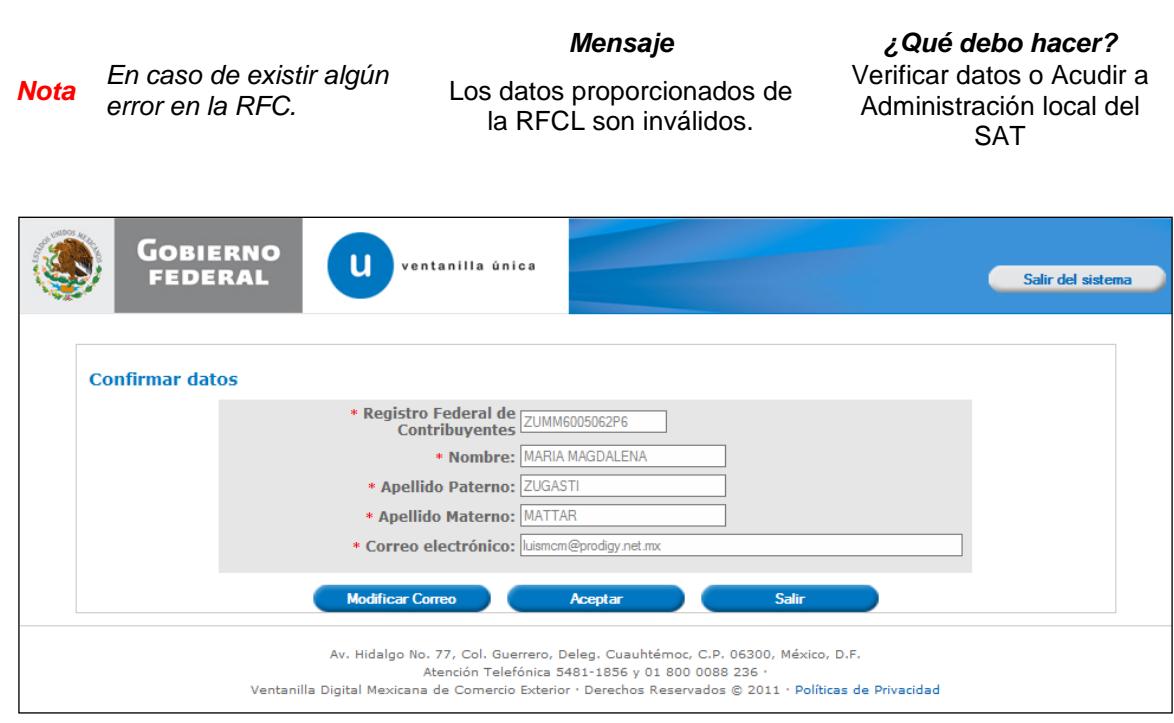

Confirmar los datos devueltos por IDC, seleccionar Modificar correo o Aceptar para terminar el registro

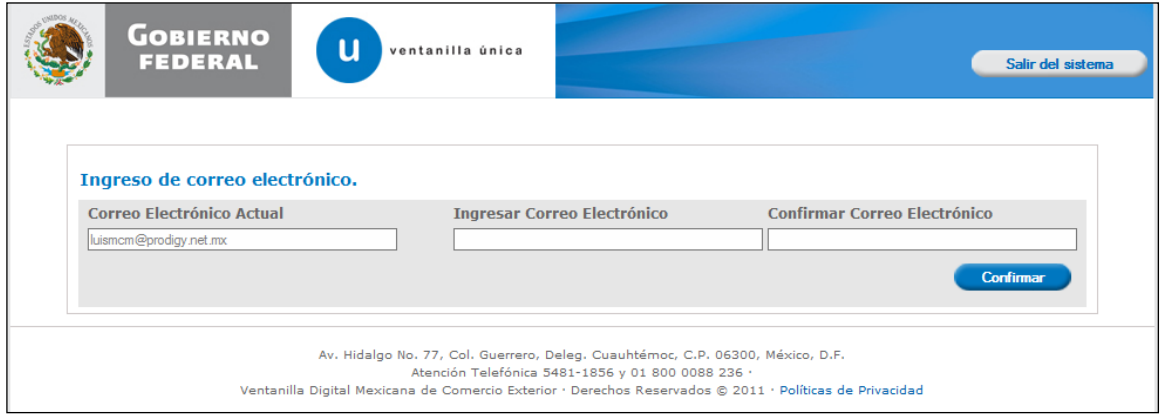

Capturar el valor del nuevo correo

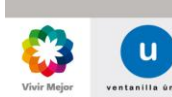

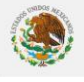

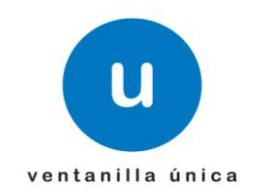

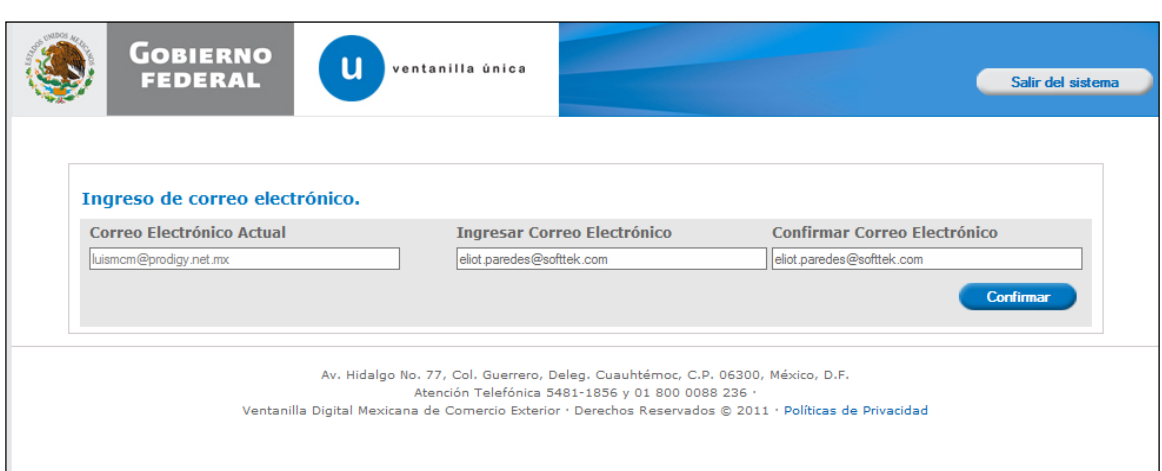

Confirmar, para aceptar el cambio de correo electrónico

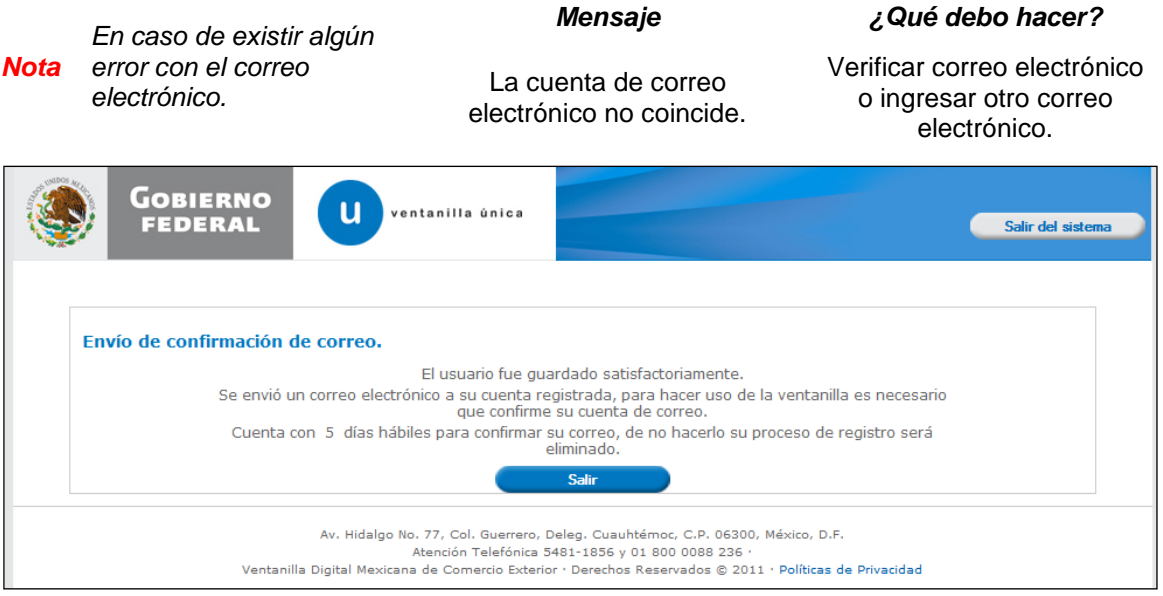

Mensaje Envío de confirmación de correo

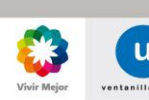

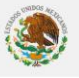

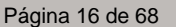

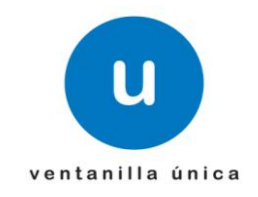

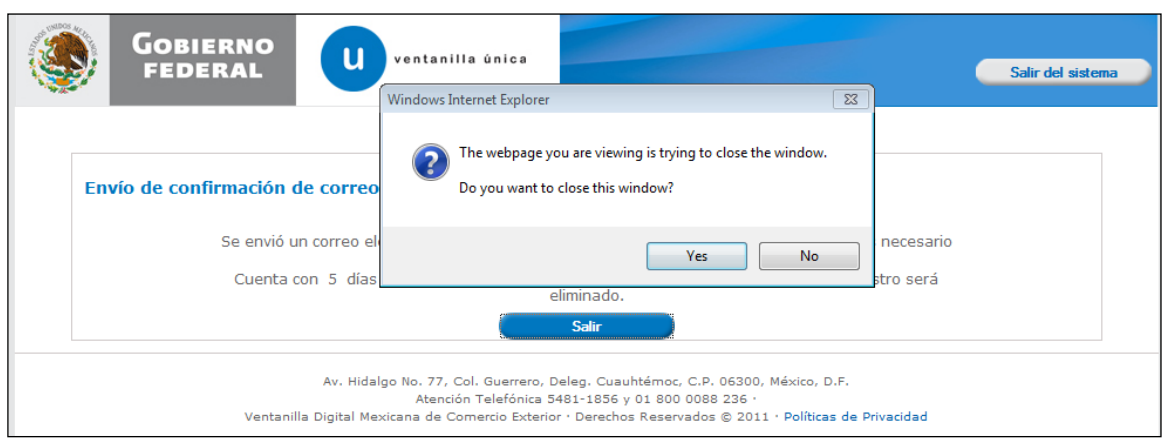

Salir de la pantalla de registro de usuarios externos con RFC sin Fiel

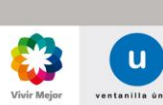

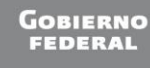

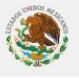

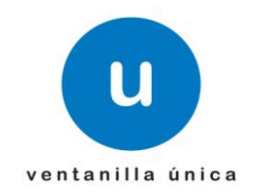

o **Registro con CURP**

<span id="page-17-0"></span>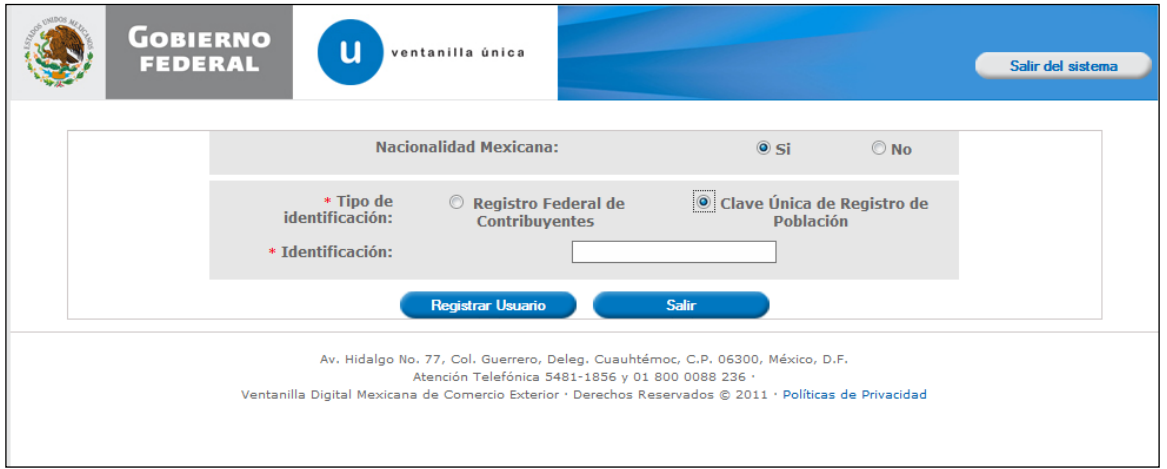

Especificar Clave única de registro de población

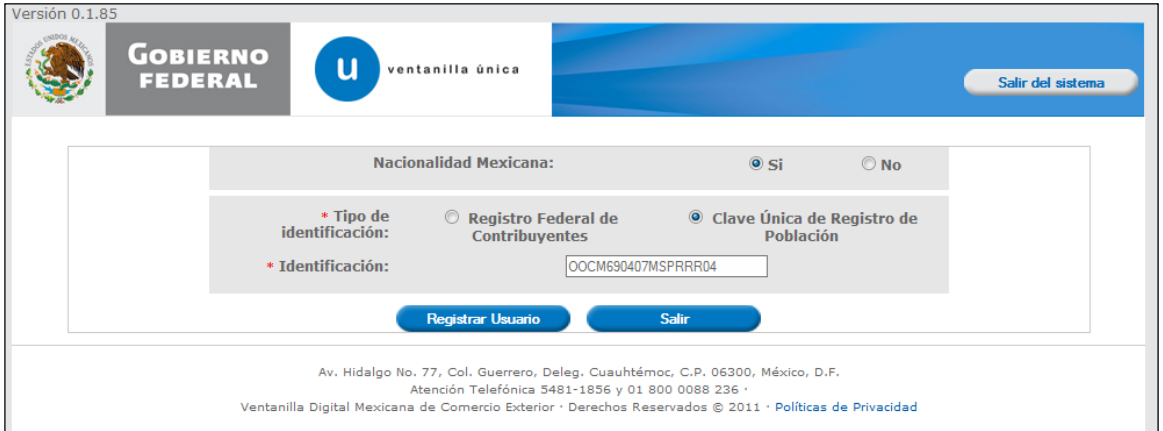

Capturar la información requerida y seleccionar opción Registrar Usuario

| ٠      |     |  |
|--------|-----|--|
| $\sim$ | ___ |  |

*Nota En caso de existir algún error en la CURP.*

Los datos proporcionados de la CURP son inválidos.

# *Mensaje ¿Qué debo hacer?*

Verificar datos o Acudir a www.segob.gob.mx

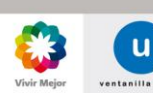

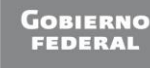

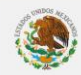

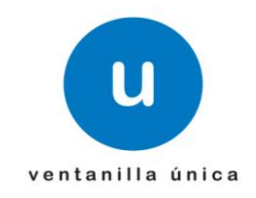

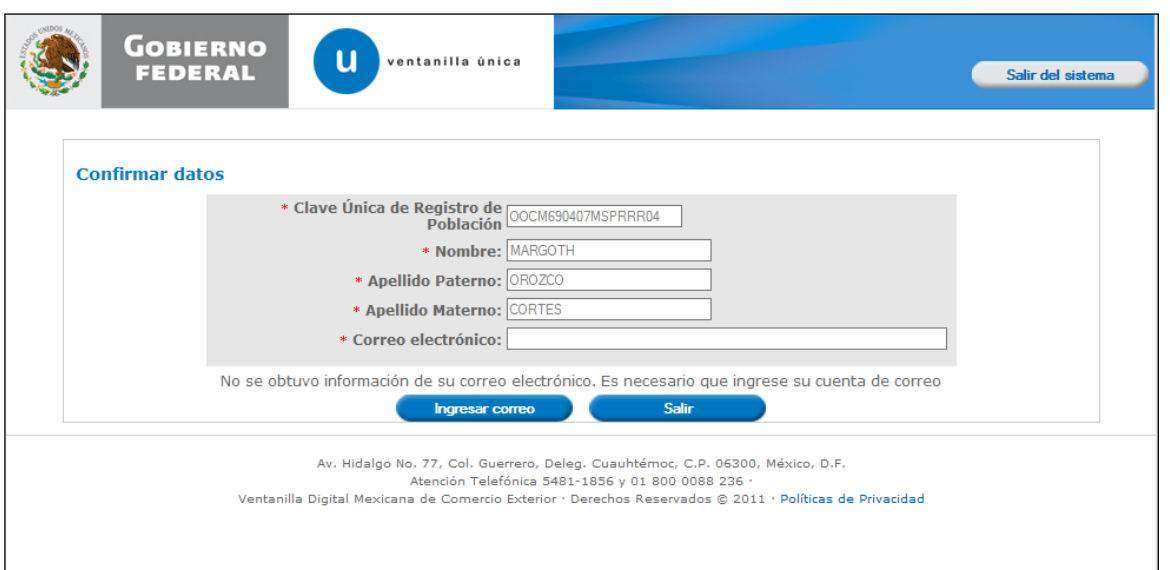

Confirmar los datos devueltos por el sistema y seleccionar la opción Ingresar Correo

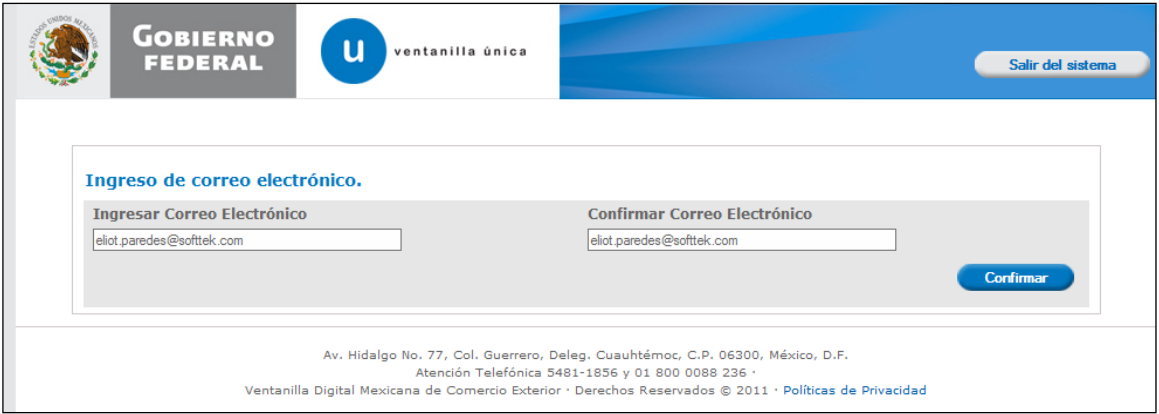

Captura del correo que será utilizado para el usuario

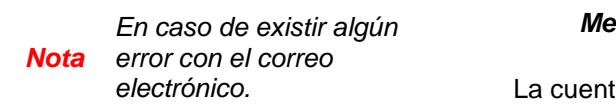

La cuenta de correo electrónico no coincide.

*Mensaje ¿Qué debo hacer?*

Verificar correo electrónico o ingresar otro correo electrónico.

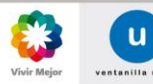

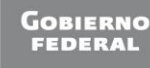

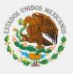

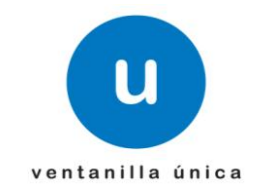

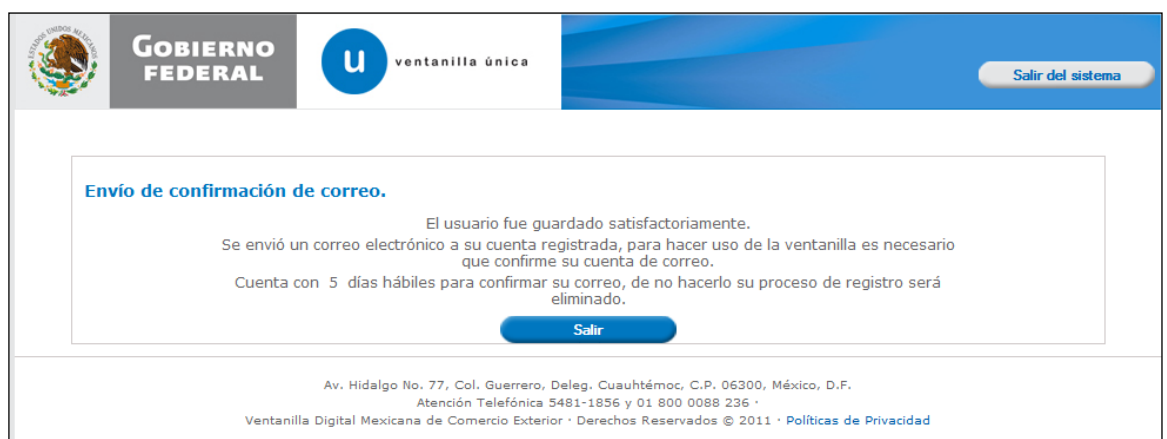

Mensaje de Envío de confirmación de correo

| <b>GOBIERNO</b><br><b>FEDERAL</b> | $\Sigma$<br>Windows Internet Explorer<br>Salir del sistema                                                                                                    |  |
|-----------------------------------|----------------------------------------------------------------------------------------------------|--|
|                                   | The webpage you are viewing is trying to close the window.<br>Do you want to close this window?                                                                                                    |  |
| Envío de confirmación de co       | <b>No</b><br>Yes<br>Se envió un con<br>lilla es necesario<br>que confirme su cuenta de correo.                                                                                                    |  |
|                                   | Cuenta con 5 días hábiles para confirmar su correo, de no hacerlo su proceso de registro será<br>eliminado.<br><b>Salir</b>                                                                                                    |  |
|                                   | Av. Hidalgo No. 77, Col. Guerrero, Deleg. Cuauhtémoc, C.P. 06300, México, D.F.<br>Atención Telefónica 5481-1856 y 01 800 0088 236 ·<br>Ventanilla Digital Mexicana de Comercio Exterior · Derechos Reservados @ 2011 · Políticas de Privacidad |  |

Salir del sistema para concluir el registro

Página 20 de 68

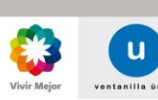

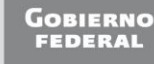

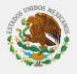

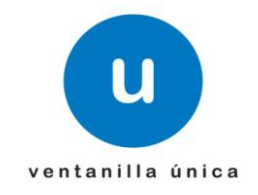

<span id="page-20-0"></span>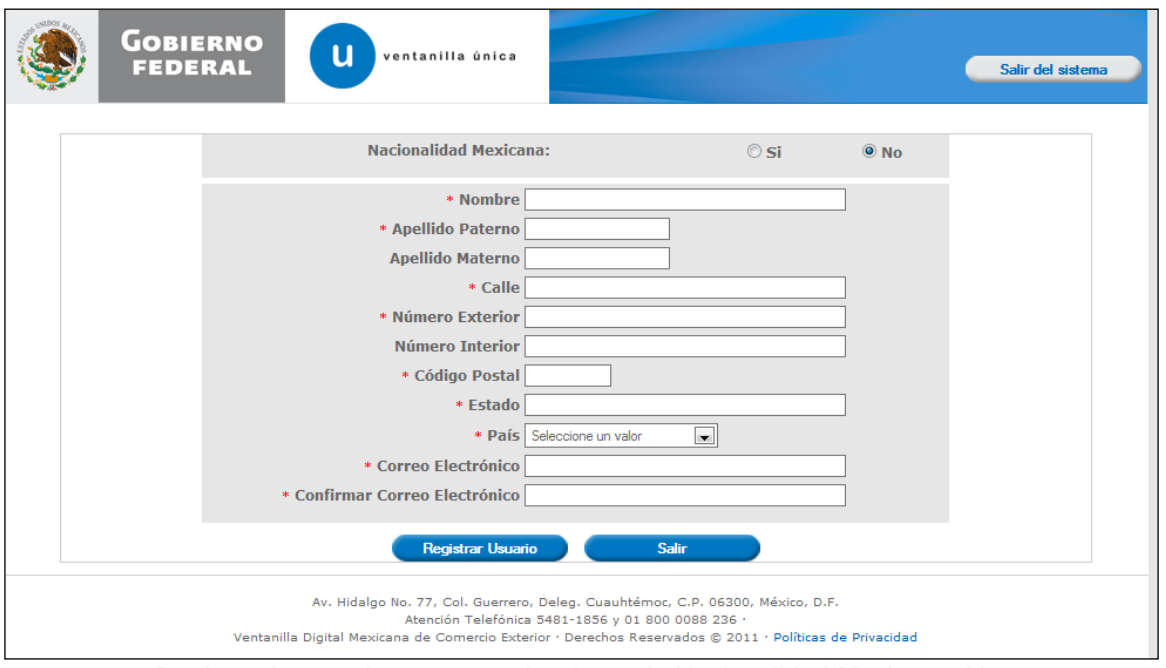

o **Registro de Usuario Extranjero**

Registro de usuario externo, seleccionando Nacionalidad Mexicana: No

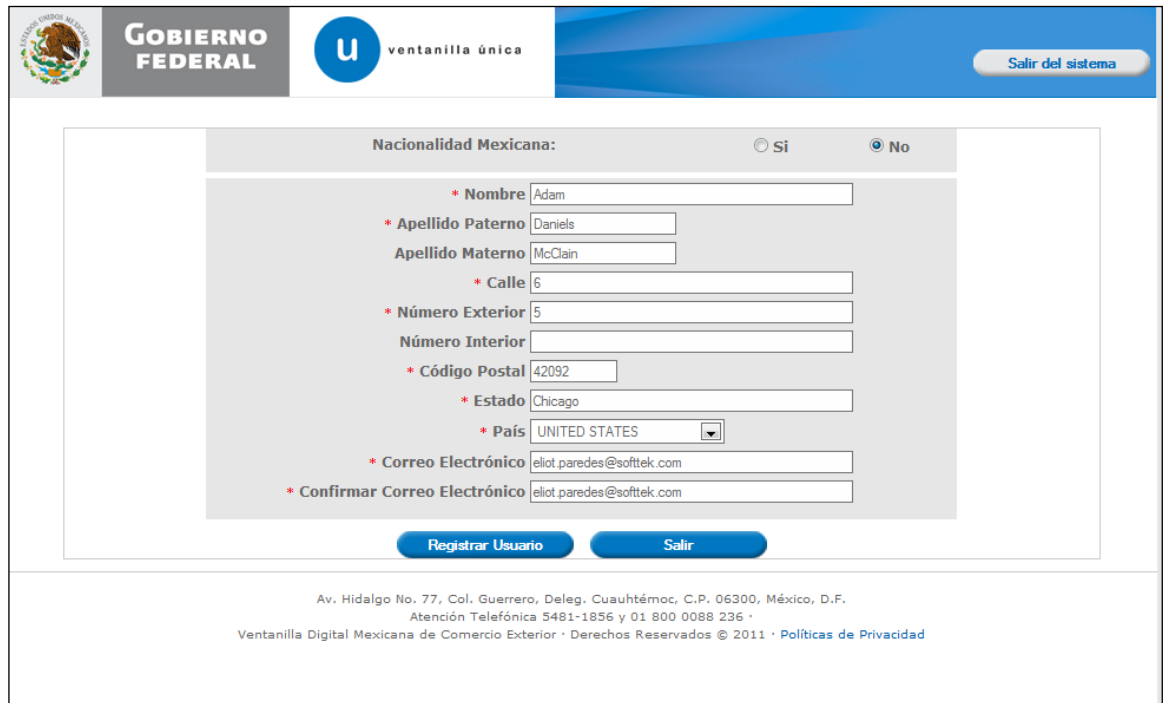

Captura de la información requerida

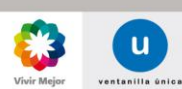

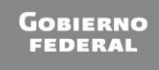

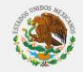

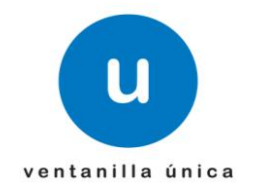

*Mensaje ¿Qué debo hacer? En caso de existir algún Nota error con el correo*  Verificar correo electrónico *electrónico.*  La cuenta de correo o ingresar otro correo electrónico no coincide. electrónico. **GOBIERNO**  $\mathbf{u}$ ventanilla única **FEDERAL** Salir del sistema Envío de confirmación de correo. El usuario fue guardado satisfactoriamente. Se envió un correo electrónico a su cuenta registrada, para hacer uso de la ventanilla es necesario que confirme su cuenta de correo. Cuenta con 5 días hábiles para confirmar su correo, de no hacerlo su proceso de registro será Salir Av. Hidalgo No. 77, Col. Guerrero, Deleg. Cuauhtémoc, C.P. 06300, México, D.F.<br>Atención Telefónica 5481-1856 y 01 800 0088 236 ·<br>Ventanilla Digital Mexicana de Comercio Exterior · Derechos Reservados © 2011 · Políticas de

Mensaje de Envío de confirmación de Correo

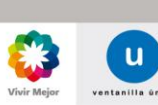

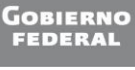

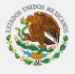

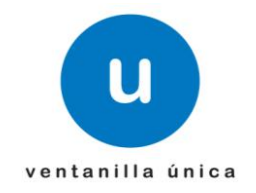

# <span id="page-22-0"></span> $\checkmark$  ADMINISTRAR USUARIOS

o **Registrar Socio Accionista (Nacional)**

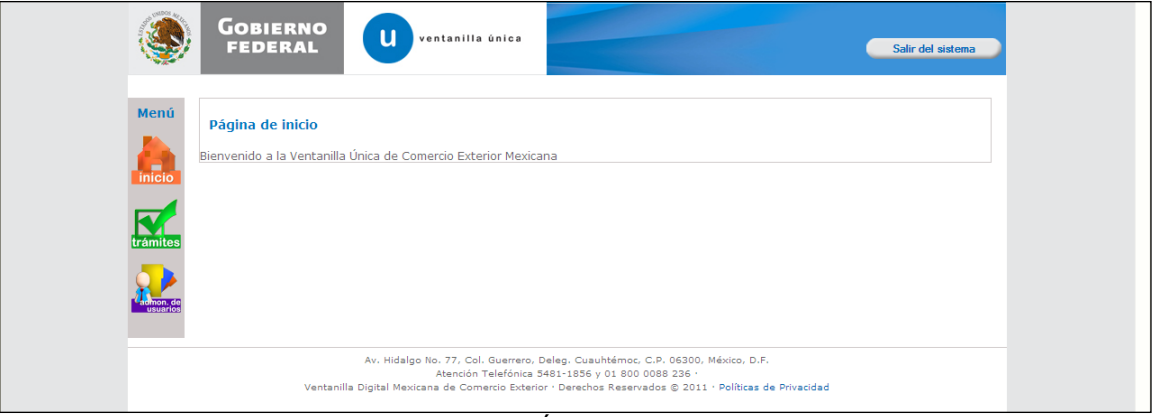

# Ingresar a Ventanilla Única como Persona Moral

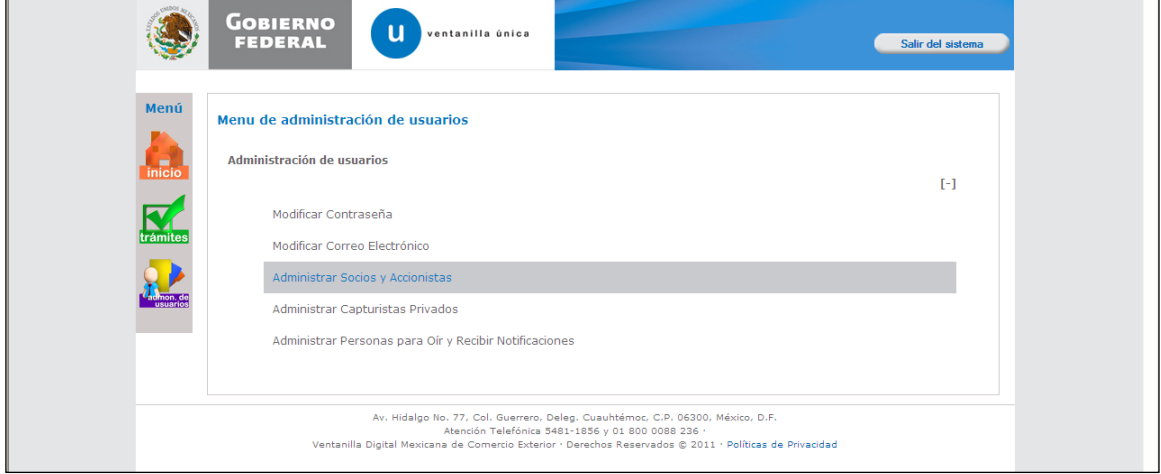

Seleccionar Administrar Socios y Accionistas

Página 23 de 68

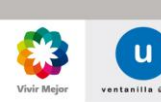

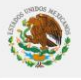

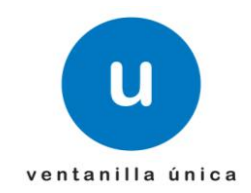

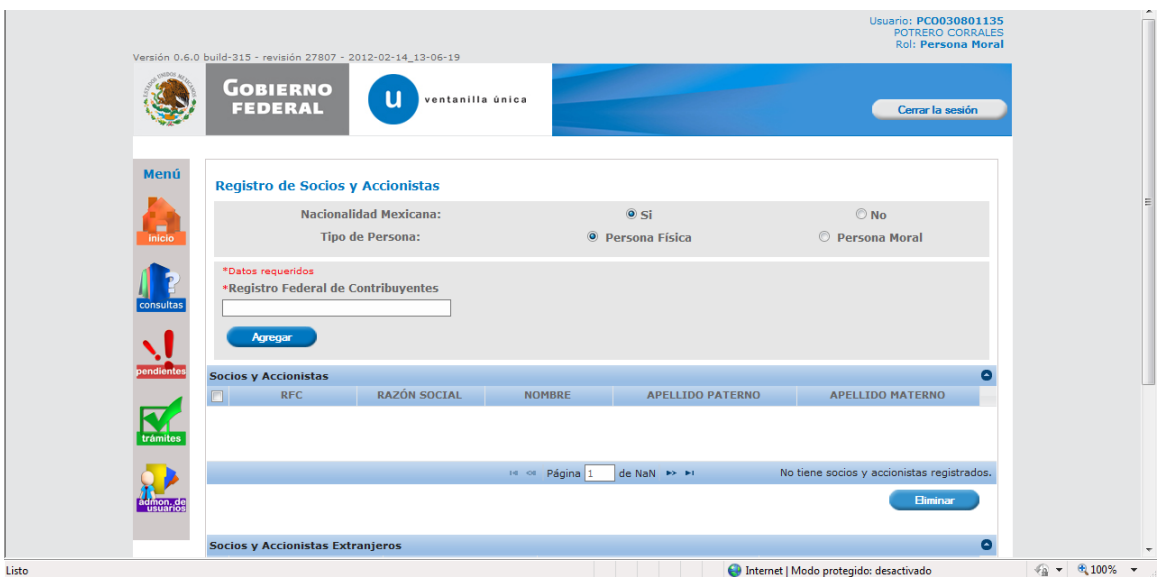

El sistema muestra la pantalla de registro de Socios y Accionistas

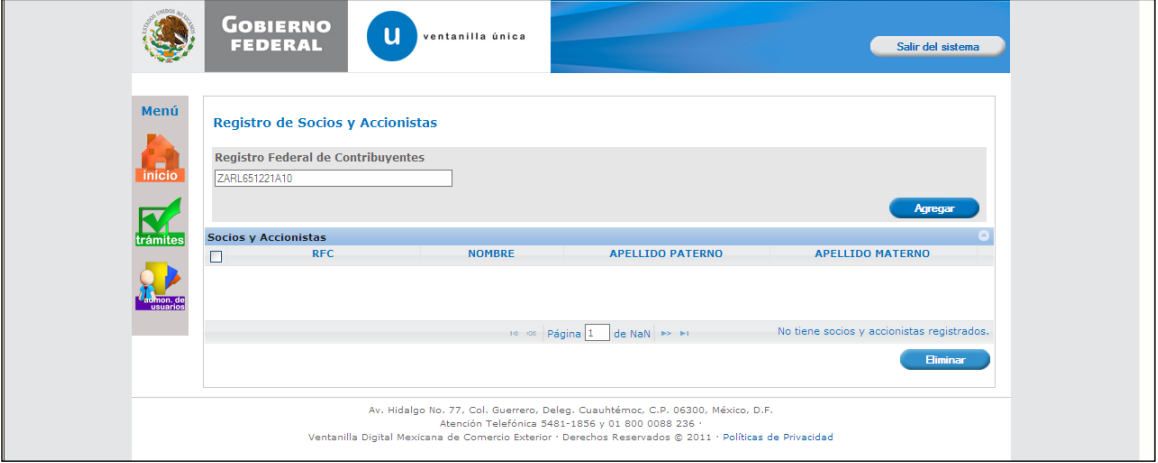

Ingresar RFC de Socio o Accionista a dar de Alta

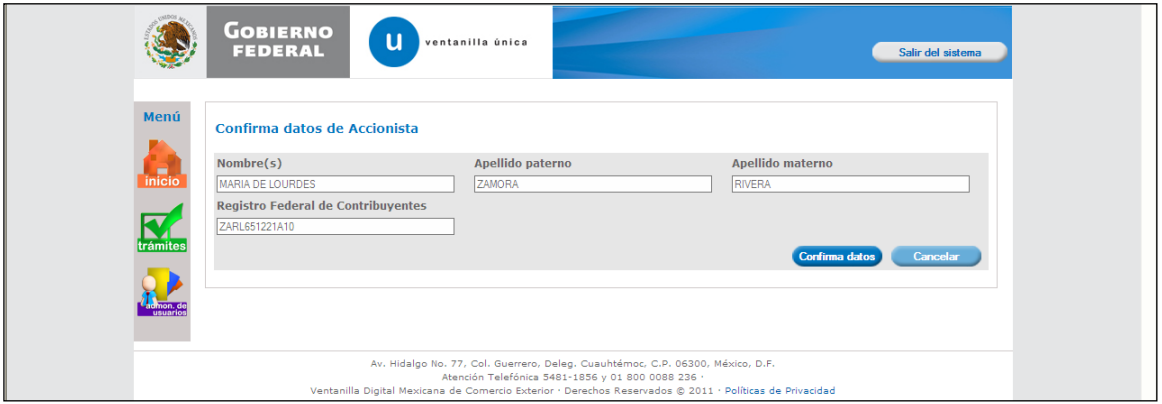

El sistema solicita confirmar datos del Socio Accionista

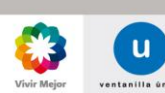

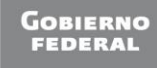

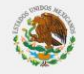

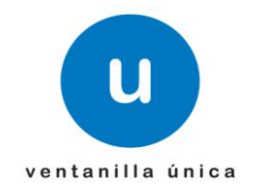

# **(Debe estar Activo y con Domicilio Localizado en IDC)**

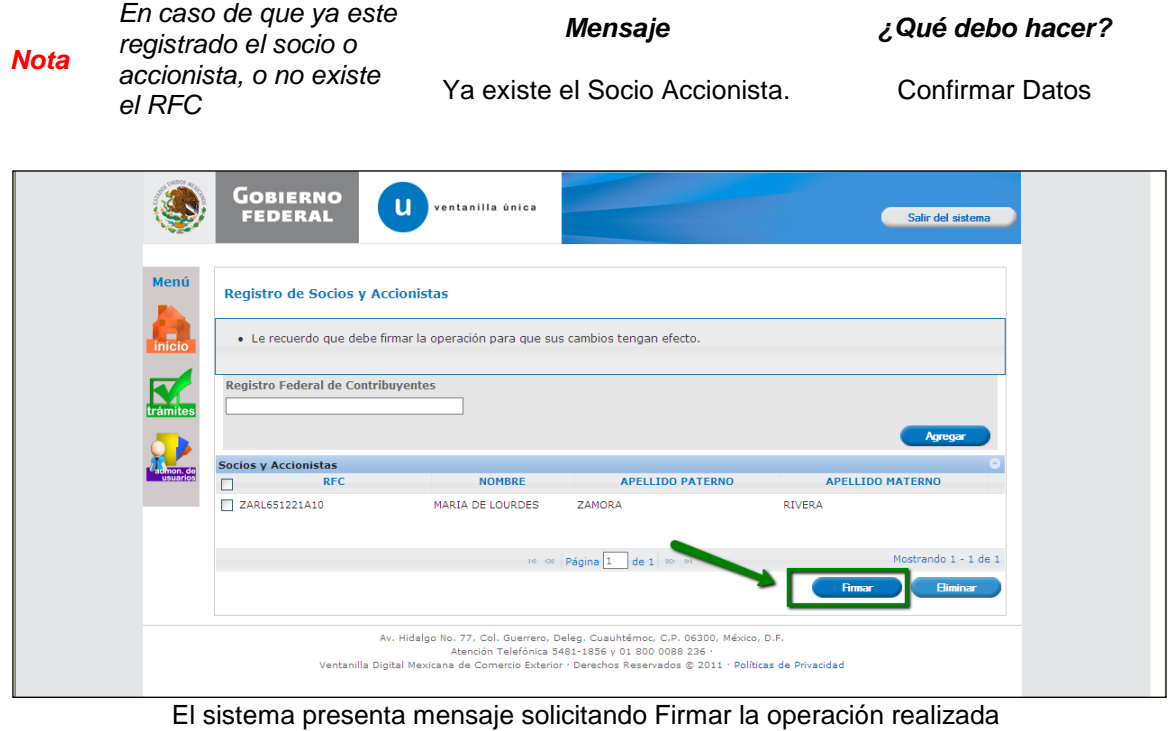

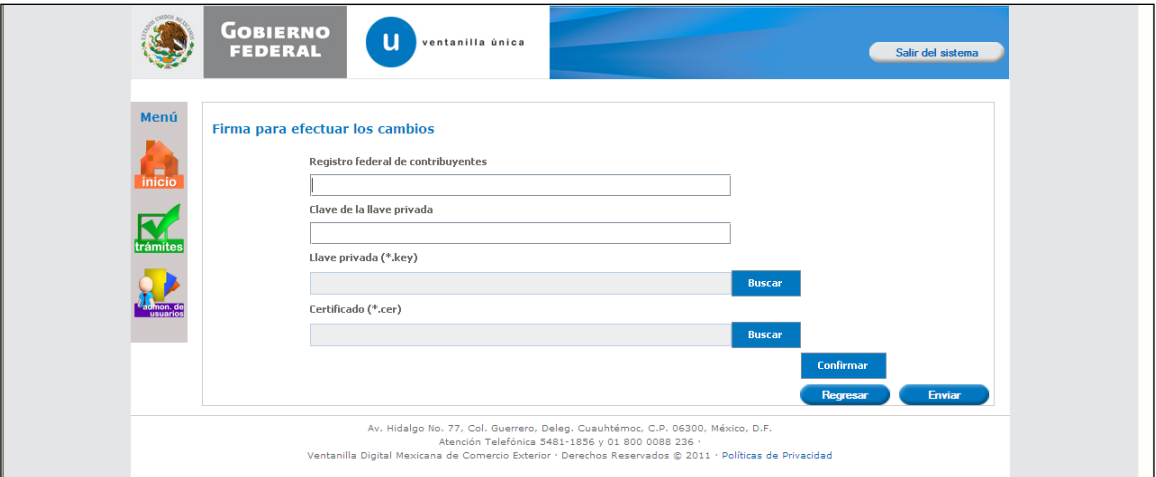

El sistema solicita datos de FIEL para Firmar la operación

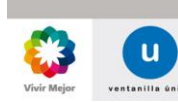

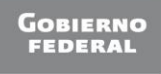

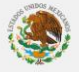

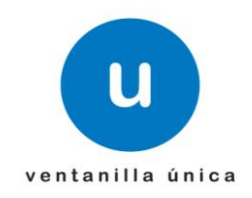

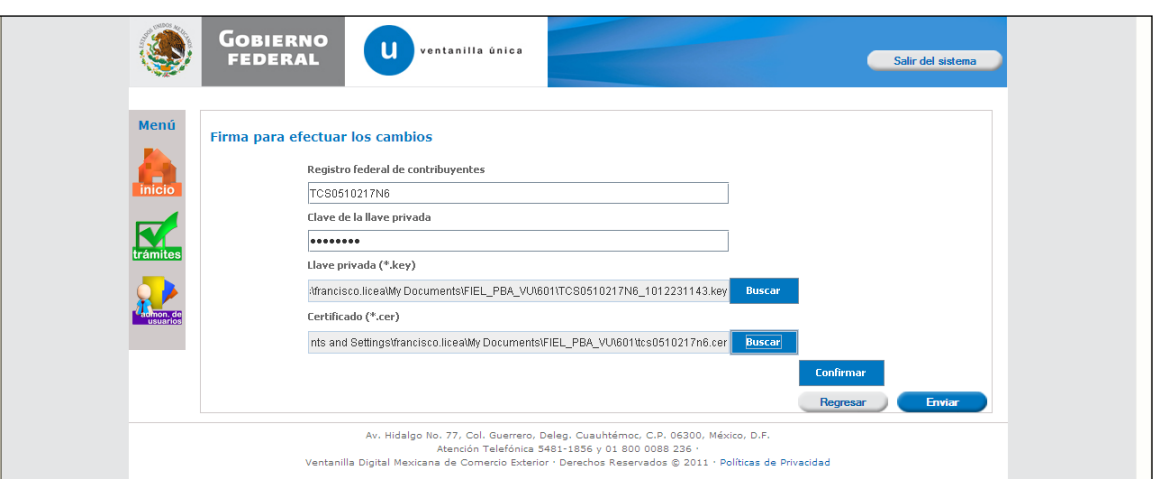

Ingresar datos de FIEL.

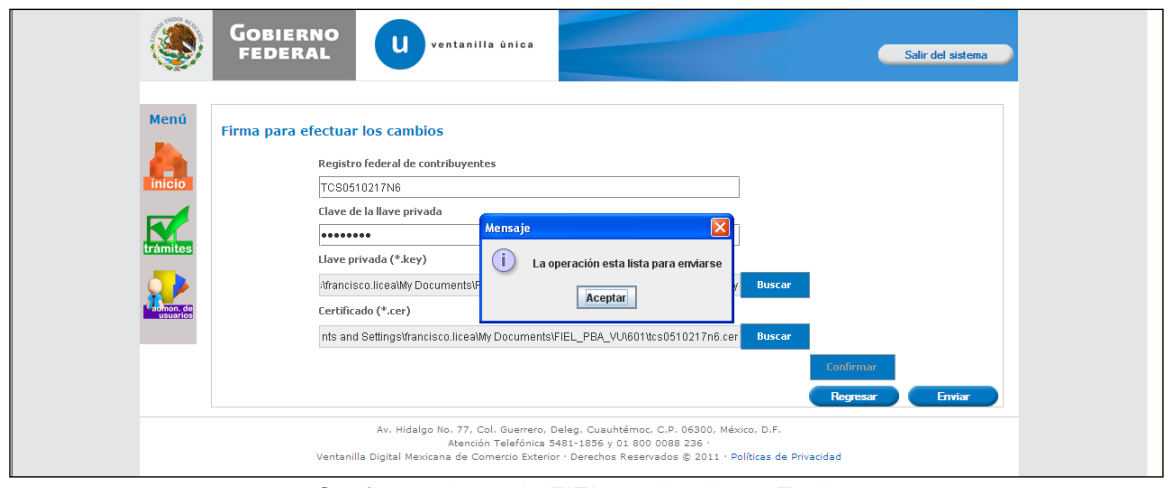

# Confirmar datos de FIEL y seleccionar Enviar

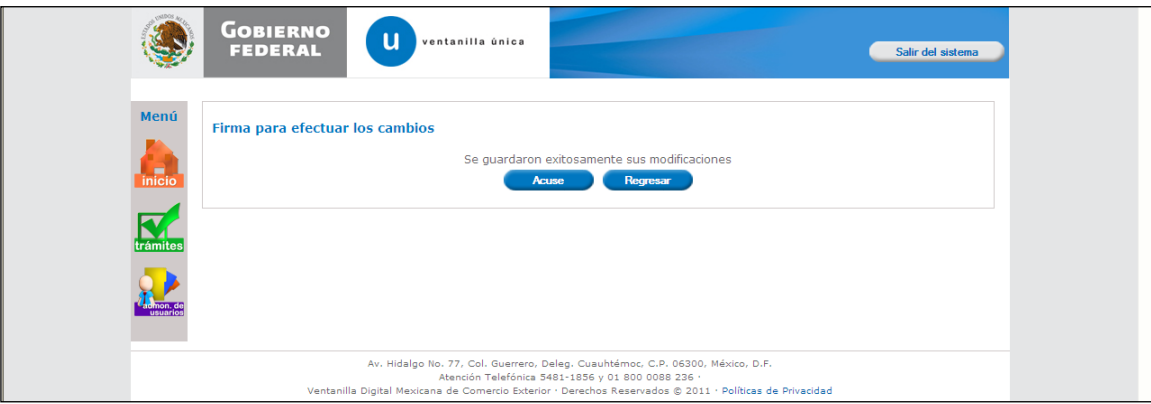

Presionar Acuse para generar el acuse correspondiente

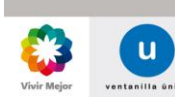

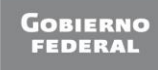

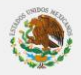

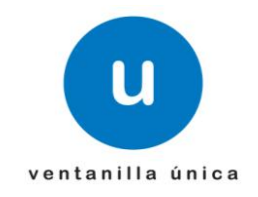

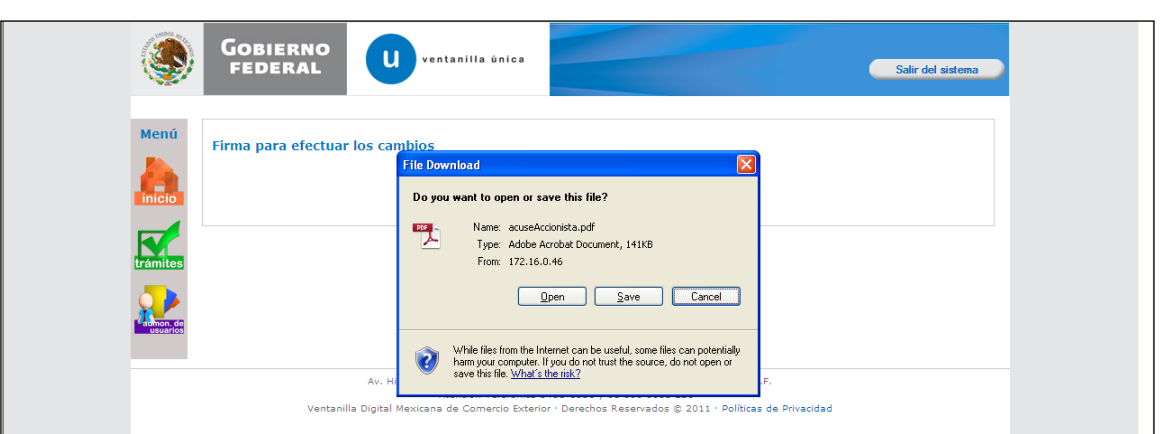

Seleccionar Open o Save para visualizar el Acuse

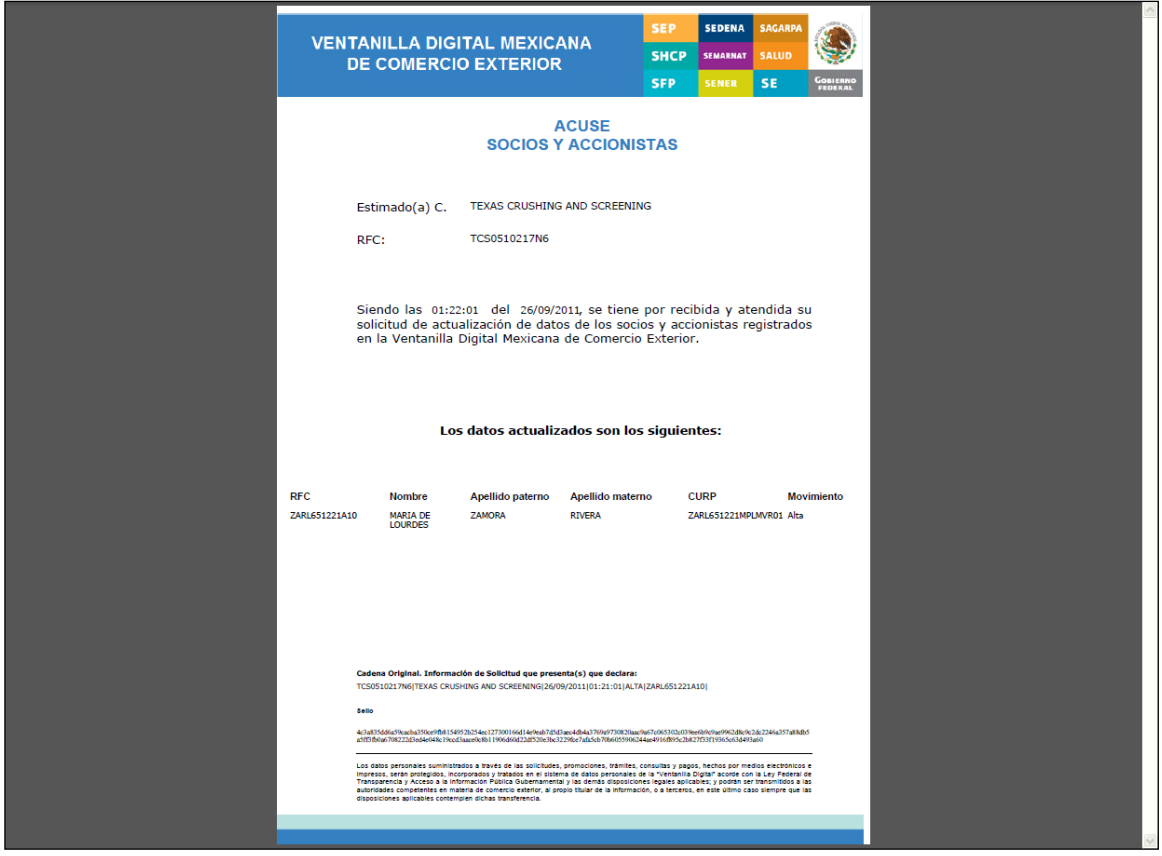

Acuse Generado

Página 27 de 68

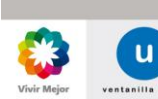

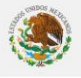

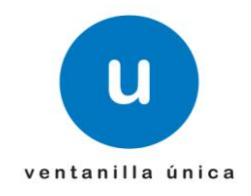

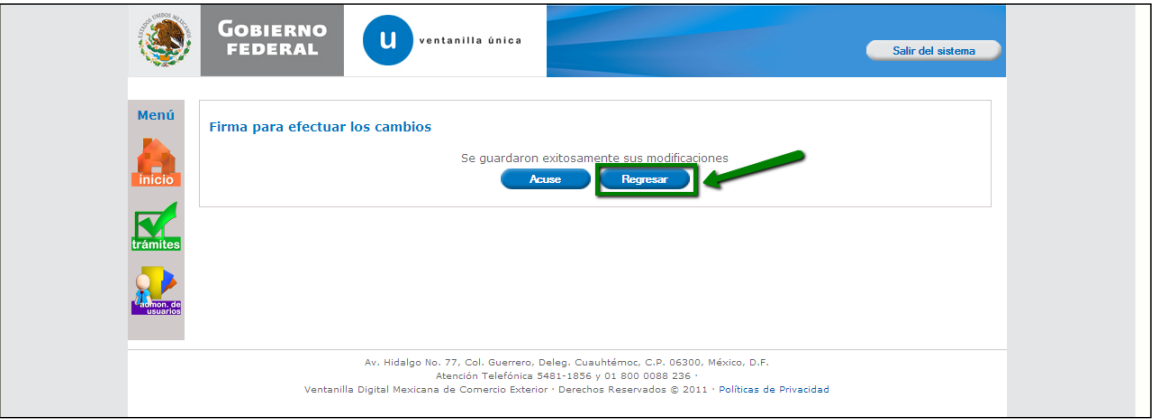

#### Presionar Regresar

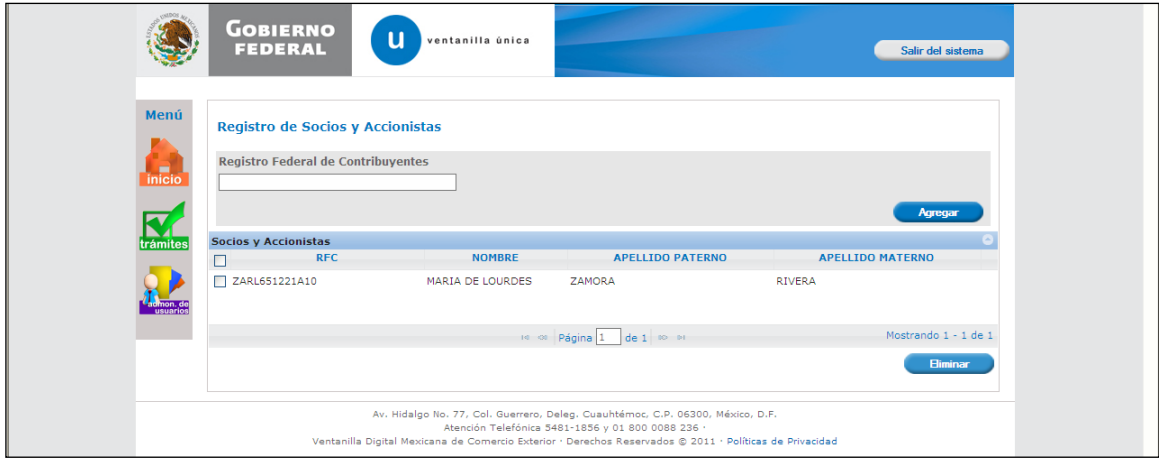

#### El sistema muestra el movimiento realizado

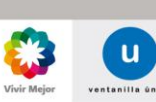

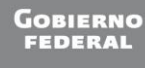

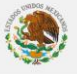

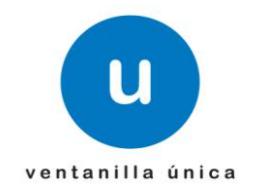

<span id="page-28-0"></span>o **[Registrar Socios / Accionistas](#page-22-0) (Extranjero)**

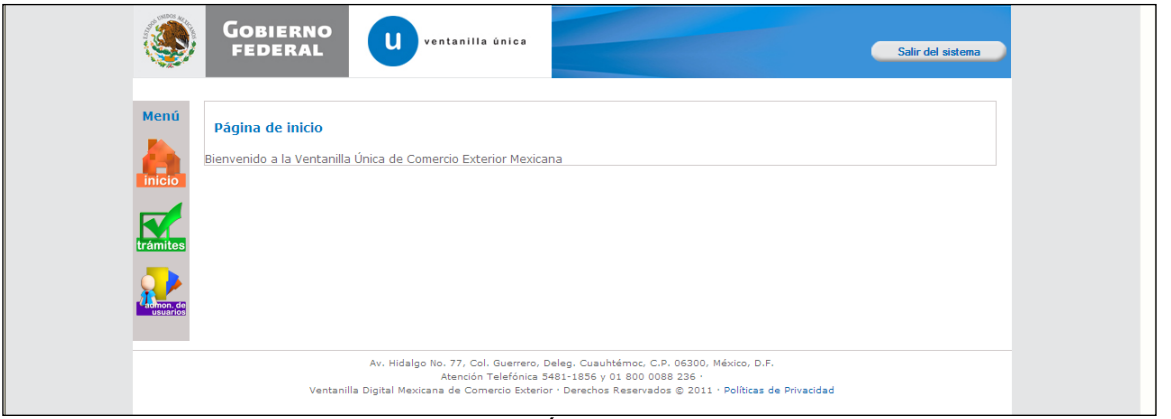

Ingresar a Ventanilla Única como Persona Moral

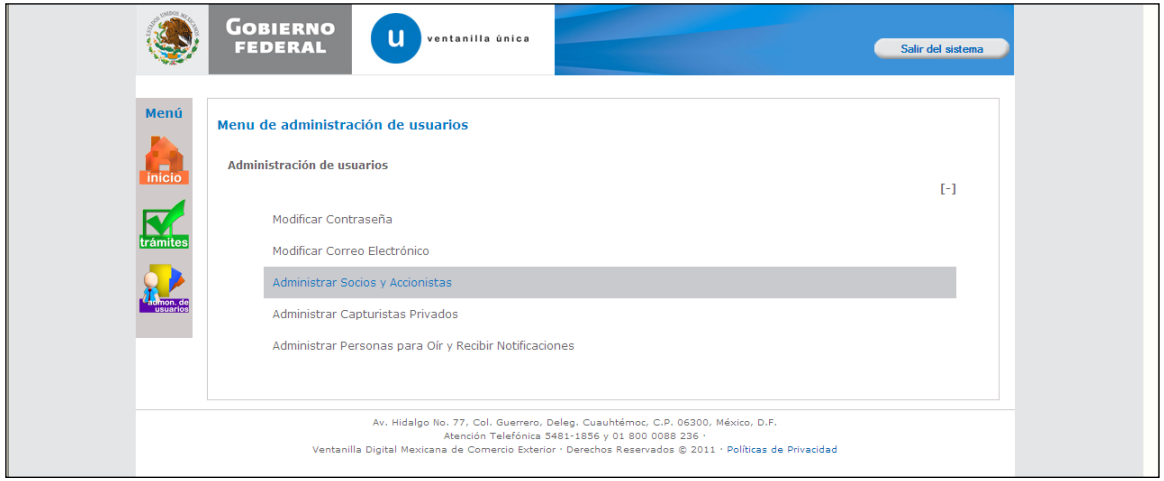

Seleccionar Administrar Socios y Accionistas

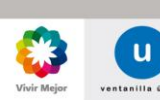

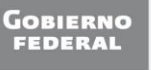

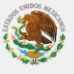

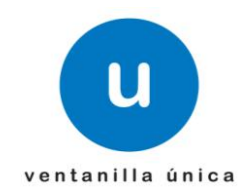

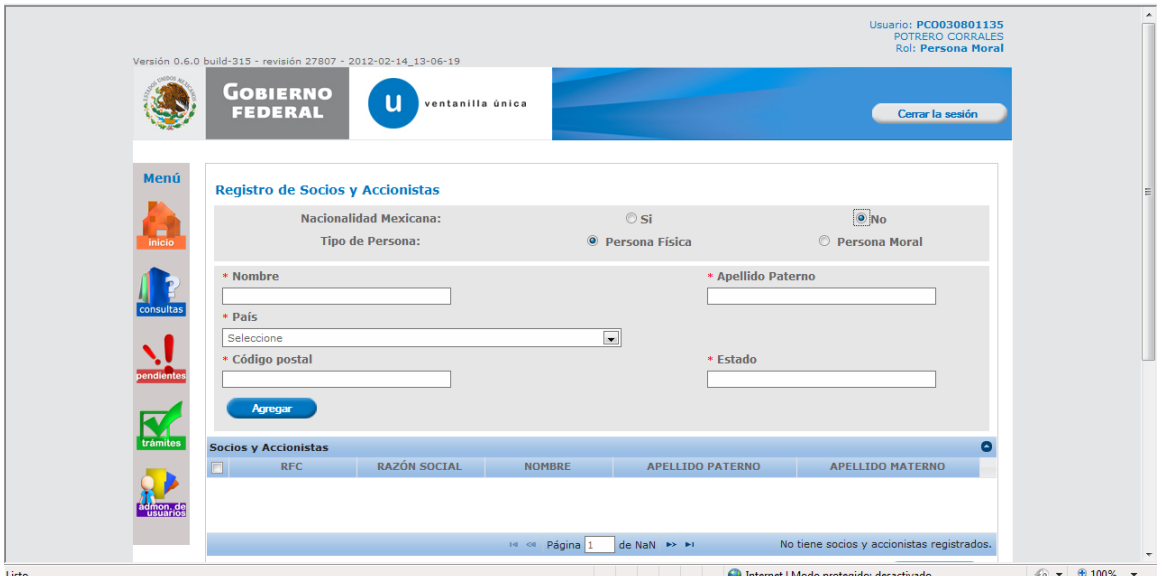

El sistema muestra la pantalla de registro de Socios y Accionistas

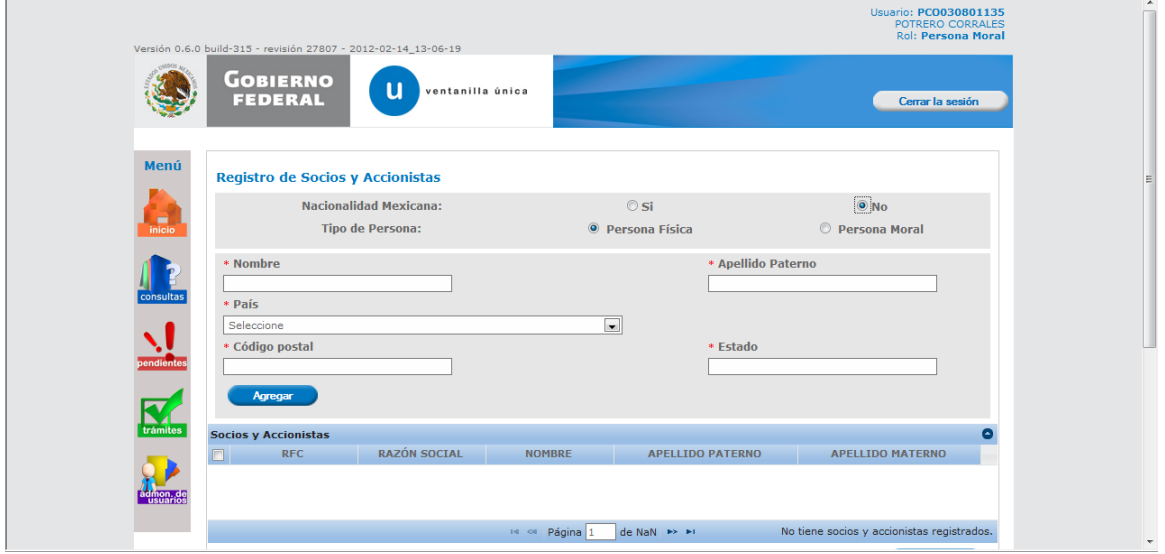

Ingresar Información requerida de Socio o Accionista (extranjero) a dar de Alta

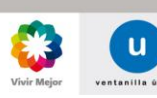

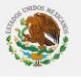

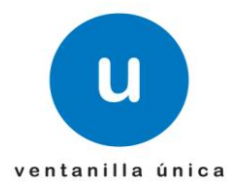

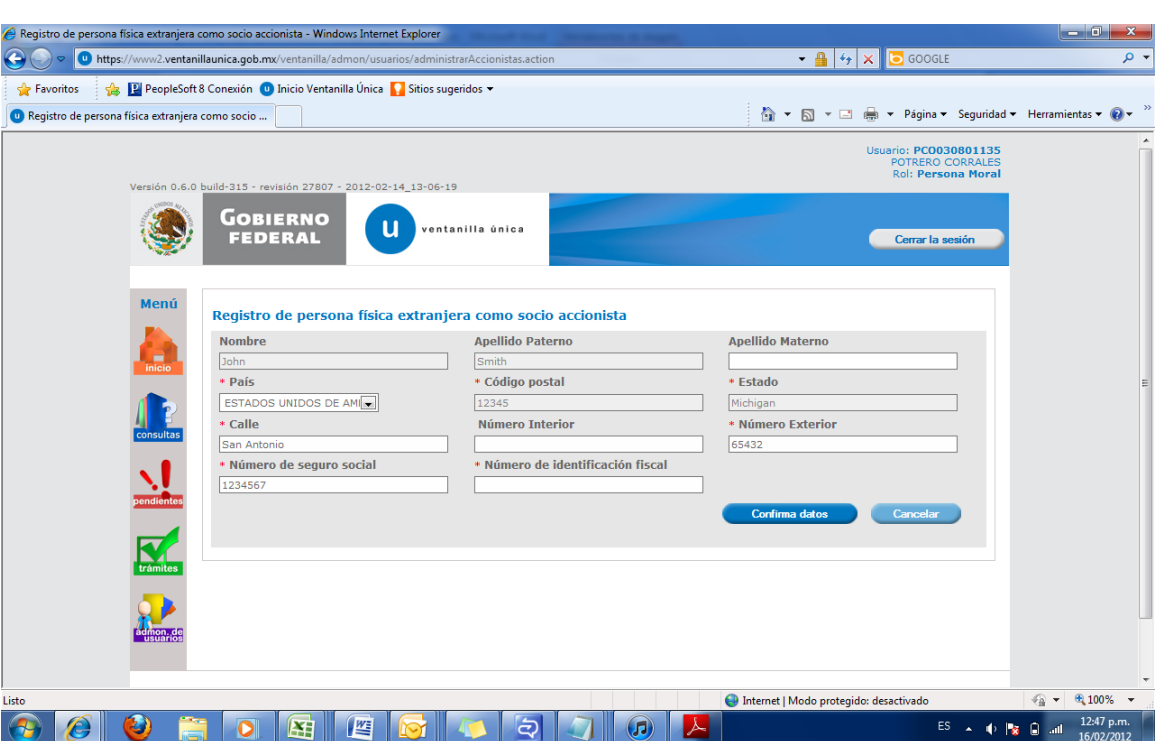

El sistema solicita confirmar datos del Socio Accionista **(Debe proporcionar el número de seguro social o el número de identificación fiscal, de lo contrario no podrá continuar con el alta del socio accionista)**

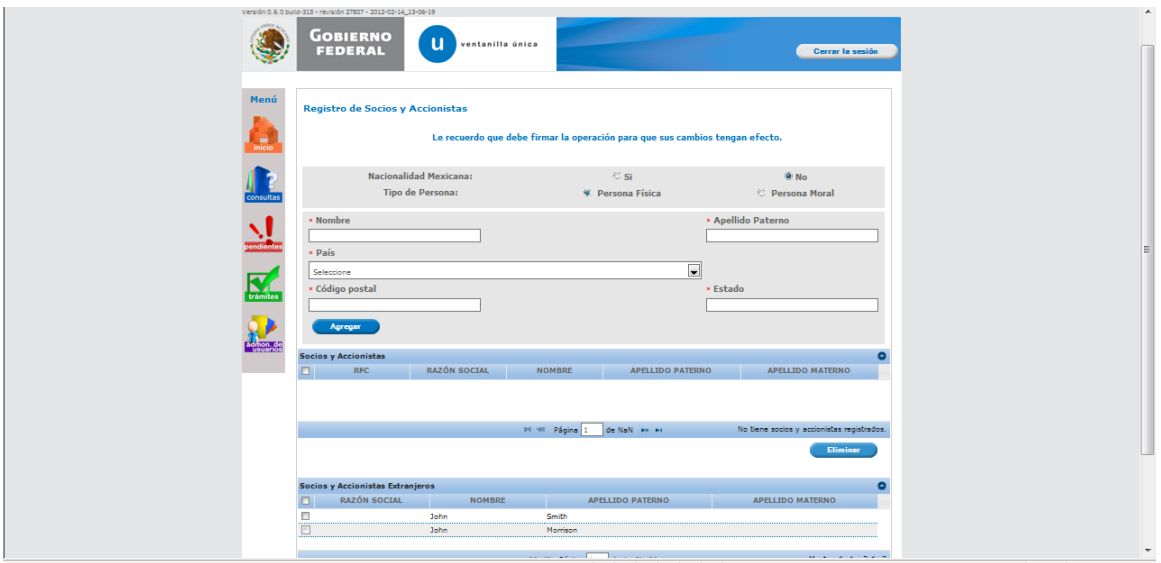

El sistema presenta mensaje solicitando Firmar la operación realizada

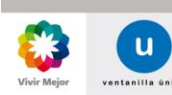

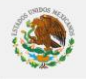

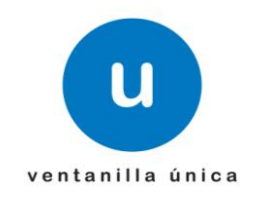

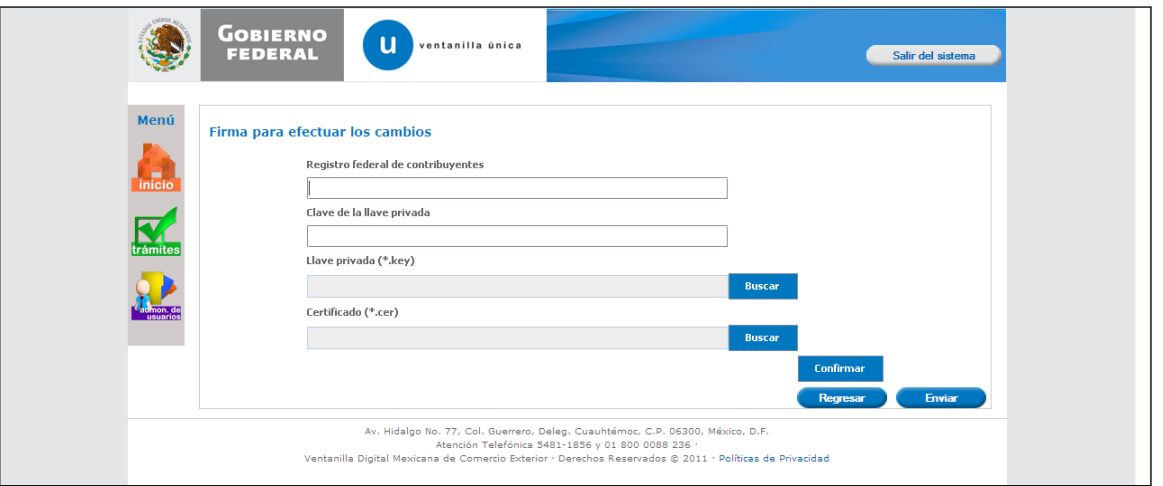

El sistema solicita datos de FIEL para Firmar la operación

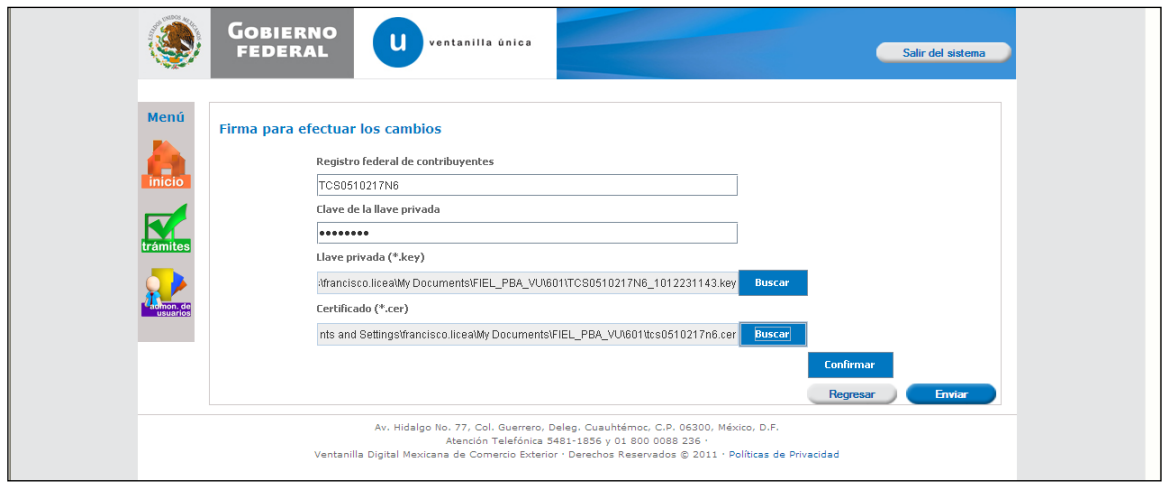

Ingresar datos de FIEL.

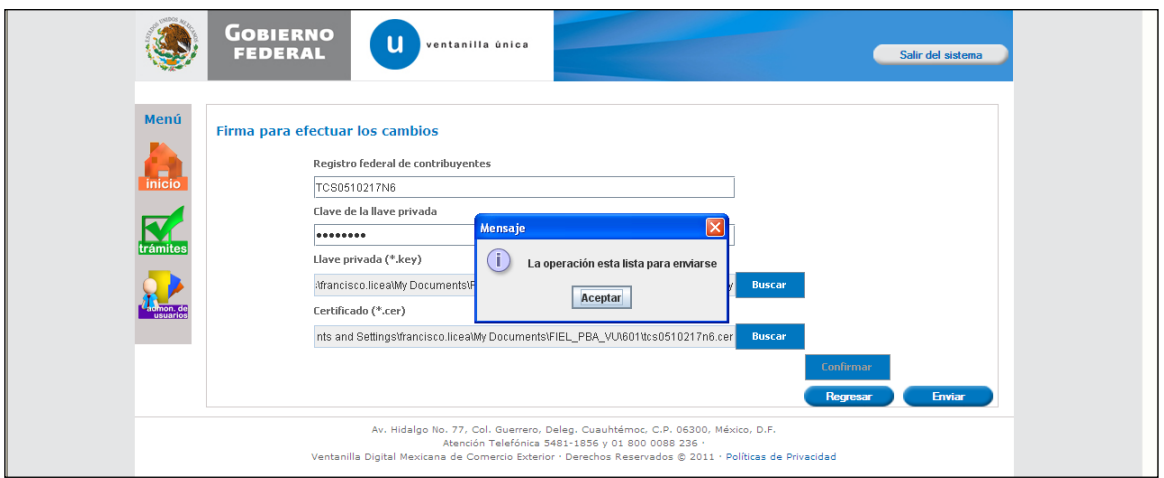

Confirmar datos de FIEL y seleccionar Enviar

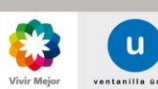

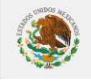

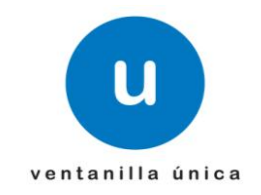

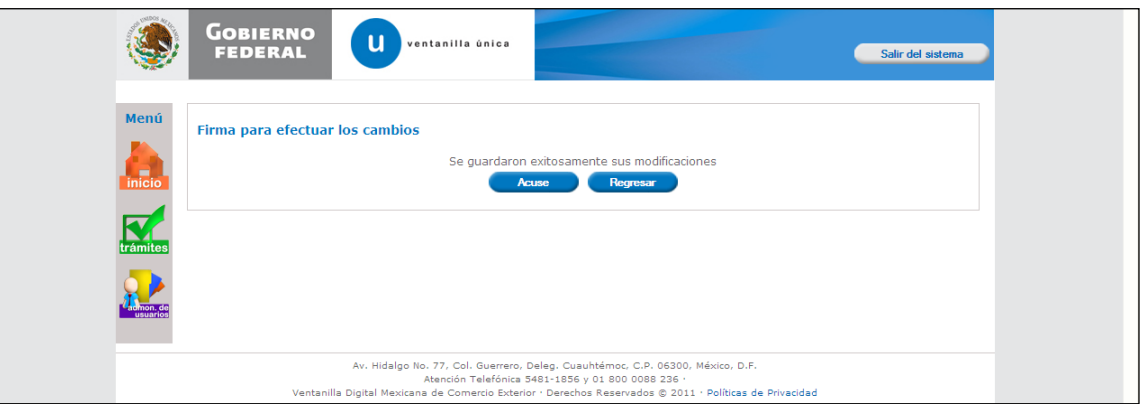

Presionar Acuse para generar el acuse correspondiente

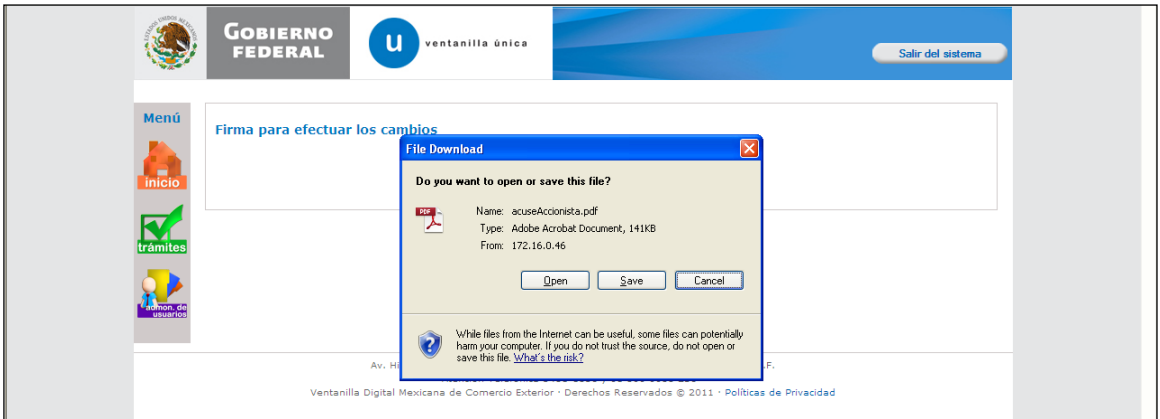

Seleccionar Open o Save para visualizar el Acuse

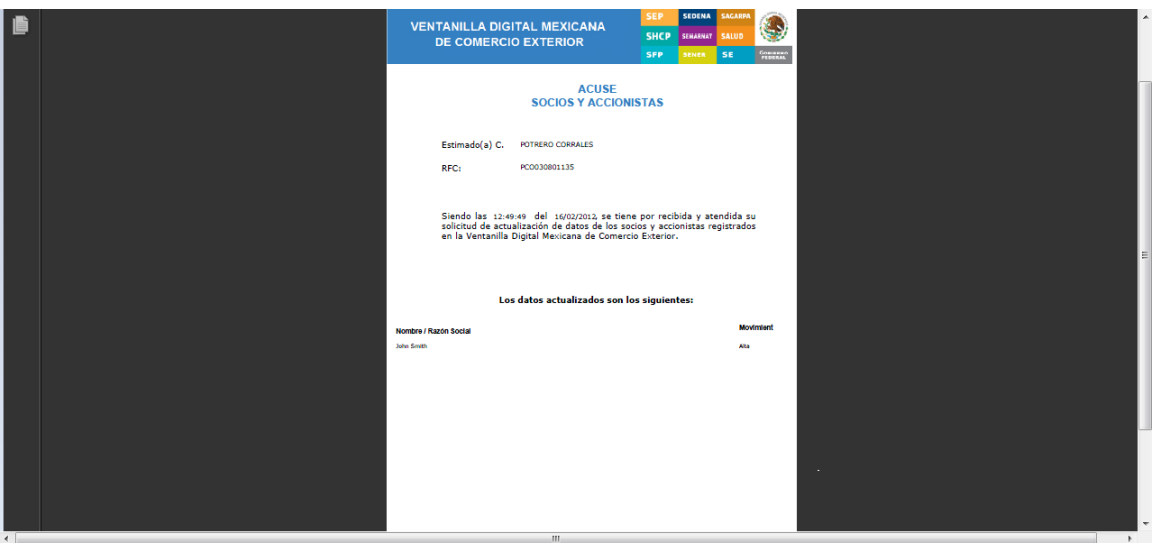

Acuse Generado

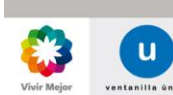

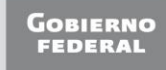

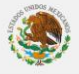

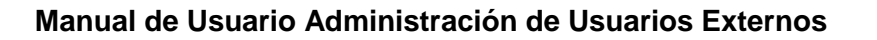

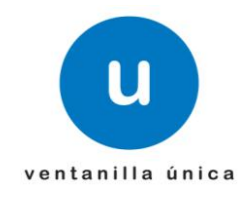

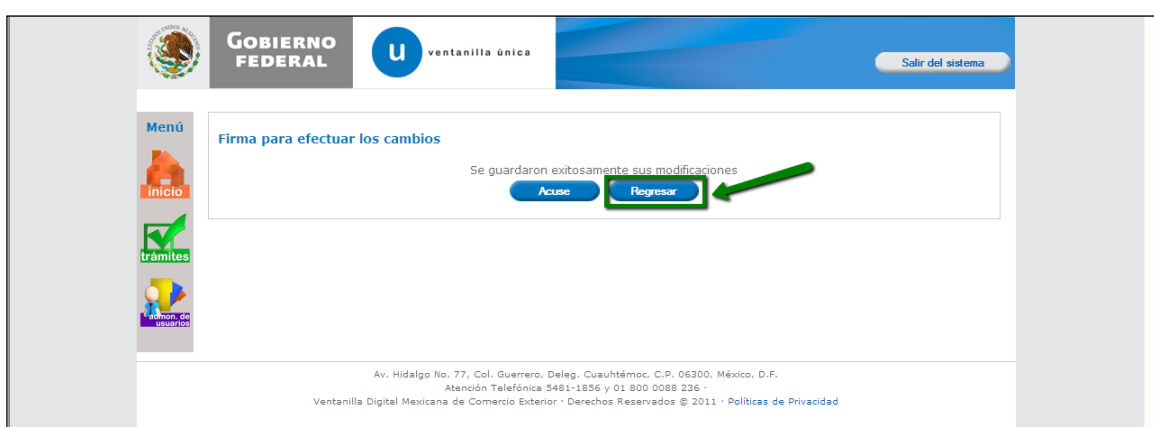

#### Presionar Regresar

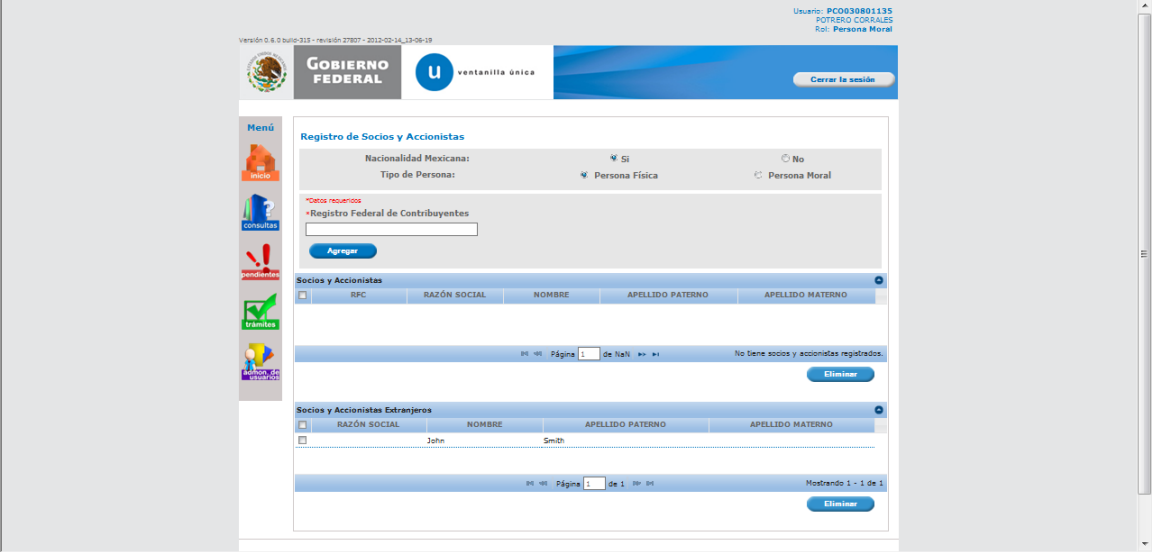

El sistema muestra el movimiento realizado

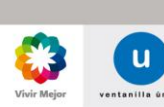

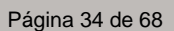

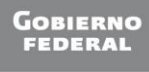

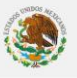

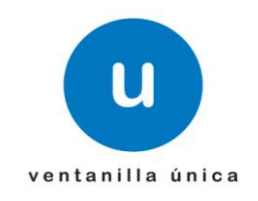

o **Registrar Capturista Privado (Persona Moral)**

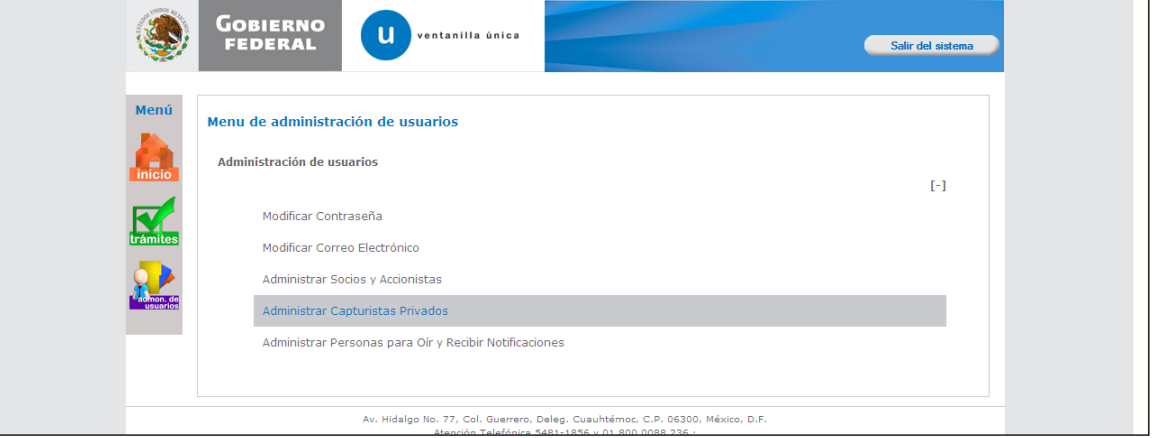

Seleccionar Administrar Capturista Privado

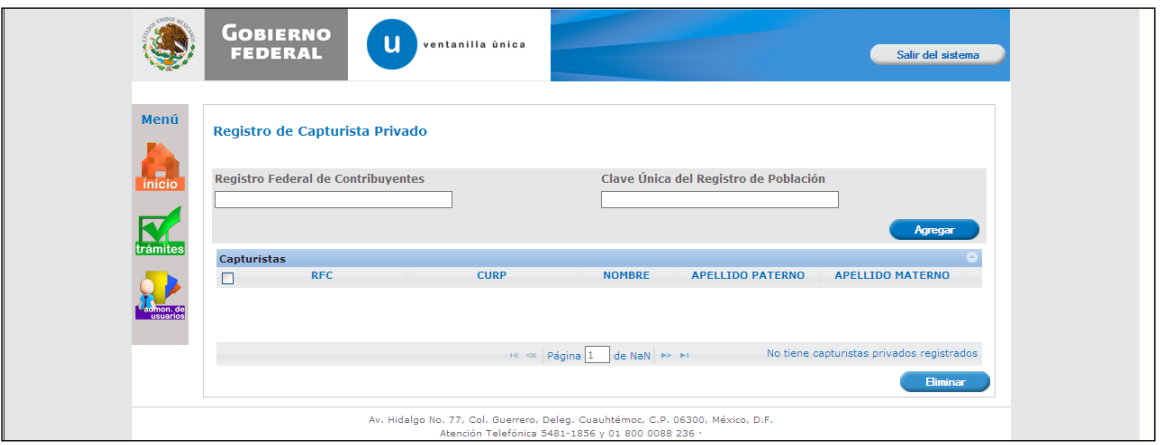

El sistema solicita RFC o CURP del capturita a registrar

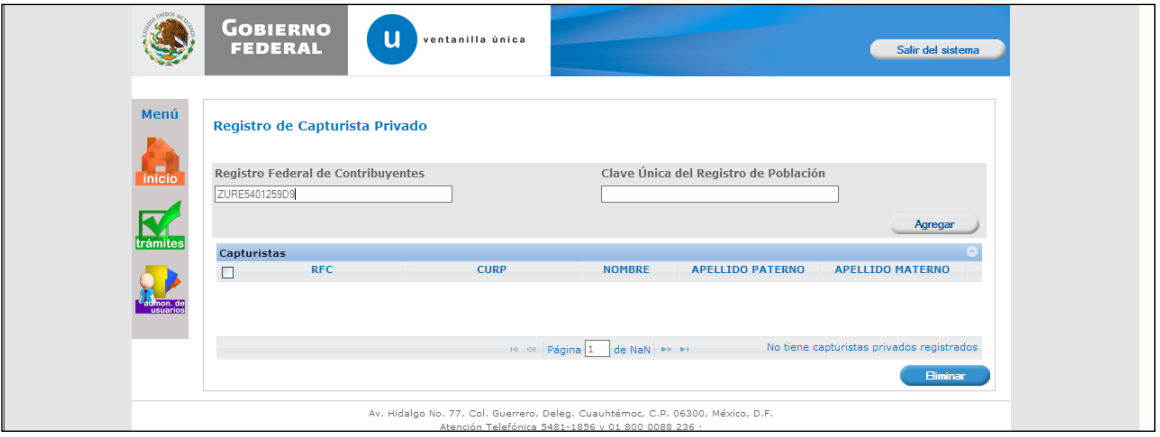

Ingresar RFC

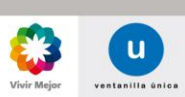

Página 35 de 68

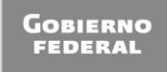

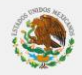

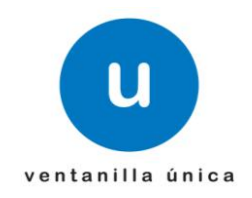

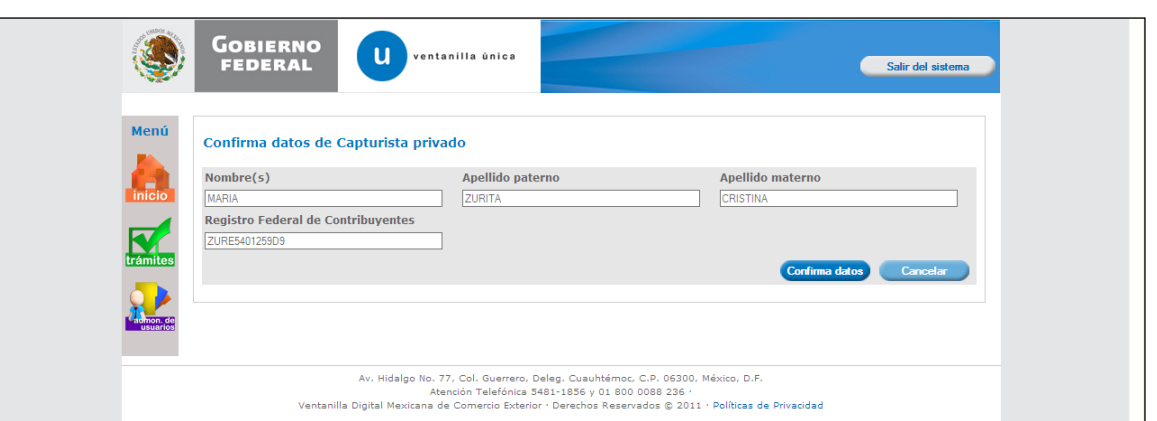

El sistema obtiene y muestra datos de RFC **(Debe estar registrado en Ventanilla Unica)**

*En caso de que ya este registrado el capturista privado.*

Ya existe el Capturista Privado.

*Mensaje ¿Qué debo hacer?*

Confirmar Datos

*Nota*

*En caso de que el capturista no esté dado de alta en Ventanilla Unica.*

El Capturita Privado no está activo en el sistema.

Registrar al capturista en Ventanilla Única.

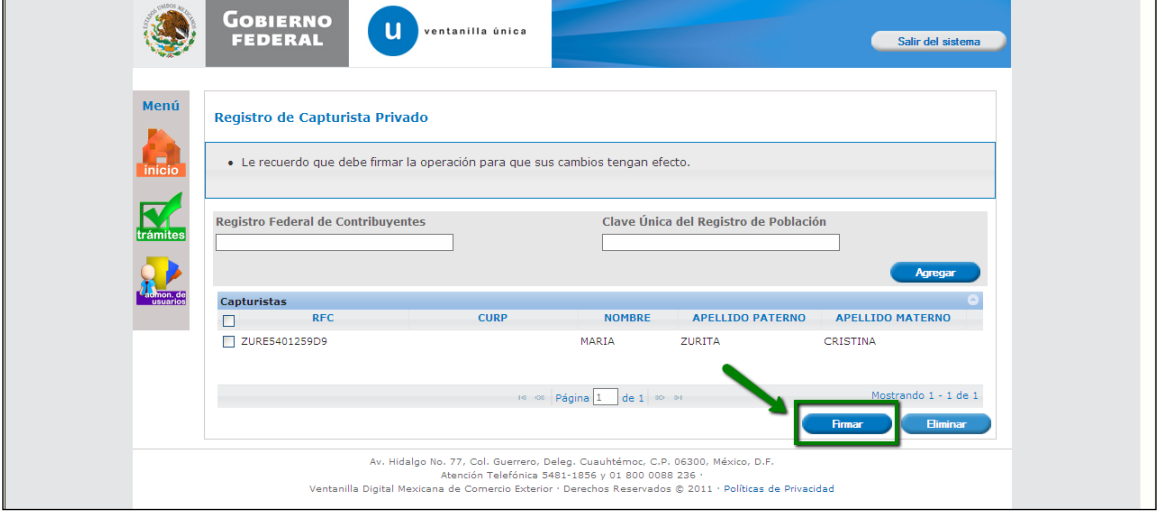

Seleccionar Firmar

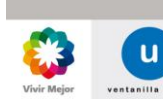

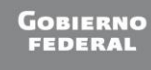

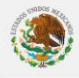

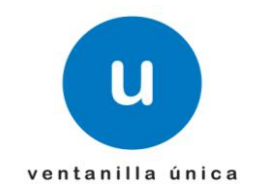

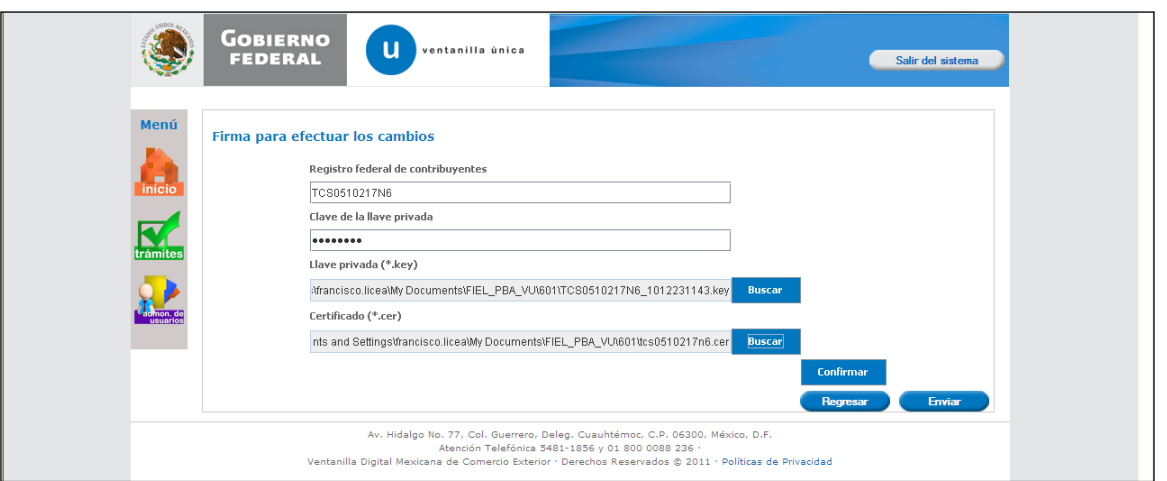

El sistema solicita datos de FIEL

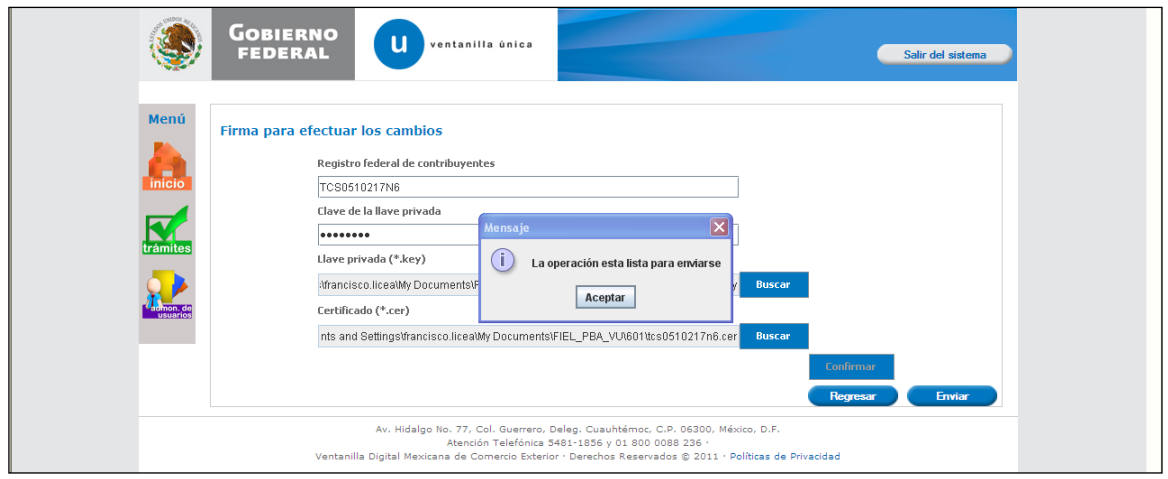

# Confirmar datos de FIEL

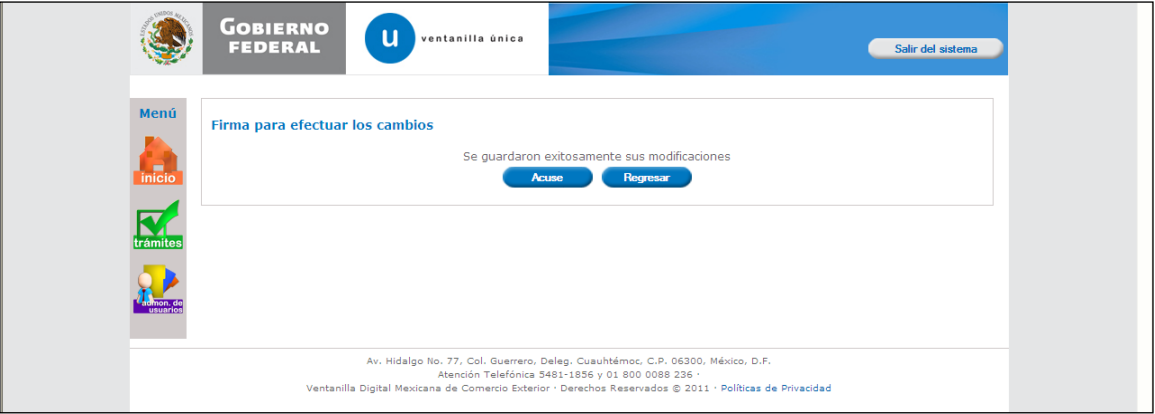

El sistema presenta las opciones Acuse y Regresar

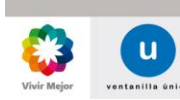

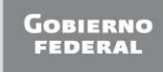

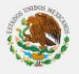

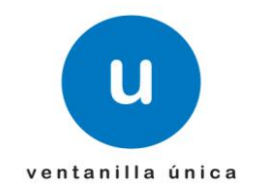

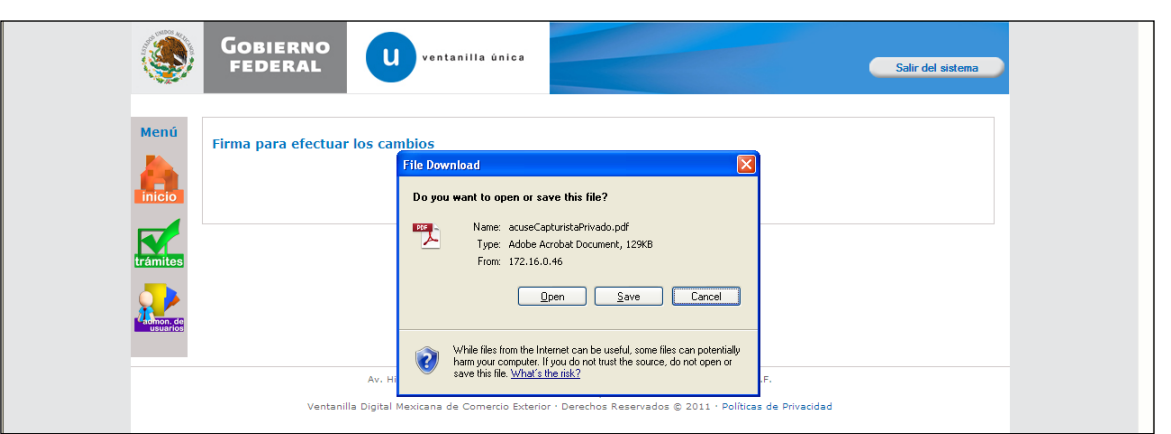

Seleccionar la opción Acuse, para genera el Acuse correspondiente

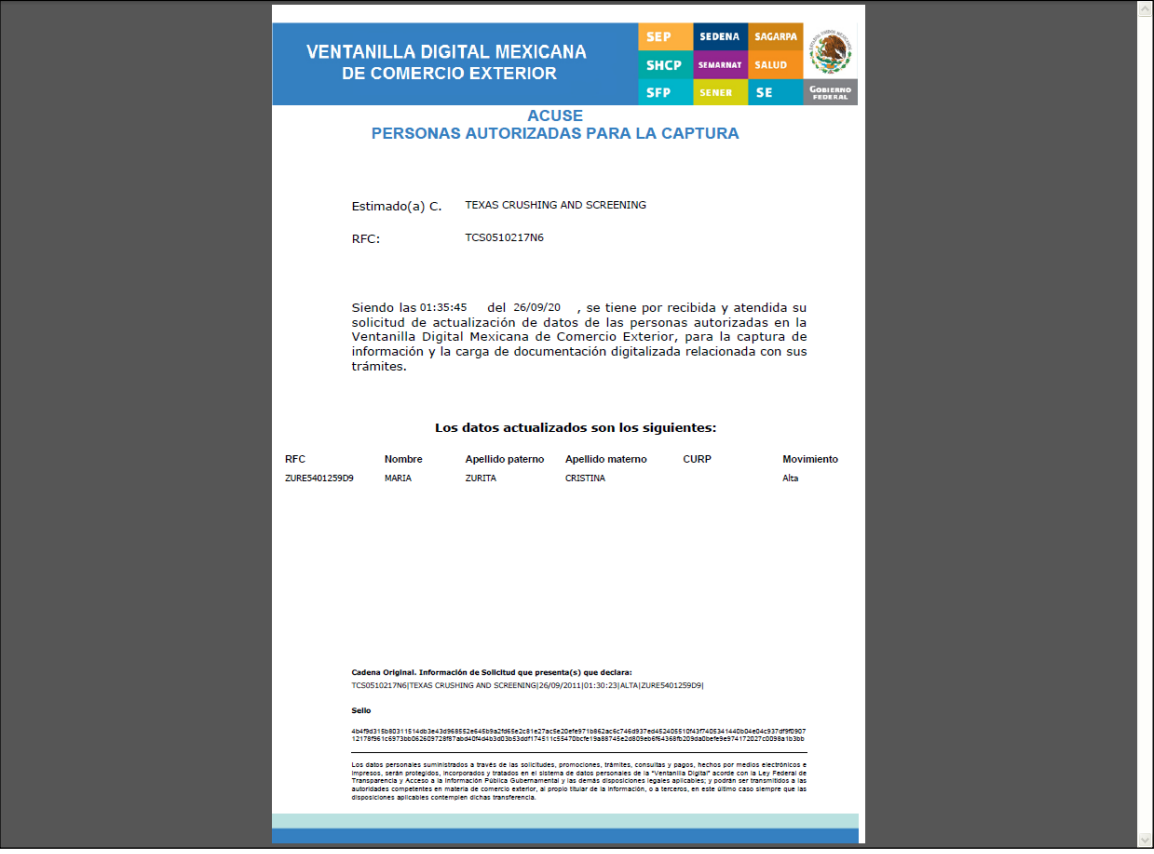

Presenta acuse con el movimiento realizado

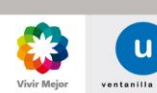

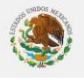

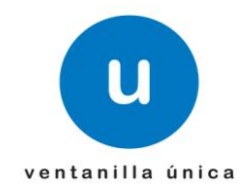

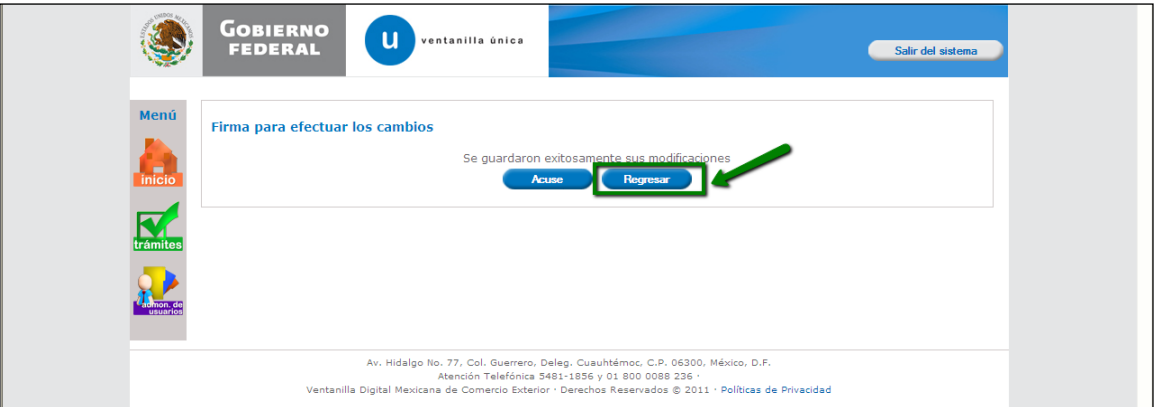

#### Seleccionar regresar

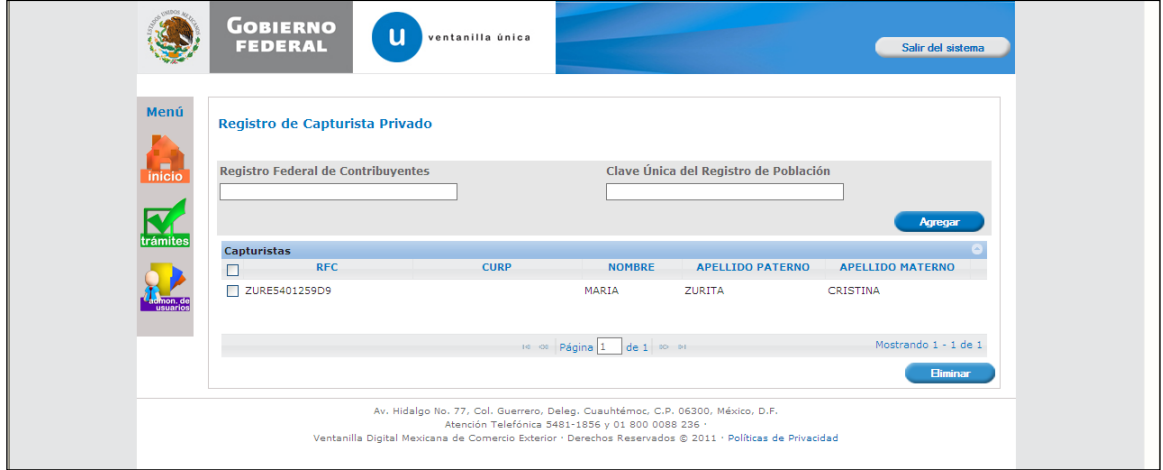

# El sistema presenta el movimiento guardado

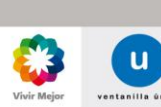

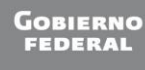

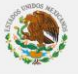

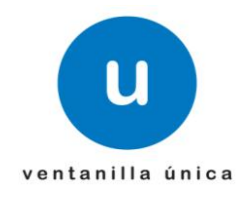

o **Registrar Capturista Privado (Persona Física)**

<span id="page-39-0"></span>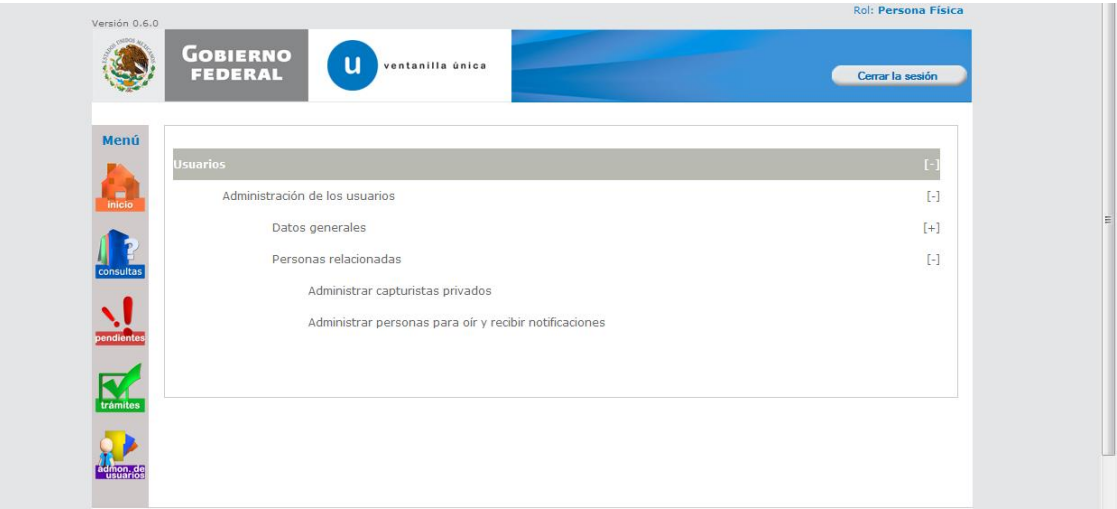

# Seleccionar Administrar Capturista Privado

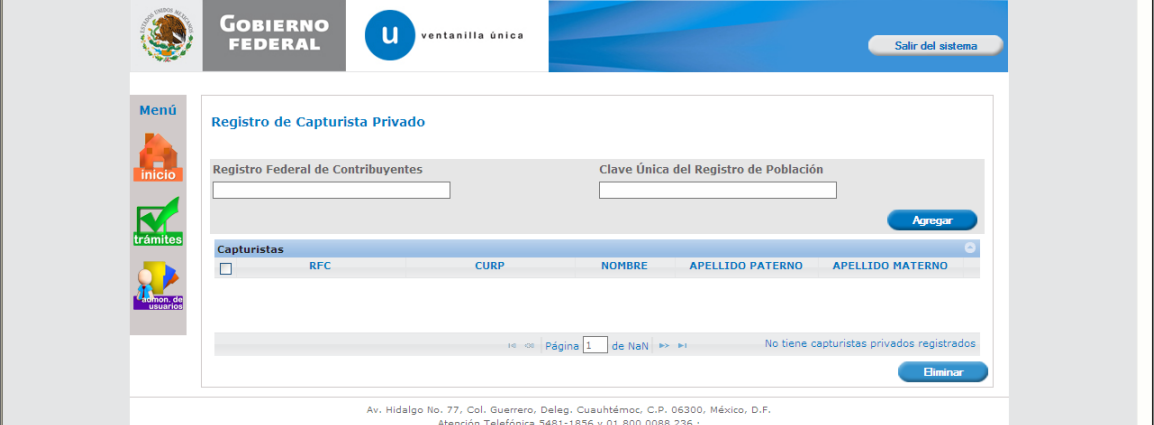

El sistema solicita RFC o CURP del capturita a registrar

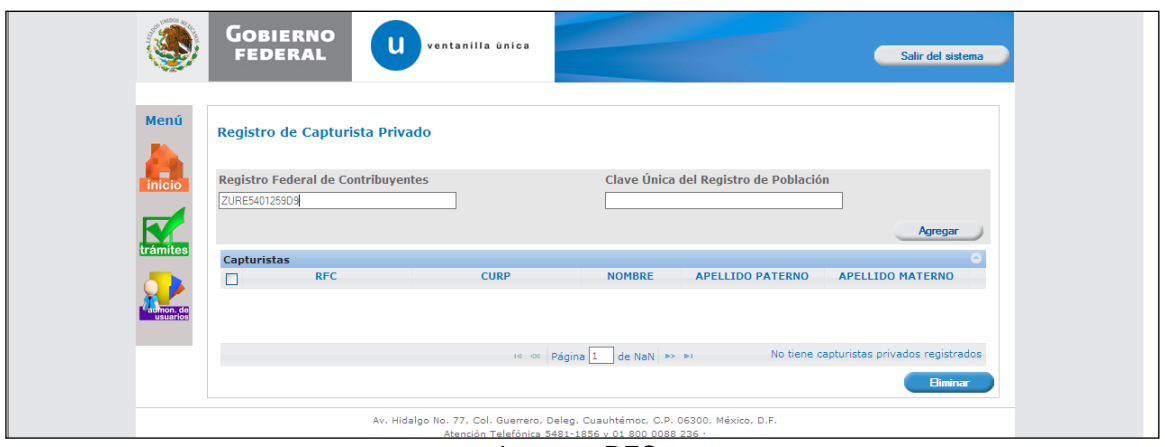

Ingresar RFC

Página 40 de 68

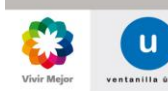

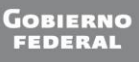

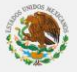

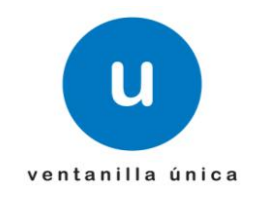

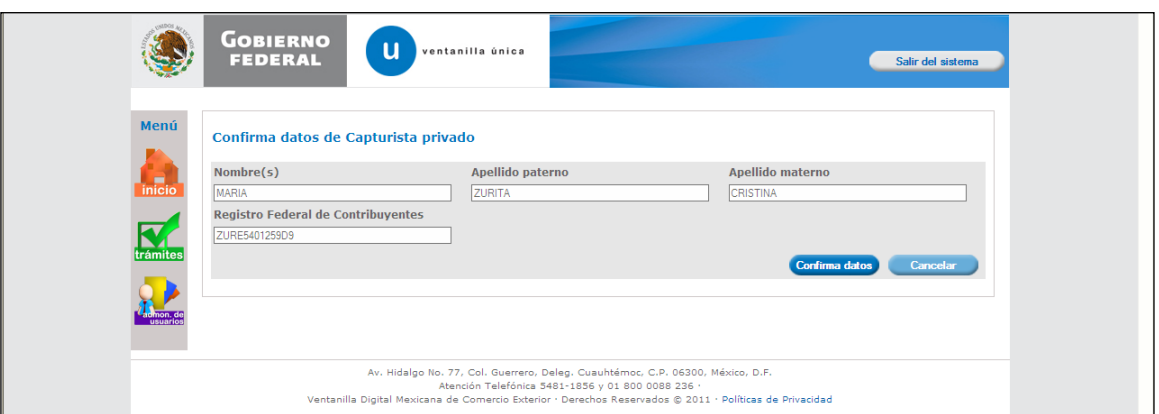

#### El sistema obtiene y muestra datos de RFC **(Debe estar registrado en Ventanilla Unica)**

*En caso de que ya este registrado el capturista privado.*

Ya existe el Capturista Privado.

*Nota*

*En caso de que el capturista no esté dado de alta en Ventanilla Unica.*

El Capturita Privado no está activo en el sistema.

*Mensaje ¿Qué debo hacer?*

Confirmar Datos

Registrar al capturista en Ventanilla Única.

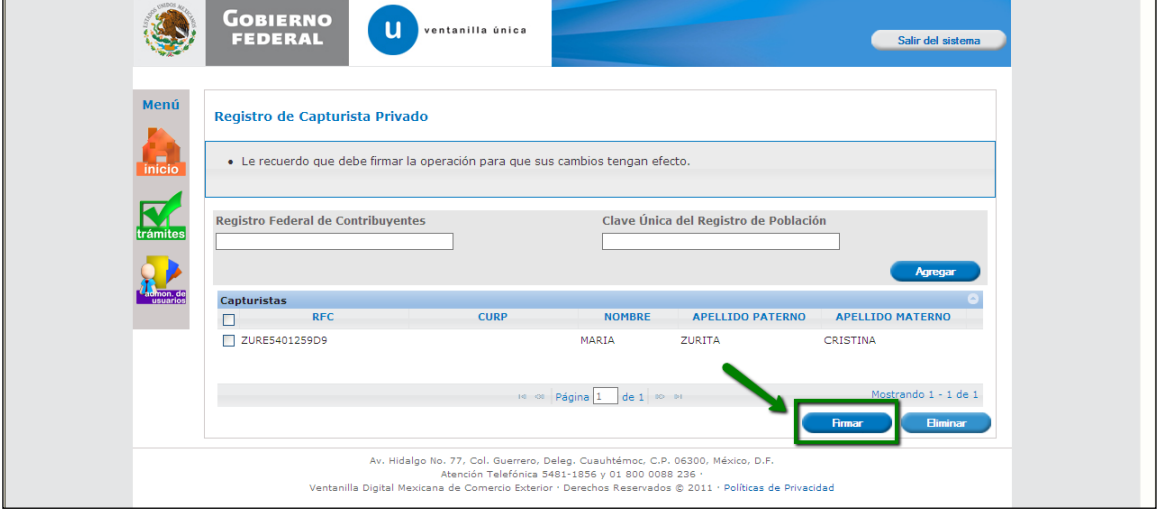

#### Seleccionar Firmar

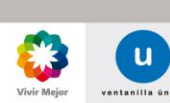

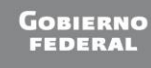

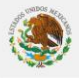

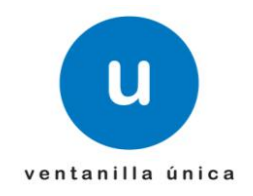

El sistema solicita datos de FIEL

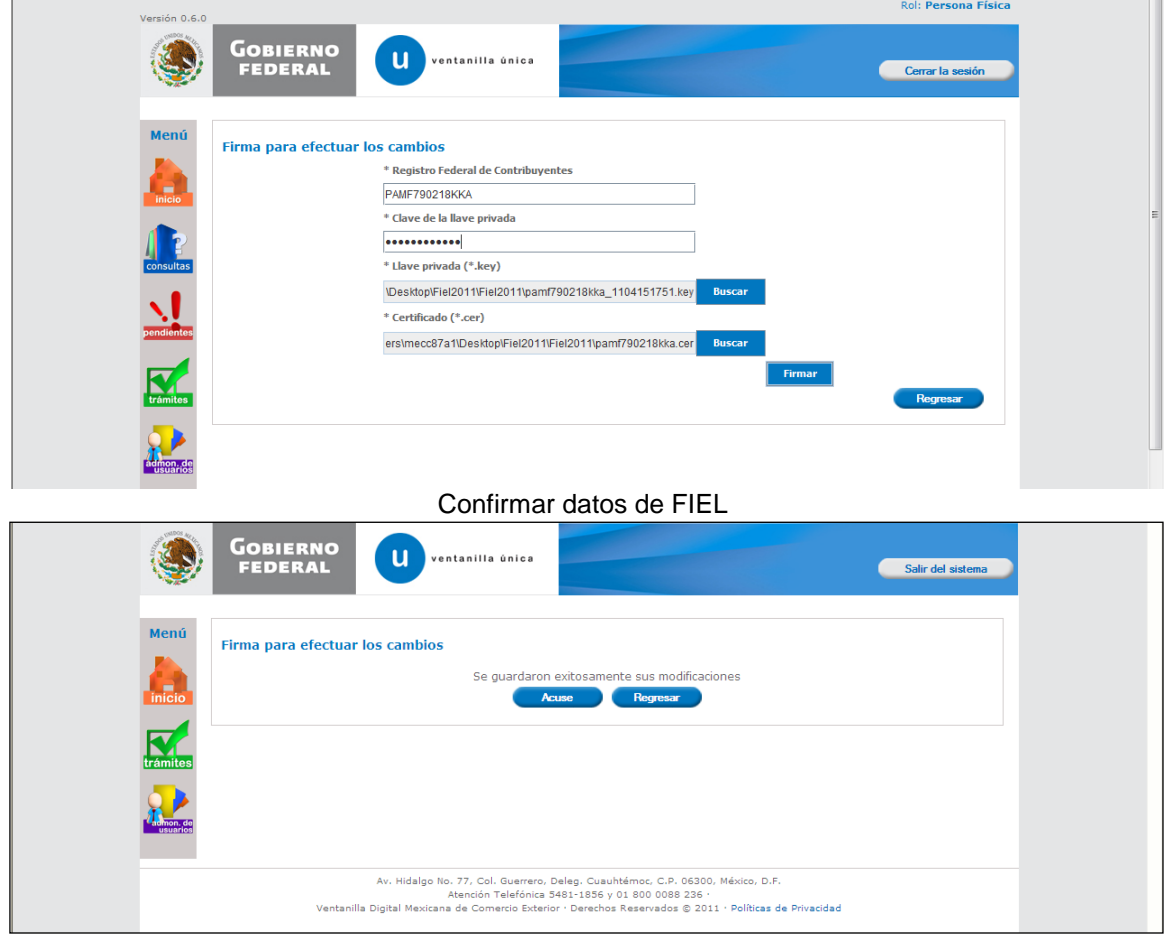

El sistema presenta las opciones Acuse y Regresar

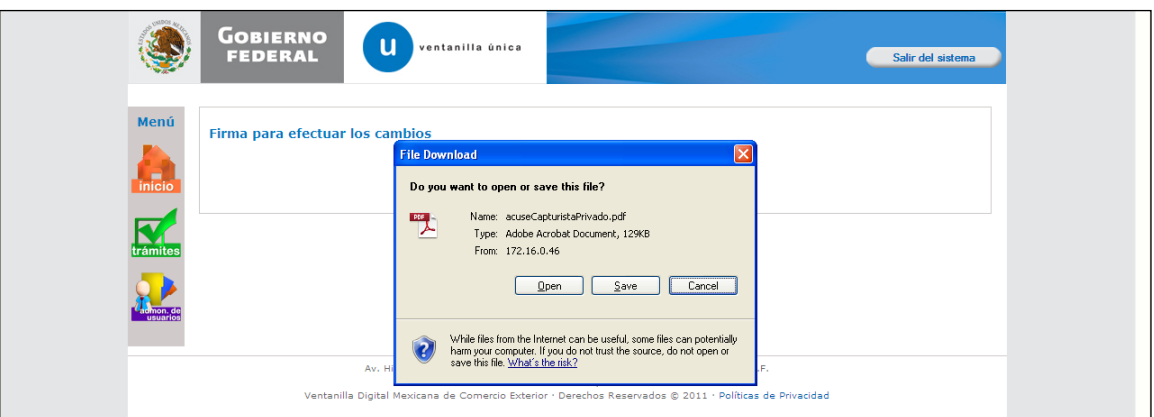

Seleccionar la opción Acuse, para genera el Acuse correspondiente

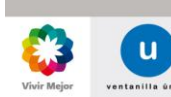

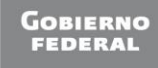

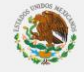

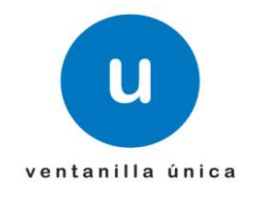

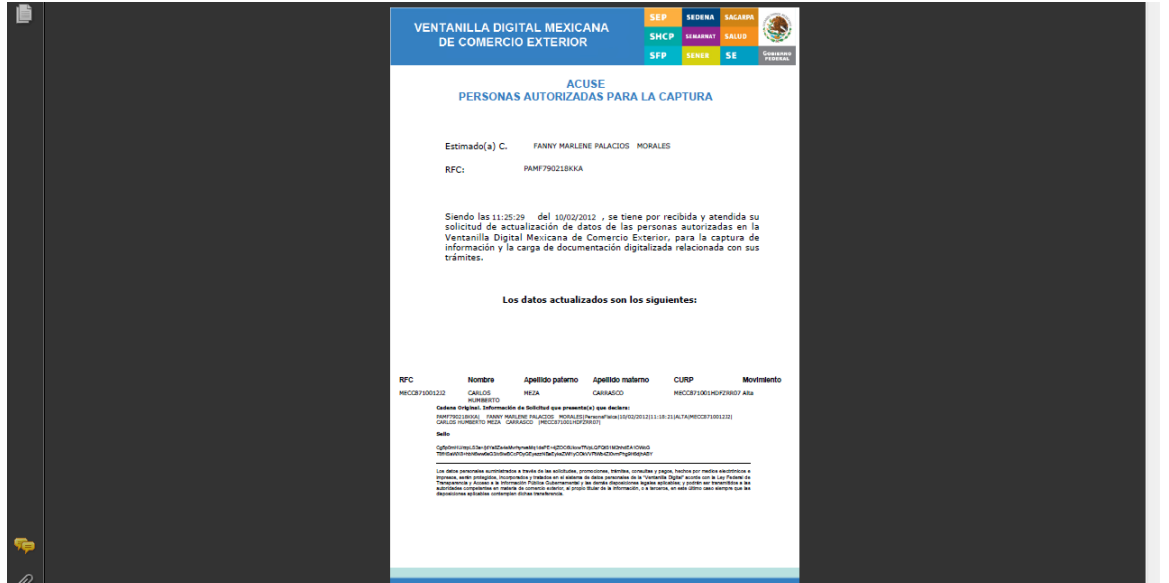

Presenta acuse con el movimiento realizado

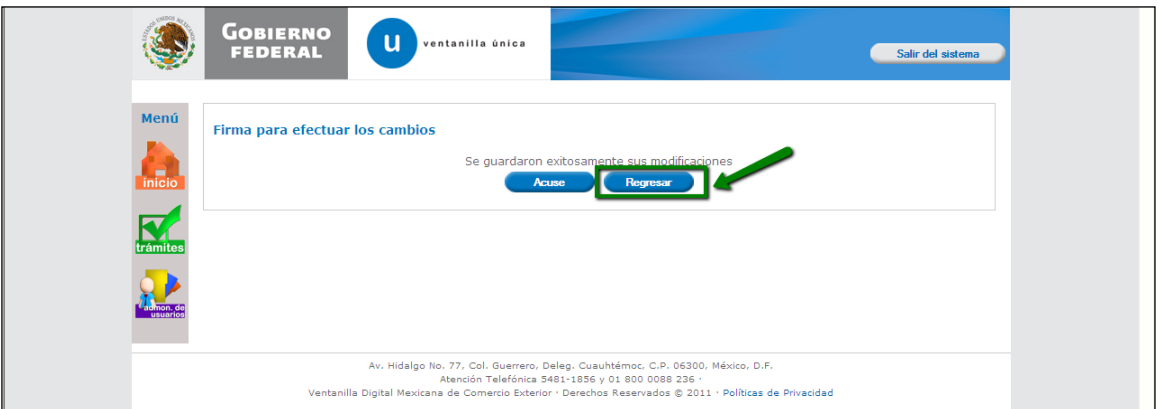

Seleccionar regresar

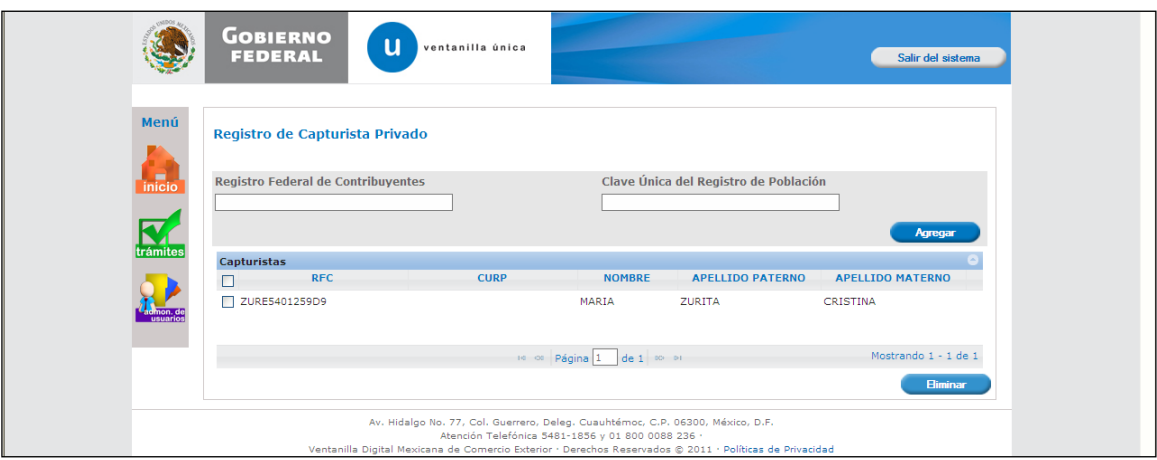

El sistema presenta el movimiento guardado

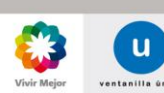

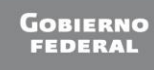

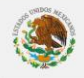

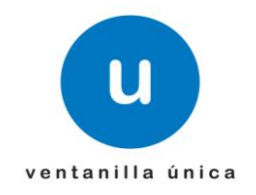

# o **Registrar Capturista Privado mediante CURP (Persona Física y Moral)**

<span id="page-43-0"></span>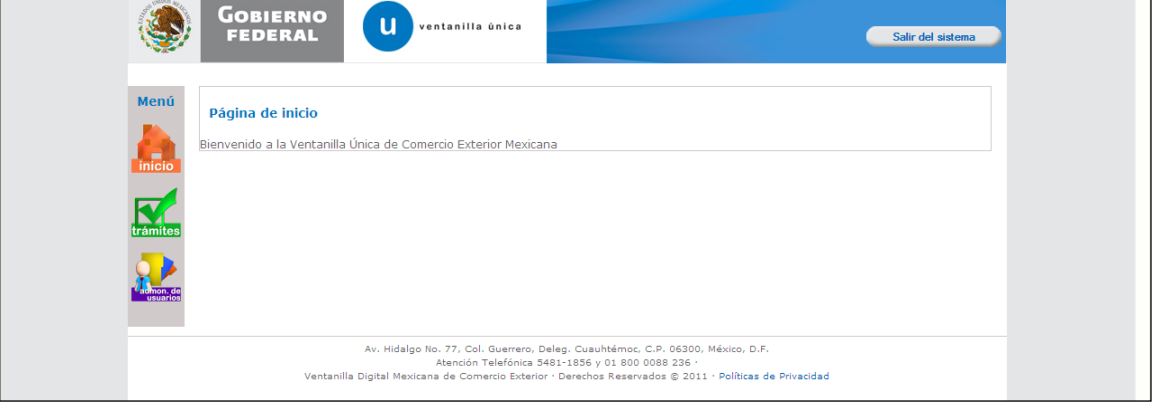

Ingresar como persona moral

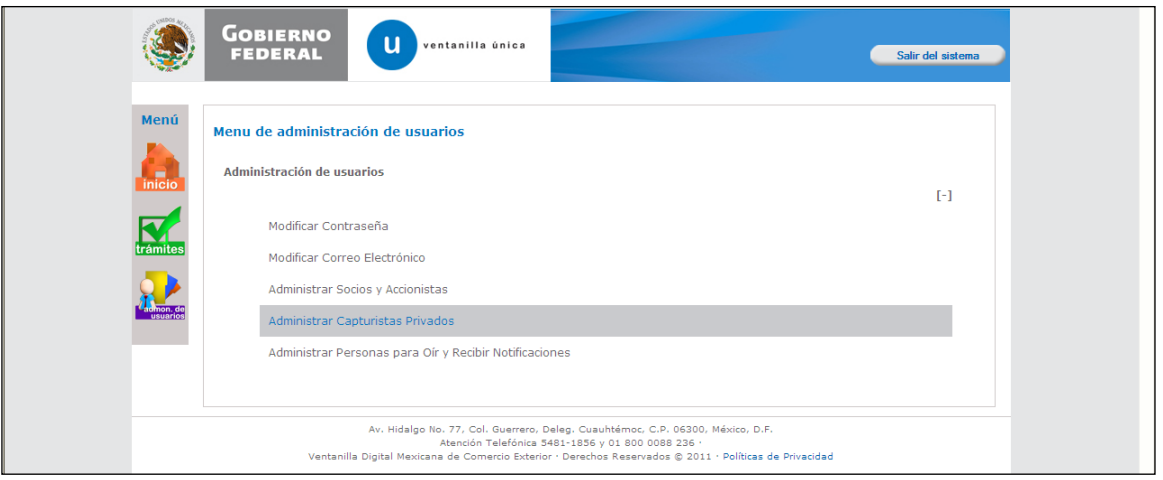

# Seleccionar Administrar Capturistas

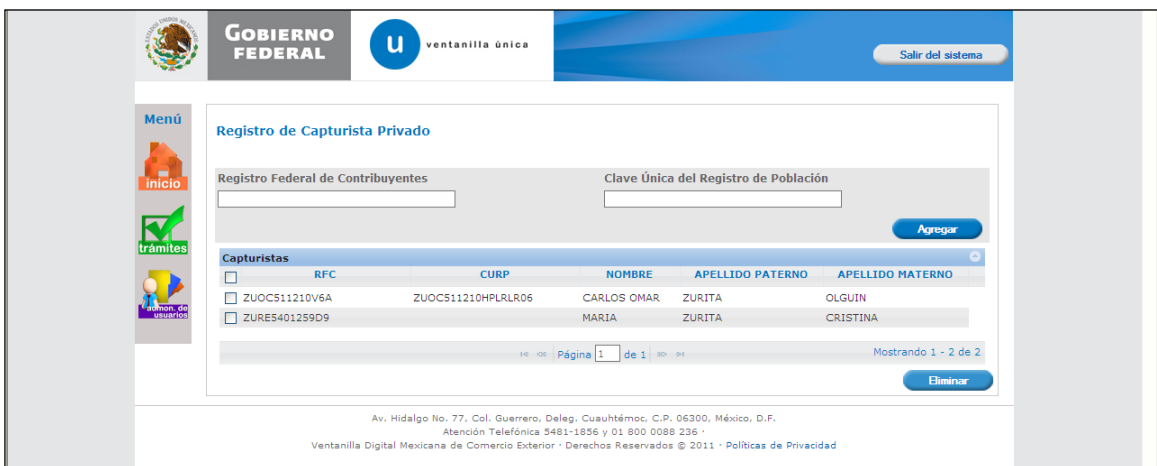

El sistema solicita RFC o CURP

Página 44 de 68

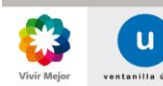

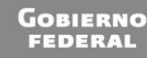

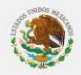

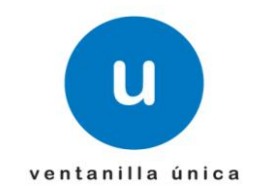

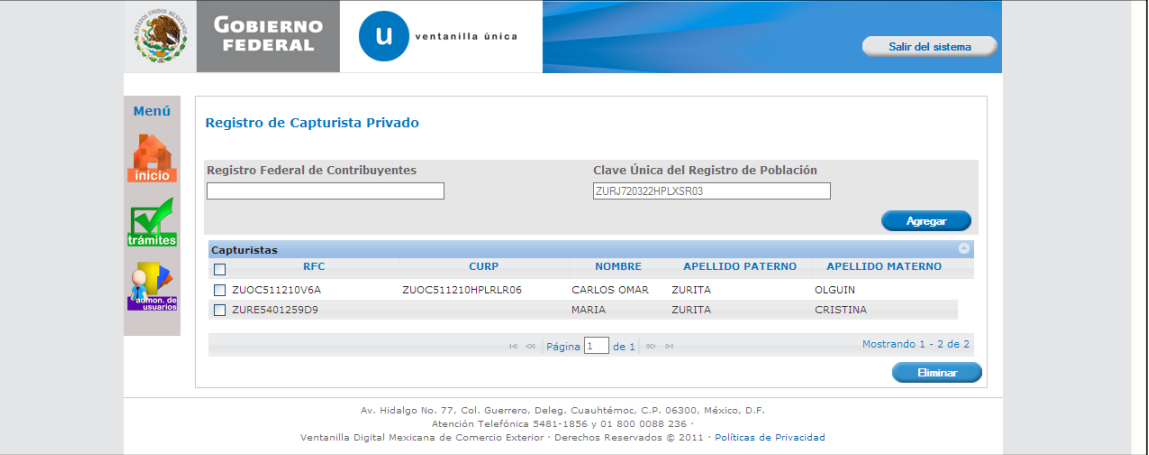

#### Ingresar CURP

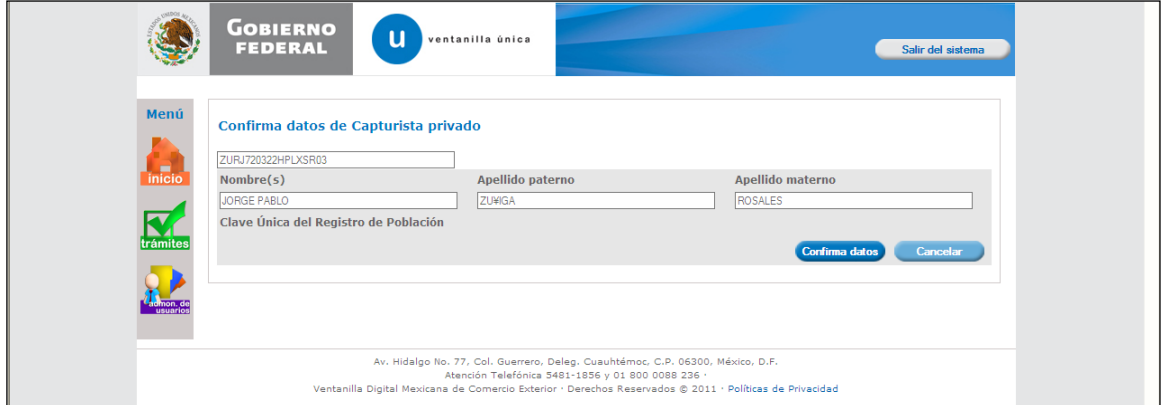

# El sistema presenta los datos de CURP

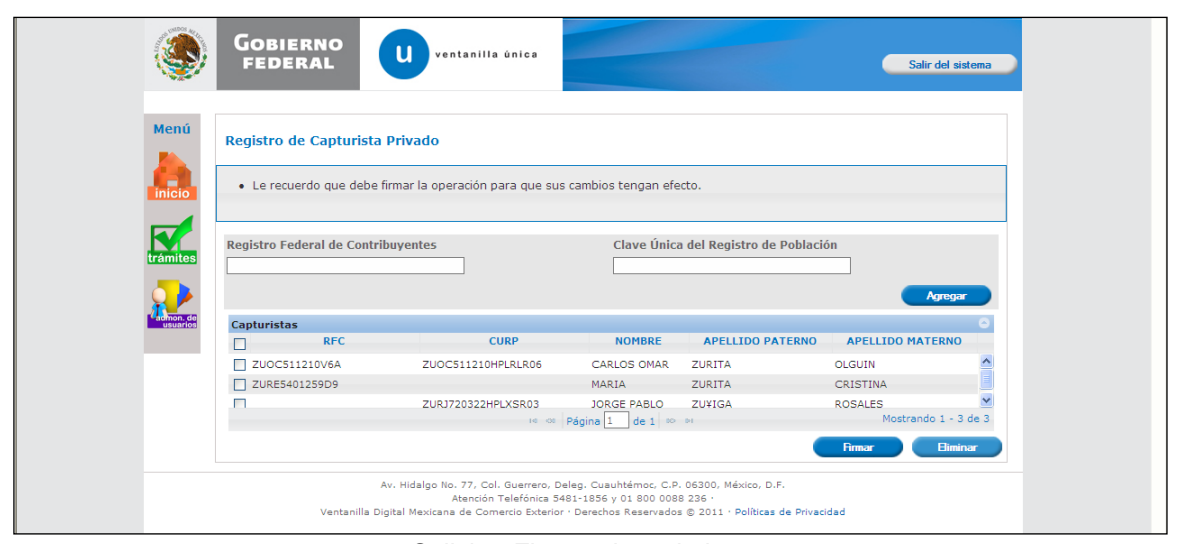

Solicitar Firmar el movimiento

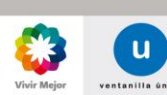

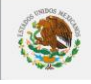

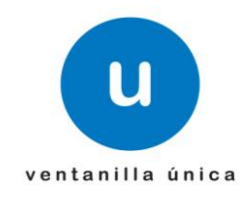

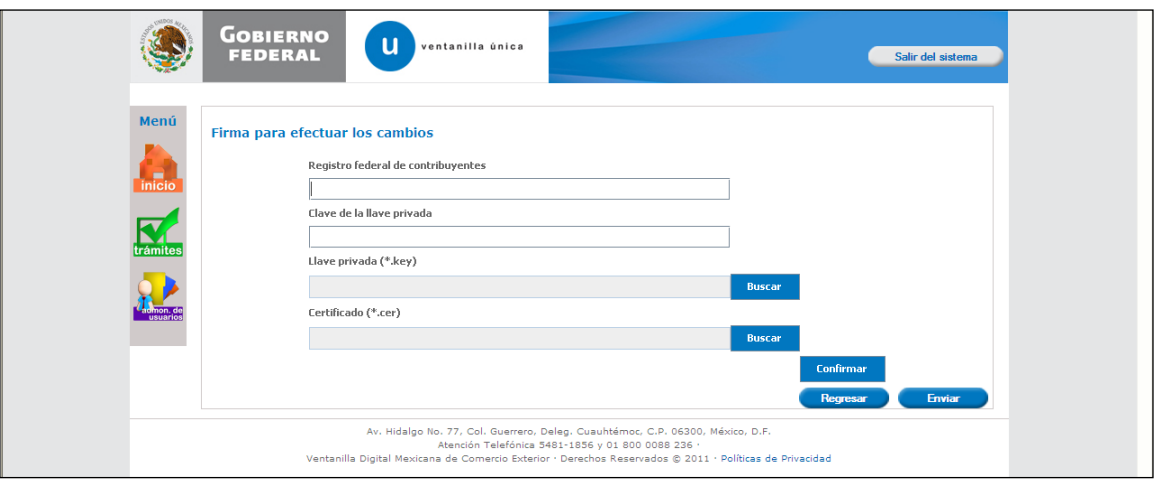

El sistema solicita datos de FIEL

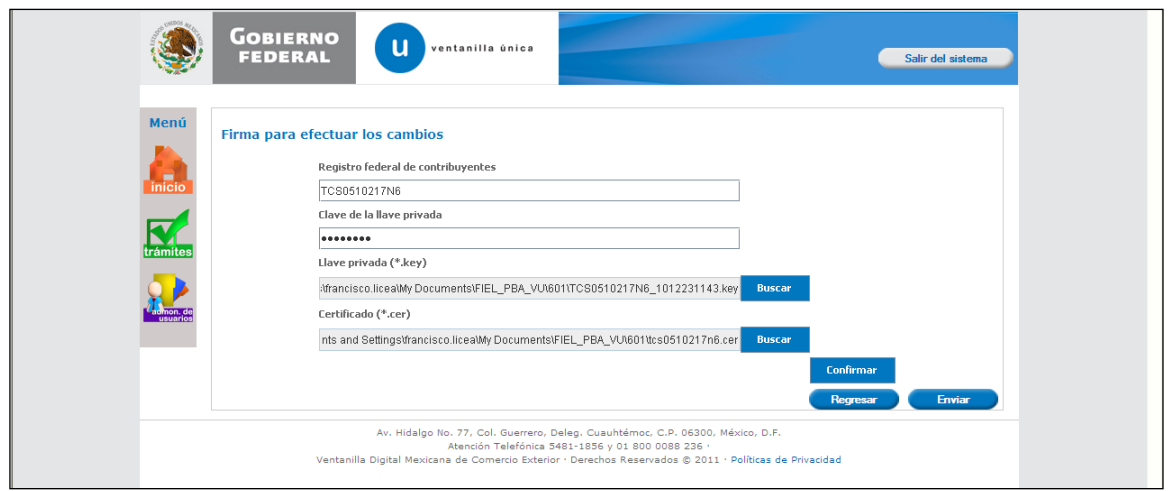

Ingresar datos de FIEL

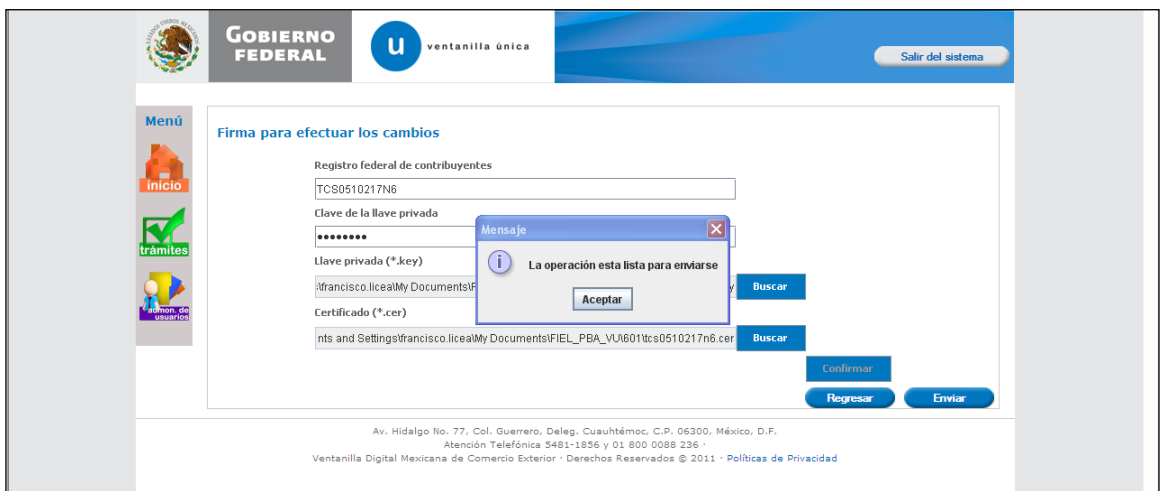

Confirmar y enviar datos de FIEL

Página 46 de 68

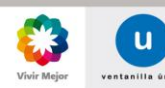

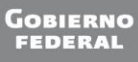

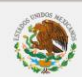

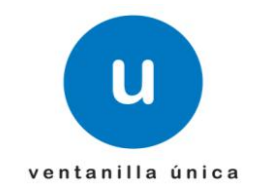

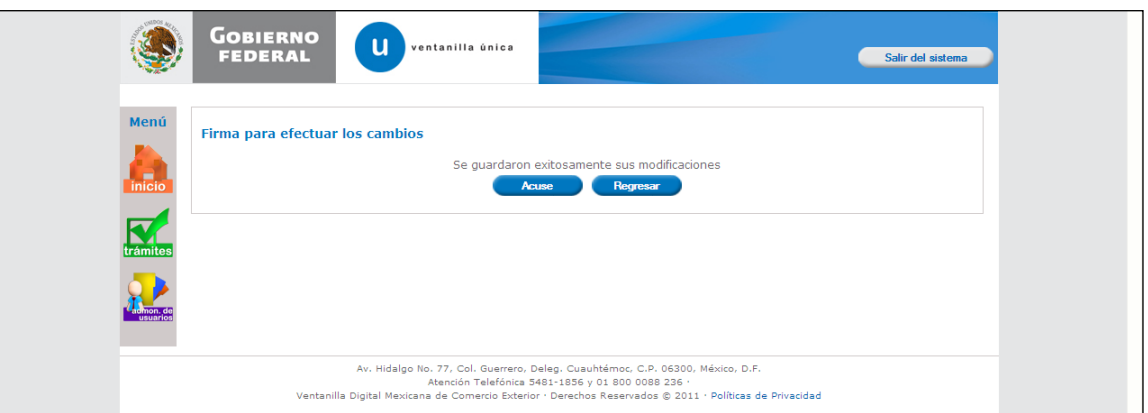

#### Presionar generar Acuse

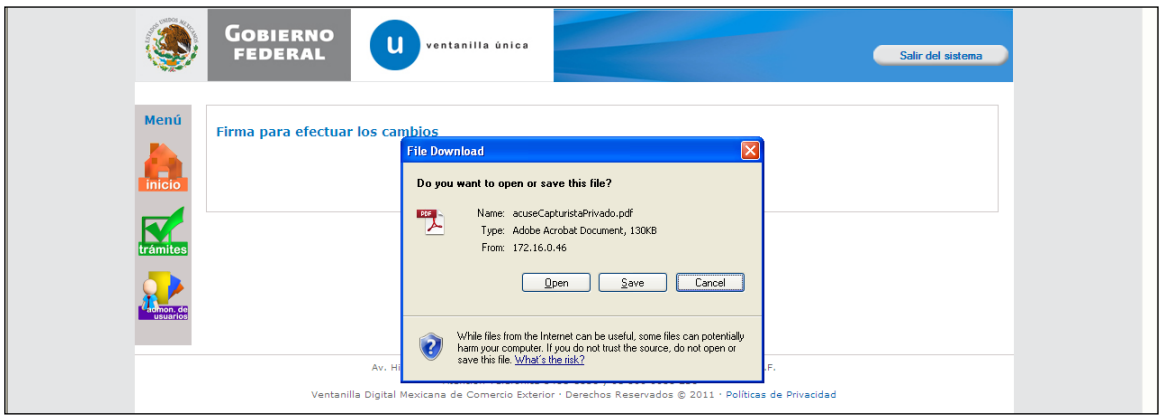

Seleccionar Open o Save para visualizar Acuse

Página 47 de 68

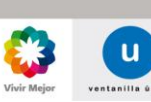

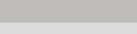

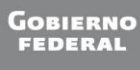

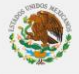

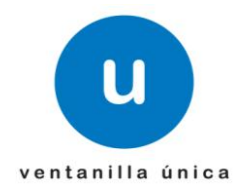

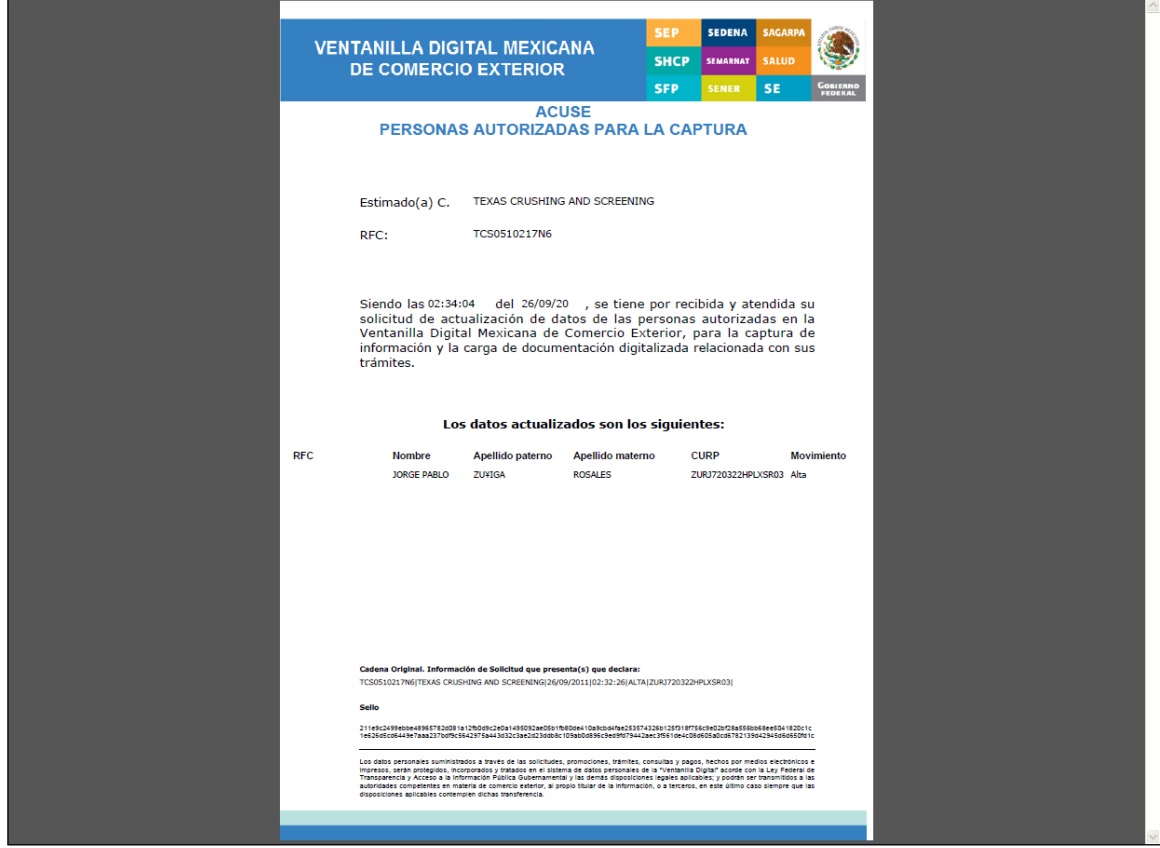

El sistema visualiza acuse con el movimiento realizado

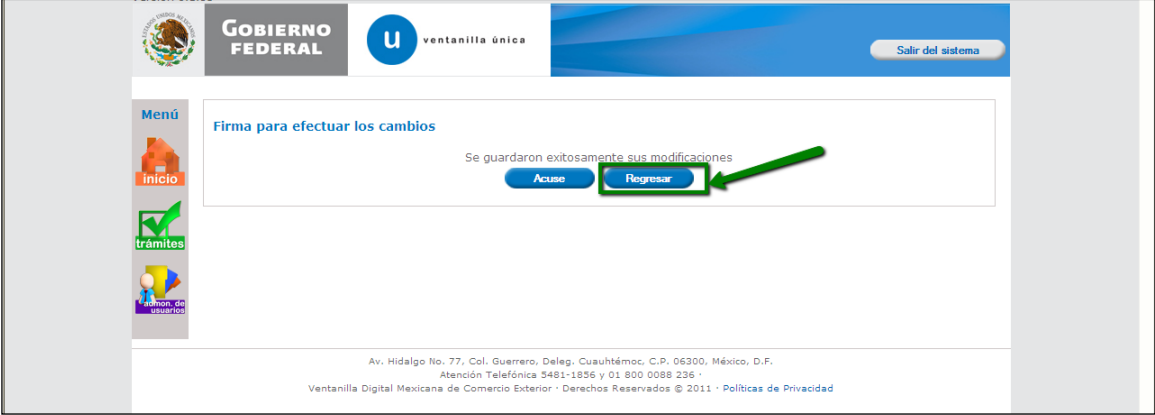

Seleccionar Regresar

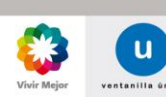

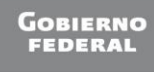

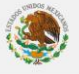

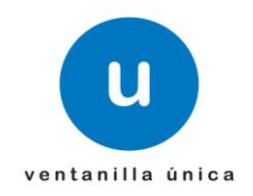

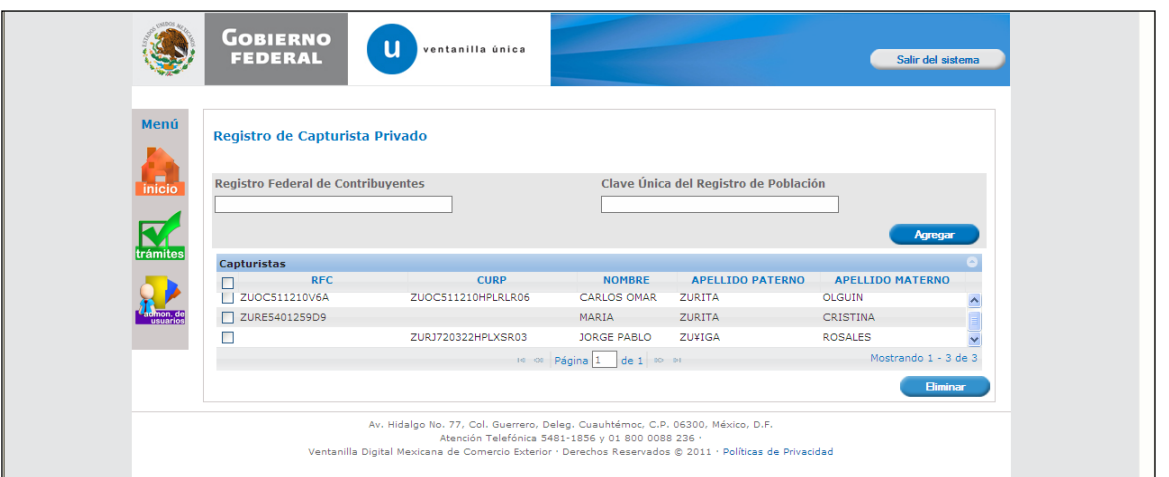

El sistema visualiza el movimiento realizado

o **Dar de baja Capturista Privado**

<span id="page-48-0"></span>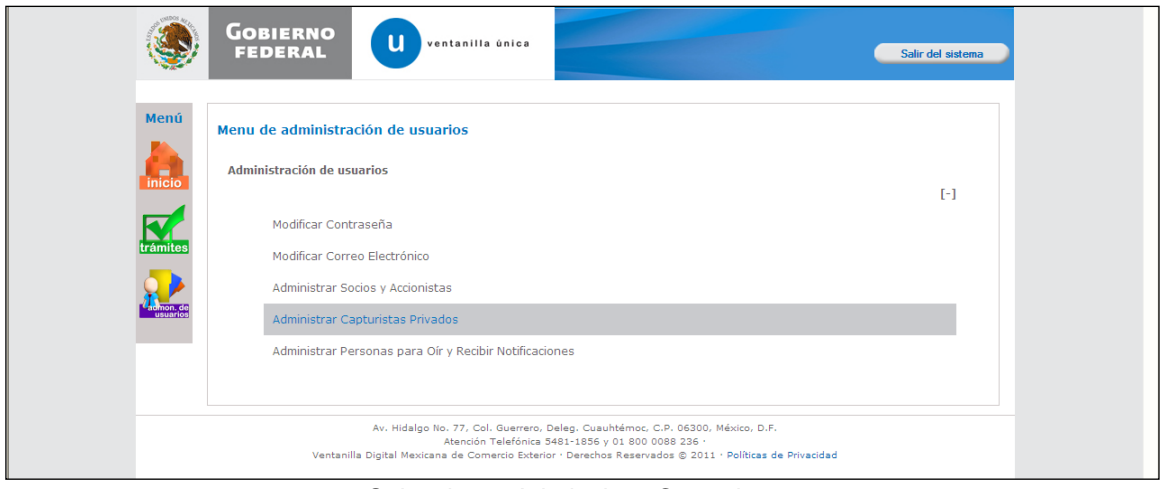

Seleccionar Adminsitrar Capturistas

*Mensaje ¿Qué debo hacer?*

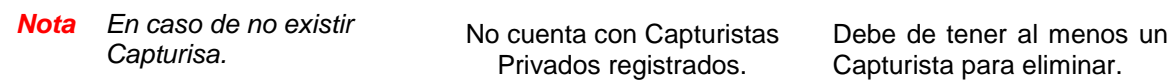

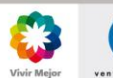

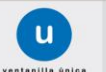

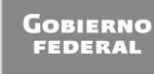

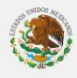

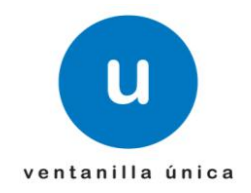

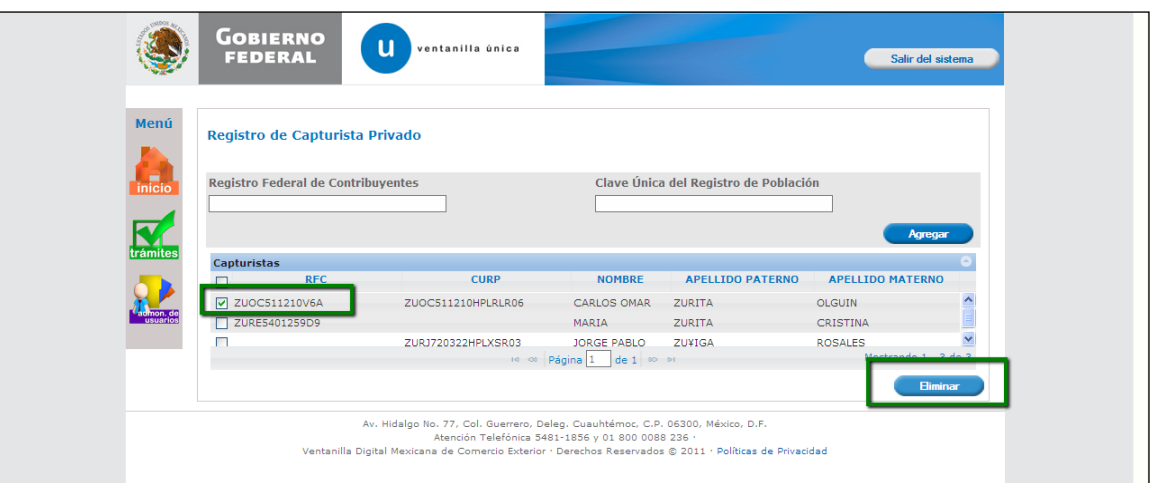

Seleccionar el capturista a dar de Baja

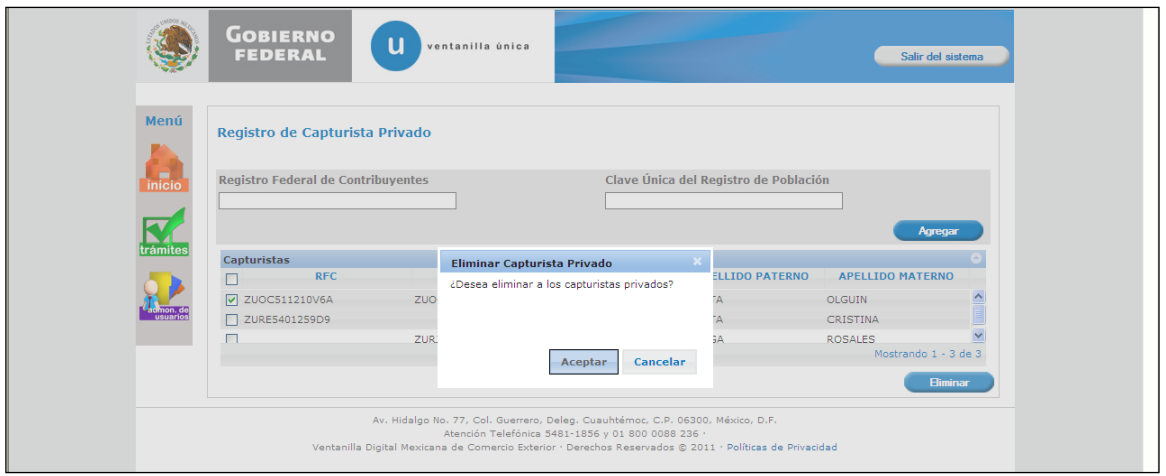

# El sistema despliega advertencia

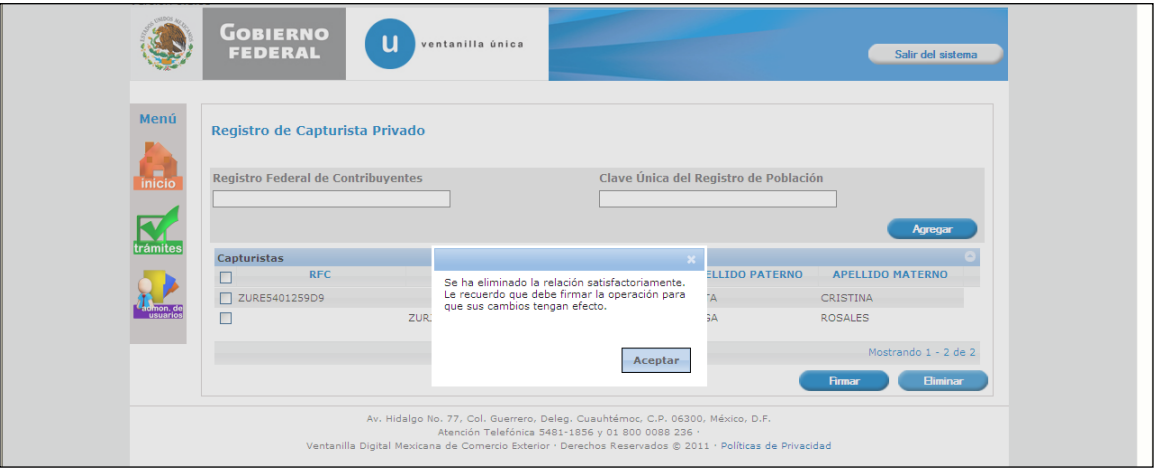

El sistema despliega leyenda indicando la necesidad de firmar el movimiento

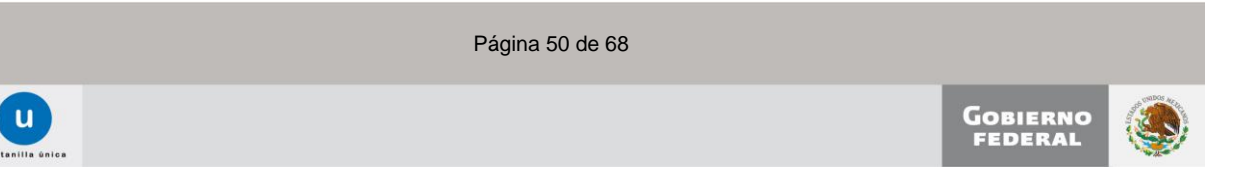

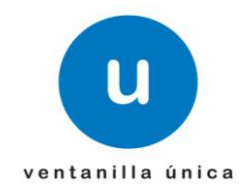

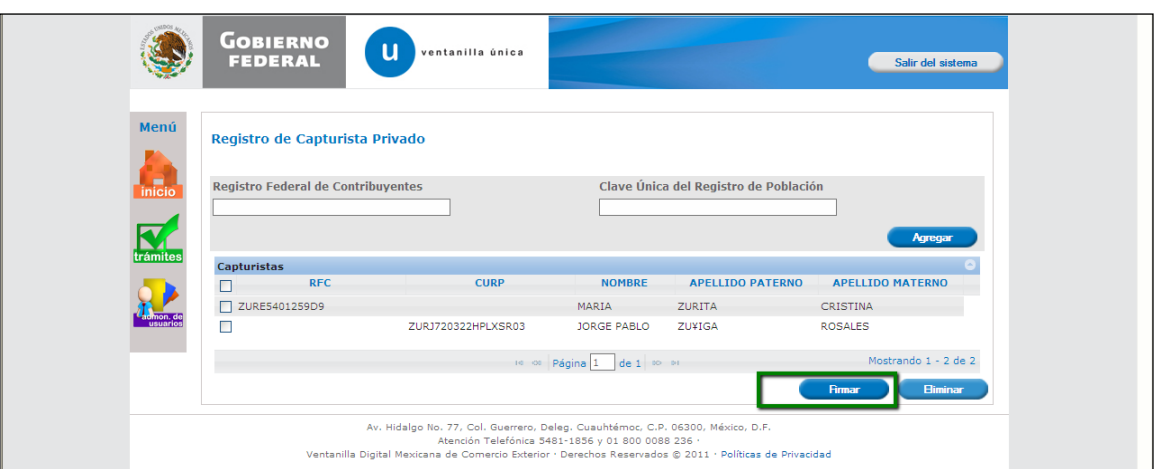

Seleccionar Firmar

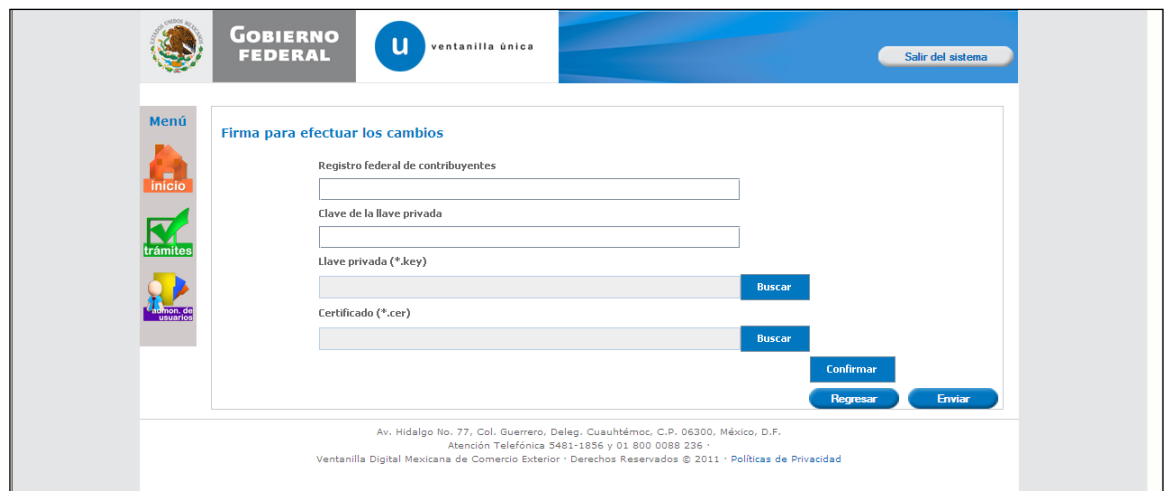

# El sistema solicita Firmar el moviemiento

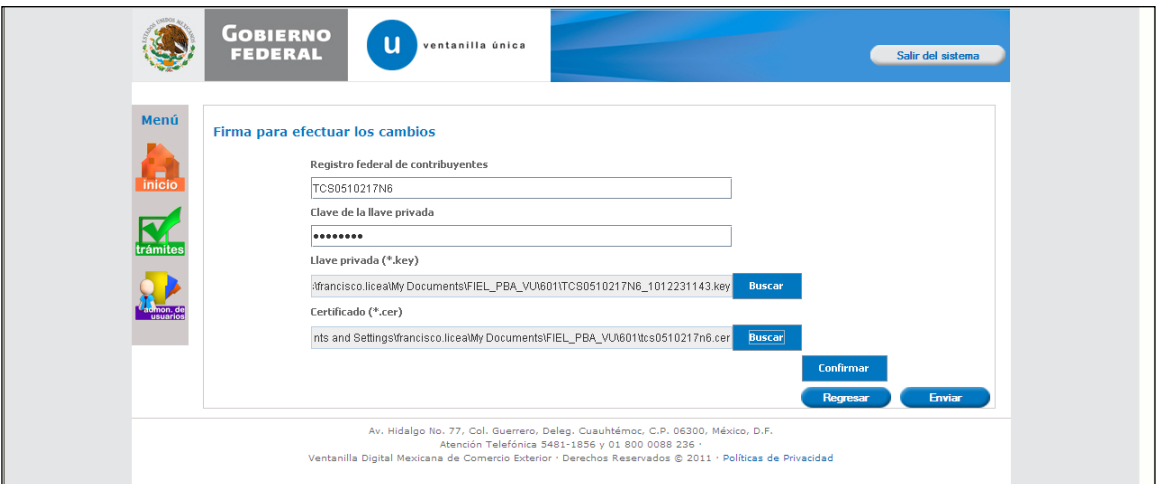

Ingresar datos de FIEL

Página 51 de 68

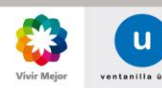

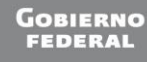

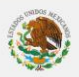

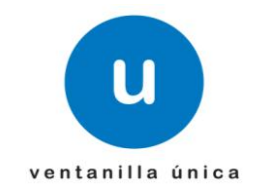

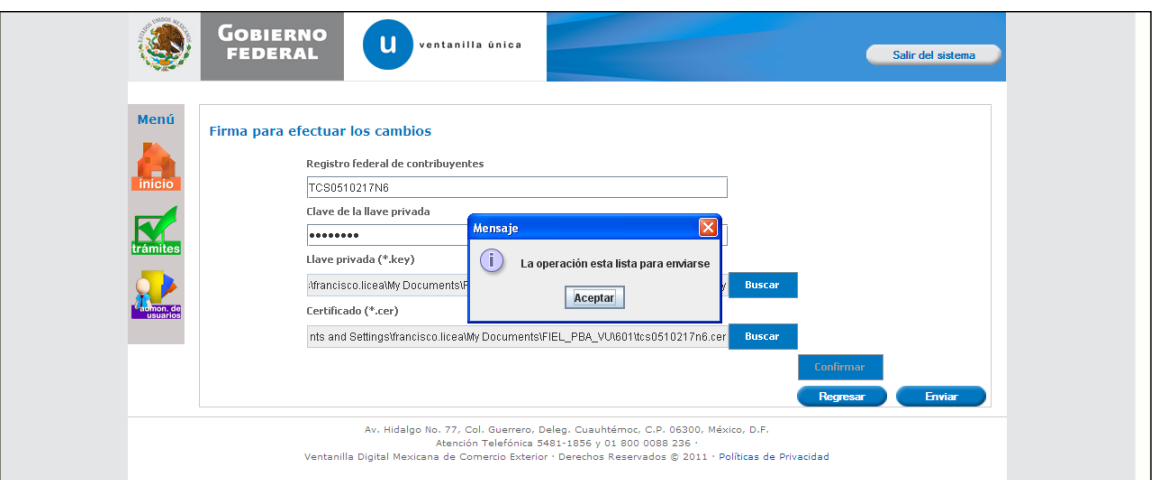

Confirmar datos de FIEL y Enviar solicitud

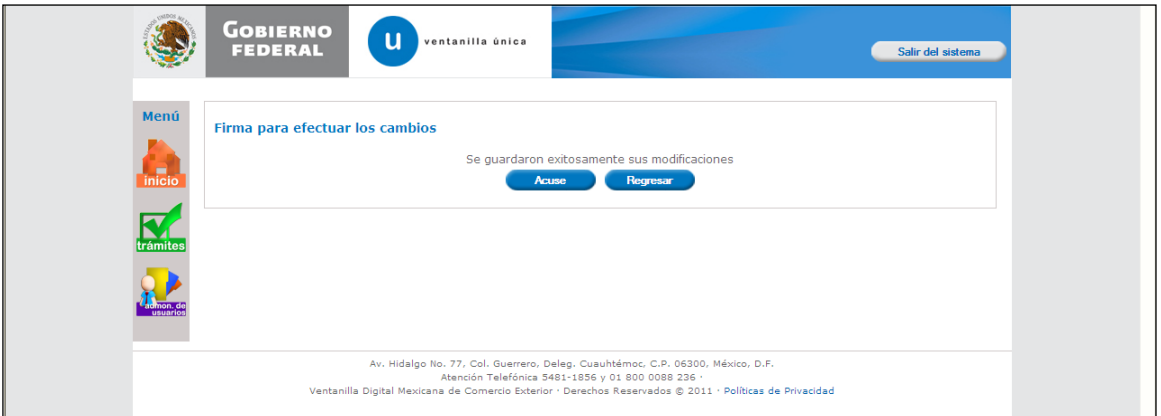

Seleccionar Acuse para generar el acuse correspondiente

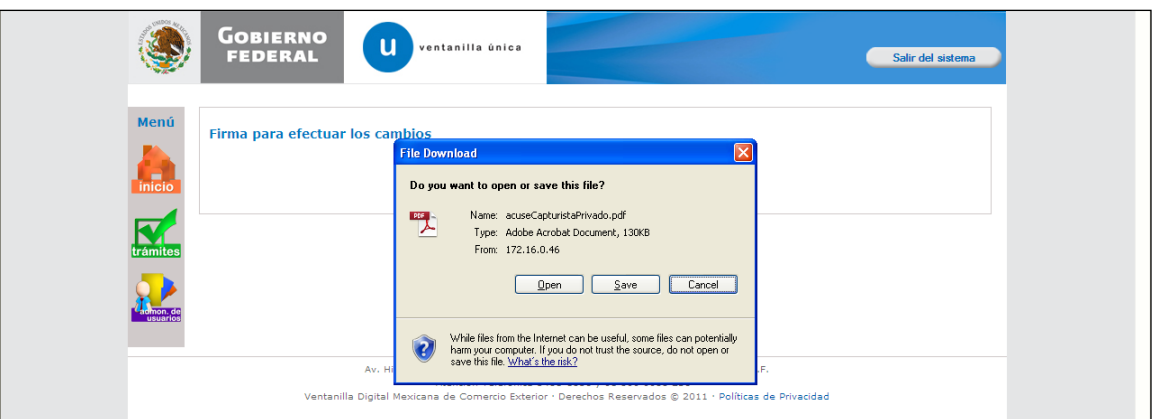

Seleccionar Open o Save para visualizar el documento

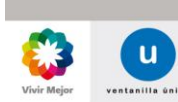

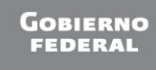

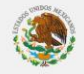

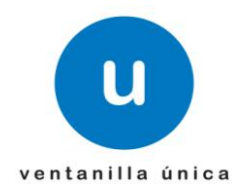

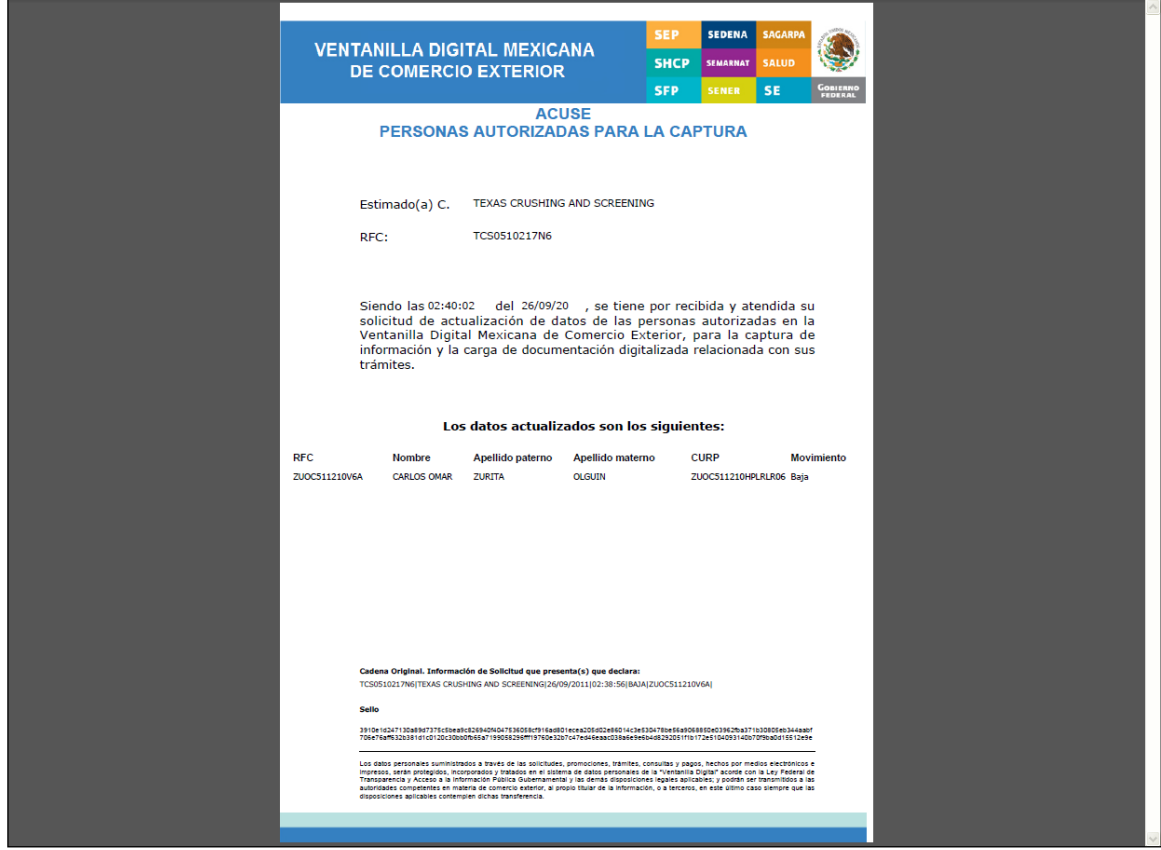

#### Se visualiza el Acuse

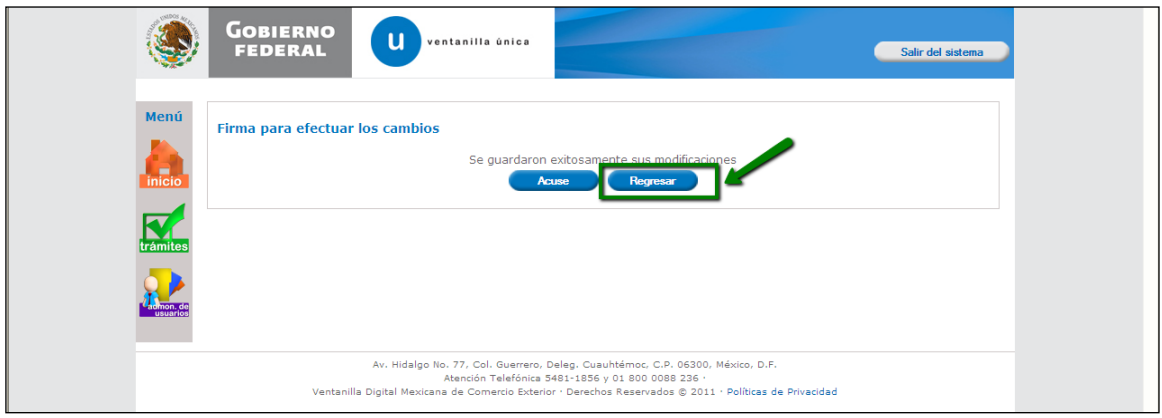

Seleccionar Regresar

![](_page_52_Picture_7.jpeg)

![](_page_52_Picture_10.jpeg)

![](_page_53_Picture_1.jpeg)

![](_page_53_Picture_25.jpeg)

Se visualiza el movimiento realizado

![](_page_53_Picture_5.jpeg)

![](_page_53_Picture_7.jpeg)

![](_page_53_Picture_8.jpeg)

![](_page_54_Picture_2.jpeg)

o **Registrar persona para oír y recibir notificaciones**

<span id="page-54-0"></span>![](_page_54_Picture_38.jpeg)

## Ingresar como Persona Moral

![](_page_54_Picture_39.jpeg)

#### Seleccionar Administración de Usuarios

![](_page_54_Picture_40.jpeg)

![](_page_54_Picture_9.jpeg)

![](_page_54_Picture_10.jpeg)

![](_page_54_Picture_11.jpeg)

![](_page_54_Picture_12.jpeg)

![](_page_55_Picture_2.jpeg)

Seleccionar Administrar Personas para Oír y Recibir Notificaciones

![](_page_55_Picture_41.jpeg)

El sistema solicita RFC

![](_page_55_Picture_42.jpeg)

Ingresar RFC de la Persona para Oír y Recibir Notificaciones a Registrar

![](_page_55_Picture_43.jpeg)

El sistema obtiene y muestre datos del RFC

![](_page_55_Picture_10.jpeg)

![](_page_55_Picture_12.jpeg)

![](_page_55_Picture_13.jpeg)

![](_page_56_Picture_2.jpeg)

# **(Debe estar registrado en Ventanilla Unica)**

![](_page_56_Picture_110.jpeg)

![](_page_56_Figure_5.jpeg)

# Seleccionar Firmar

![](_page_56_Picture_111.jpeg)

El sistema solicita datos de FIEL

![](_page_56_Picture_9.jpeg)

![](_page_56_Picture_11.jpeg)

![](_page_56_Picture_12.jpeg)

![](_page_57_Picture_1.jpeg)

![](_page_57_Picture_35.jpeg)

Confirmar y Enviar movimiento realizado

![](_page_57_Picture_36.jpeg)

El sistema despliega las opciones Acuse y Regresar

![](_page_57_Picture_37.jpeg)

Seleccionar Acuse, para generar el Acuse correspondiente

![](_page_57_Picture_9.jpeg)

![](_page_57_Picture_11.jpeg)

![](_page_57_Picture_12.jpeg)

![](_page_58_Picture_2.jpeg)

![](_page_58_Picture_30.jpeg)

Se visualiza el Acuse con el movimiento realizado

![](_page_58_Picture_31.jpeg)

Seleccionar regresar

![](_page_58_Picture_7.jpeg)

![](_page_58_Picture_9.jpeg)

![](_page_58_Picture_10.jpeg)

![](_page_59_Picture_1.jpeg)

![](_page_59_Picture_25.jpeg)

El sistema visualiza el movimiento realizado

![](_page_59_Picture_5.jpeg)

![](_page_59_Picture_7.jpeg)

![](_page_59_Picture_8.jpeg)

![](_page_60_Picture_1.jpeg)

o **Dar de baja persona para oír y recibir notificaciones**

<span id="page-60-0"></span>![](_page_60_Picture_77.jpeg)

Seleccionar Administrar Personas para Oír y recibir Notificaciones

*Nota En caso de no existir Personas para Oir y Recibir Notificaciones.*

No cuenta con *Personas para Oir y Recibir Notificaciones.*

# *Mensaje ¿Qué debo hacer?*

Debe de tener al menos una *Persona para Oir y Recibir Notificaciones.* para eliminar.

![](_page_60_Picture_78.jpeg)

Seleccionar el RFC de la Persona para Oír y Recibir Notificaciones a Registrar

![](_page_60_Picture_12.jpeg)

![](_page_60_Picture_14.jpeg)

![](_page_60_Picture_15.jpeg)

![](_page_61_Picture_1.jpeg)

![](_page_61_Picture_33.jpeg)

Seleccionar Eliminar

![](_page_61_Picture_34.jpeg)

# El sistema despliega advertencia

![](_page_61_Picture_35.jpeg)

El sistema despliega leyenda indicando la necesidad de Firmar la operación realizada

![](_page_61_Picture_9.jpeg)

![](_page_62_Picture_1.jpeg)

![](_page_62_Picture_35.jpeg)

El sistema solicita datos de FIEL

![](_page_62_Picture_36.jpeg)

# Ingresar datos de FIEL

![](_page_62_Picture_37.jpeg)

![](_page_62_Figure_8.jpeg)

![](_page_62_Picture_9.jpeg)

Página 63 de 68

![](_page_62_Picture_11.jpeg)

![](_page_62_Picture_12.jpeg)

![](_page_63_Picture_2.jpeg)

![](_page_63_Picture_30.jpeg)

El sistema presenta opciones Acuse y Regresar

![](_page_63_Picture_31.jpeg)

Seleccionar Acuse, para generar el Acuse correspondiente

![](_page_63_Picture_7.jpeg)

![](_page_63_Picture_9.jpeg)

![](_page_63_Picture_10.jpeg)

![](_page_64_Picture_2.jpeg)

![](_page_64_Picture_30.jpeg)

#### El sistema presenta el movimiento realizado

![](_page_64_Picture_31.jpeg)

# Seleccionar regresar

![](_page_64_Picture_7.jpeg)

![](_page_64_Picture_8.jpeg)

![](_page_64_Picture_9.jpeg)

Página 65 de 68

![](_page_65_Picture_1.jpeg)

![](_page_65_Picture_25.jpeg)

El sistema visualiza el movimiento realizado que para esto fue una eliminación

![](_page_65_Picture_5.jpeg)

![](_page_65_Picture_6.jpeg)

![](_page_65_Picture_7.jpeg)

![](_page_65_Picture_8.jpeg)

![](_page_66_Picture_2.jpeg)

# <span id="page-66-0"></span> $\checkmark$  Mantenimiento de cuenta

# o **Modificar Contraseña Usuario**

![](_page_66_Picture_70.jpeg)

Captura de contraseñas, anterior y nueva, así como la confirmación de nueva contraseña

*Nota En caso de no coincidir la contraseña.* 

La contraseña no coincide.

Verificar que la contraseña fue ingresada correctamente.

*Mensaje ¿Qué debo hacer?*

![](_page_66_Picture_11.jpeg)

![](_page_66_Picture_12.jpeg)

![](_page_66_Picture_13.jpeg)

![](_page_67_Picture_2.jpeg)

o **Modificar Correo Electrónico**

<span id="page-67-0"></span>![](_page_67_Picture_74.jpeg)

Av. Hidalgo No. 77, Col. Guerrero, Deleg. Cuauhtémoc, C.P. 06300, México, D.F.<br>Atención Telefónica 5481-1856 y 01 800 0088 236<br>Ventanilla Digital Mexicana de Comercio Exterior · Derechos Reservados © 2011 · Políticas de Pr

Confirmación de actualización exitosa

![](_page_67_Picture_7.jpeg)

![](_page_67_Picture_9.jpeg)

![](_page_67_Picture_10.jpeg)